## **BALLUFF**

## BNI PNT-507-005-Z040 BNI PNT-527-005-Z040 IP67-Module

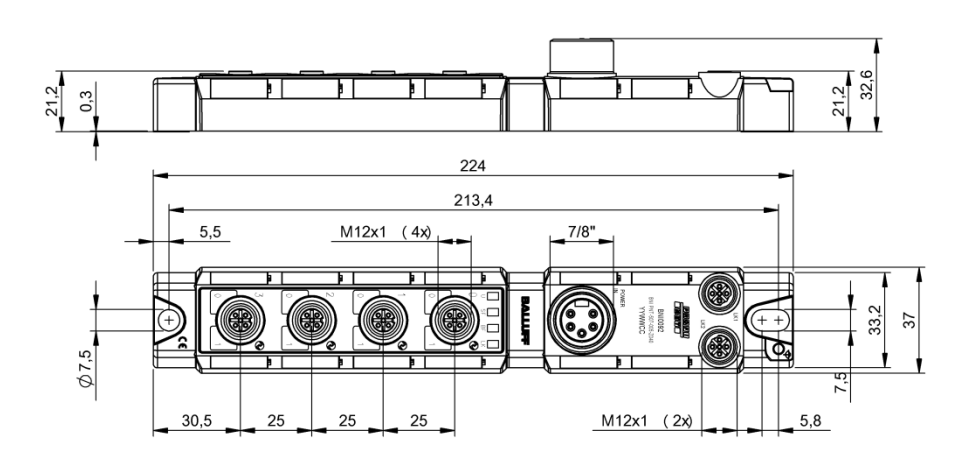

deutsch Betriebsanleitung english User's guide **中文** 用户指南

www.balluff.com

# **BALLUFF**

## BNI PNT-507-005-Z040 BNI PNT-527-005-Z040 IP67-Module Bedienungsanleitung

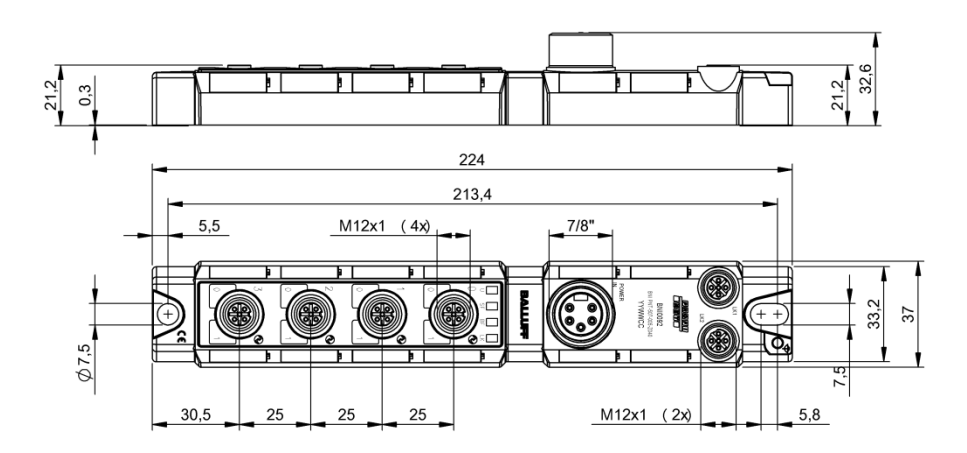

## **Inhaltsverzeichnis**

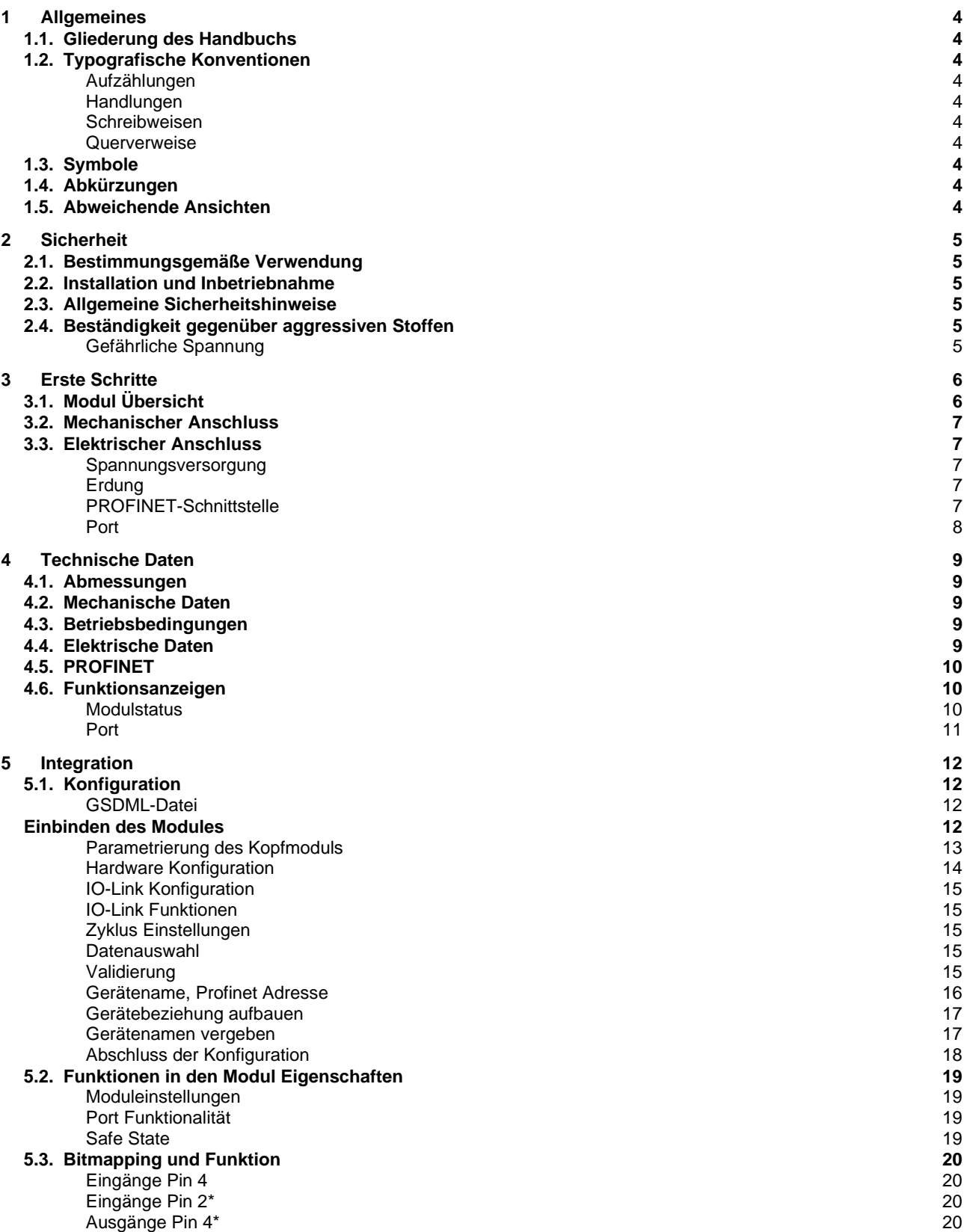

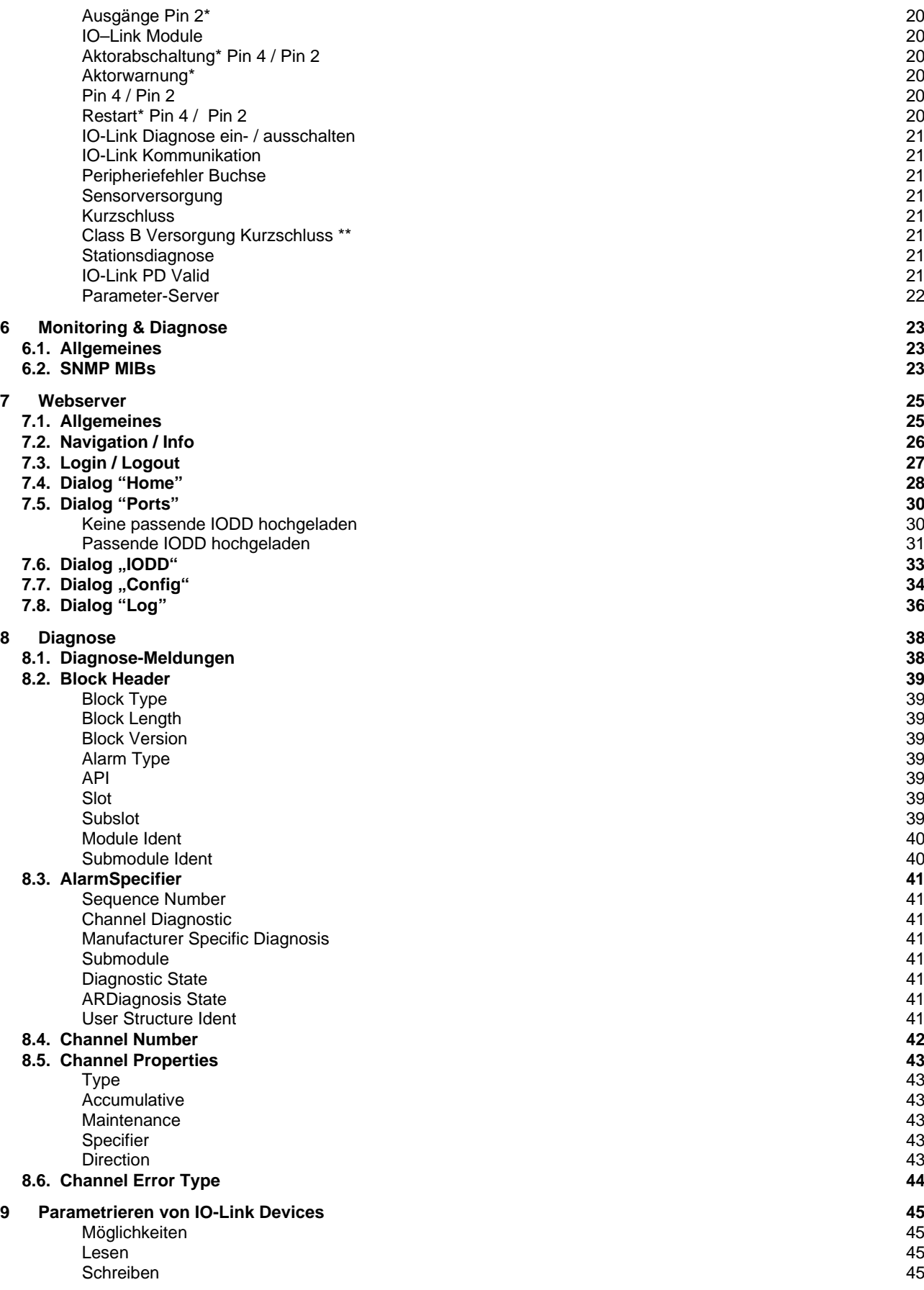

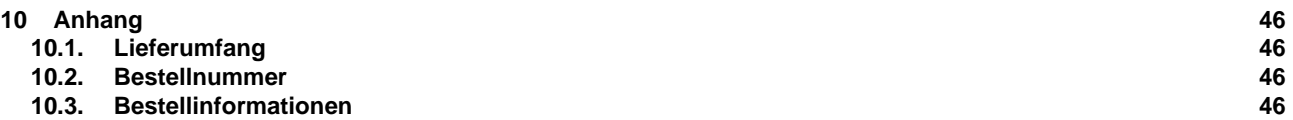

## <span id="page-6-0"></span>**1 Allgemeines**

<span id="page-6-9"></span><span id="page-6-8"></span><span id="page-6-7"></span><span id="page-6-6"></span><span id="page-6-5"></span><span id="page-6-4"></span><span id="page-6-3"></span><span id="page-6-2"></span><span id="page-6-1"></span>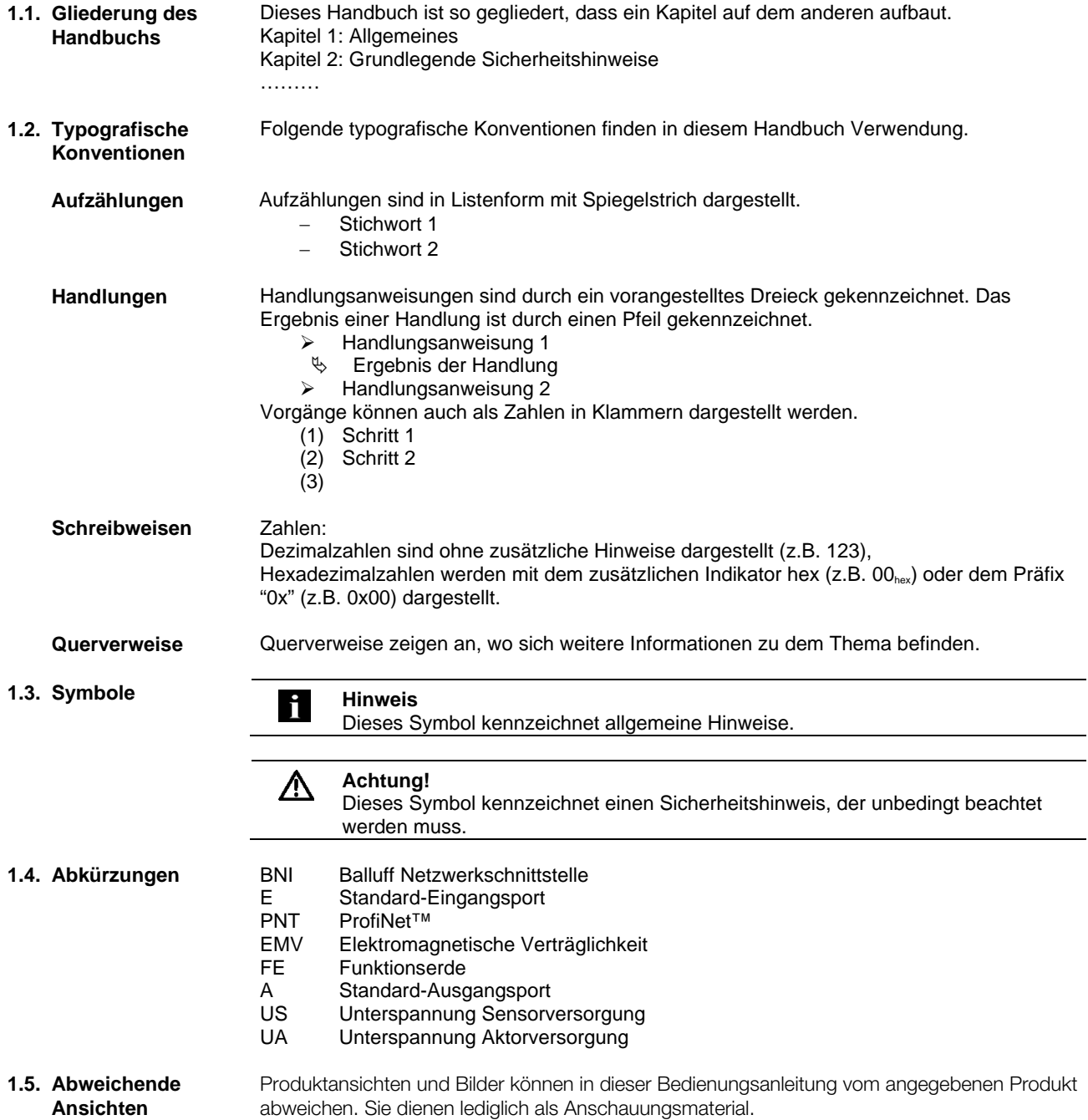

## <span id="page-7-0"></span>**2 Sicherheit**

<span id="page-7-5"></span><span id="page-7-4"></span><span id="page-7-3"></span><span id="page-7-2"></span><span id="page-7-1"></span>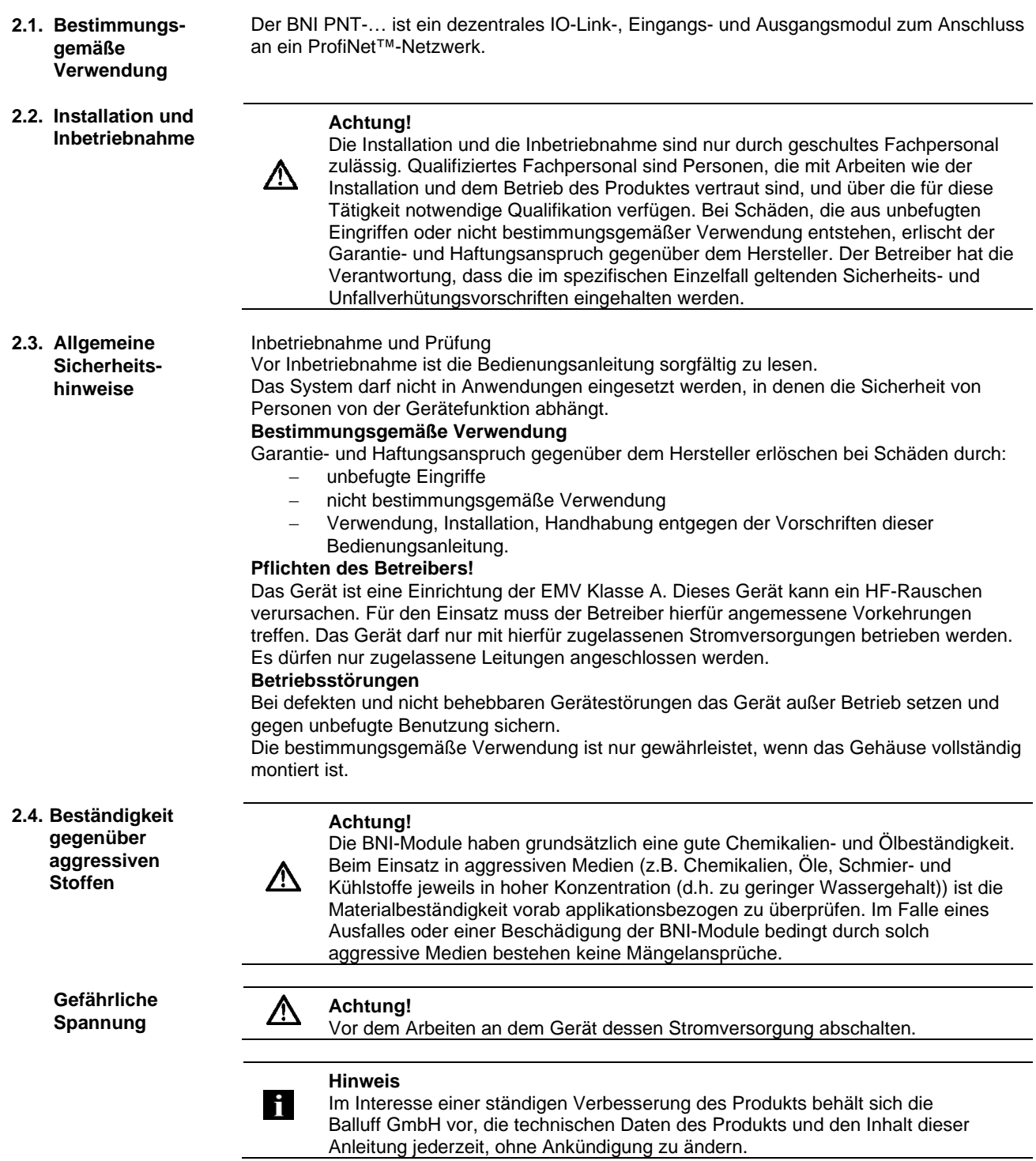

## <span id="page-8-0"></span>**3 Erste Schritte**

## <span id="page-8-1"></span>**3.1. Modul Übersicht**

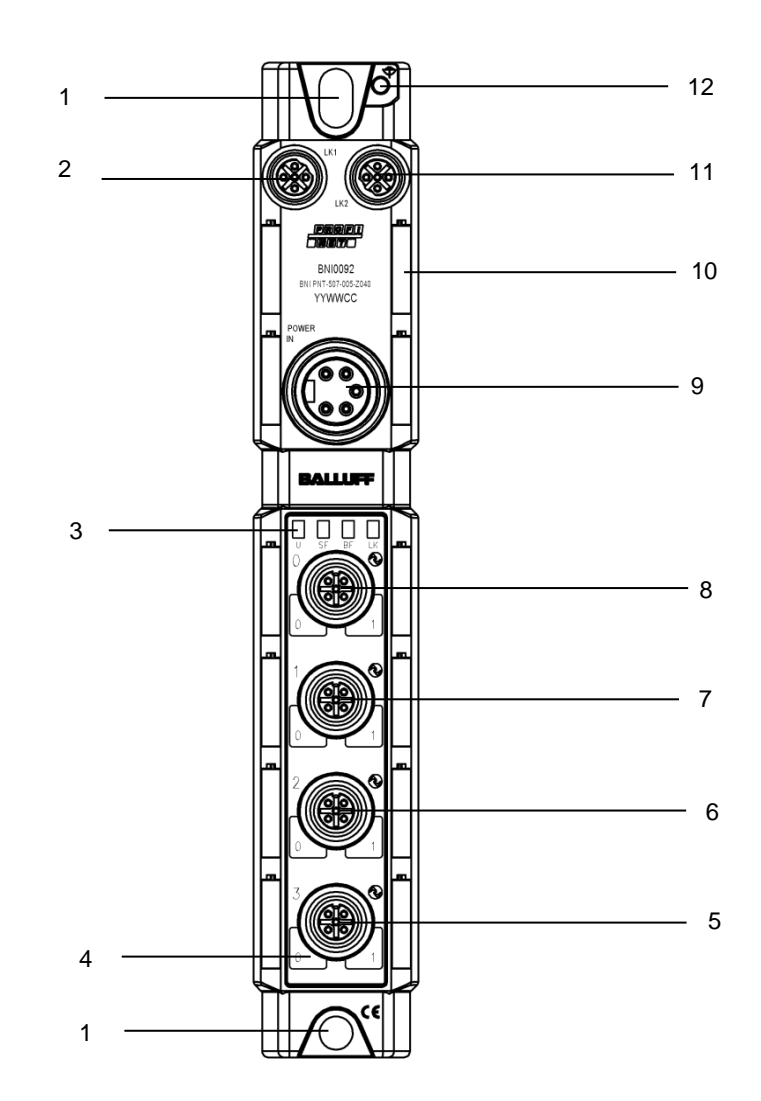

Abbildung 1 – Übersicht BNI PNT-50x-005-Z040

- 1 Befestigungsbohrung
- 2 PROFINET ™ Port 1
- 3 Status LEDs
- 4 Pin/Port-LED : Signalstatus
- 5 Port 3
- 6 Port 2
- 7 Port 1
- 
- 8 Port 0<br>9 Power Power IN
- 10 Schilder
- 11 PROFINET ™ Port 2
- 12 Erdanschluss

## **3 Erste Schritte**

## <span id="page-9-0"></span>**3.2. Mechanischer Anschluss**

<span id="page-9-1"></span>**3.3. Elektrischer Anschluss**

> <span id="page-9-2"></span>**Spannungsversorgung**

Das Modul wird mittels 2 M6-Schrauben und 2 Unterlegscheiben befestigt. Eine Isolierauflage ist getrennt erhältlich.

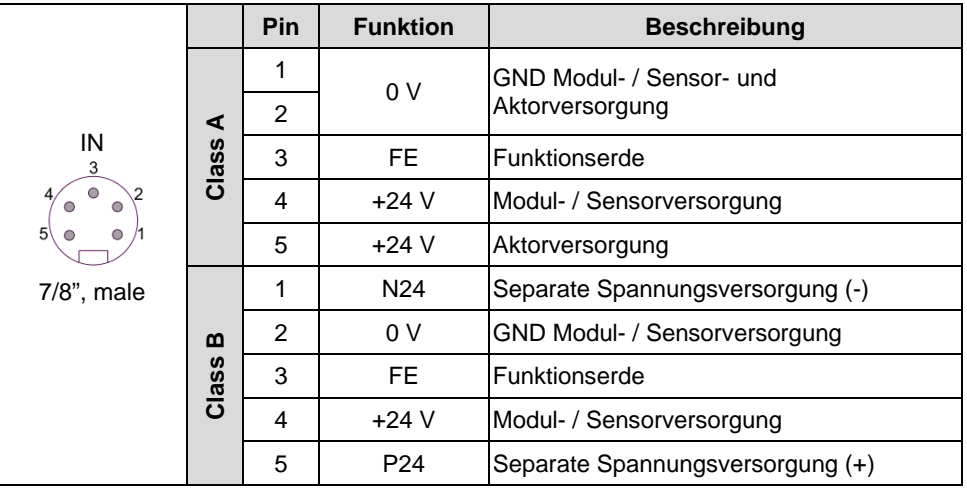

## **Hinweis**

i

Stromversorgung von Sensor/Bus und Aktor sofern möglich über eine getrennte Stromversorgung herstellen. Gesamtstrom < 9 A Der Gesamtstrom aller Module darf selbst bei

Reihenschaltung der Aktorversorgung 9A nicht überschreiten.

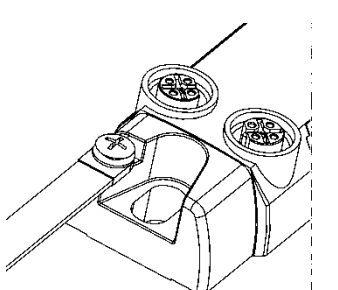

## **Hinweis**

M12, D-codiert, Buchse

ĥ Der FE-Anschluss zwischen Gehäuse und Maschine muss eine niedrige Impedanz aufweisen und so kurz wie möglich sein.

<span id="page-9-4"></span>**PROFINET-Schnittstelle** 

<span id="page-9-3"></span>**Erdung**

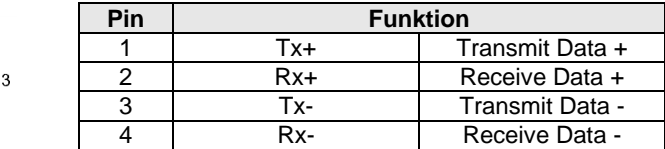

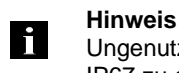

Ungenutzte I/O-Ports sind mit Abdeckkappen zu versehen, um die Schutzart IP67 zu gewährleisten.

## **3 Erste Schritte**

<span id="page-10-0"></span>**Port**

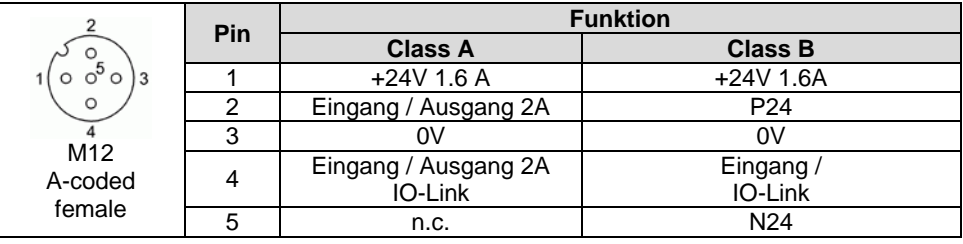

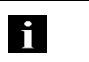

## **Hinweis**

Das IO-Link Interface wird über die Sensorversorgung versorgt.

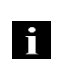

## **Hinweis**

Für die digitalen Sensoreingänge, siehe Richtlinie über Eingänge EN61131-2, Typ 3.

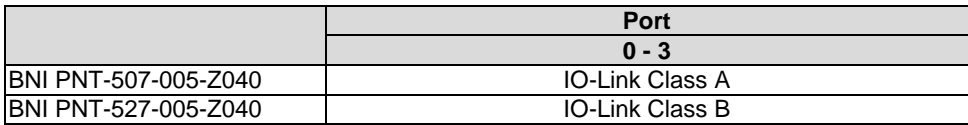

## <span id="page-11-0"></span>**4 Technische Daten**

## <span id="page-11-1"></span>**4.1. Abmessungen**

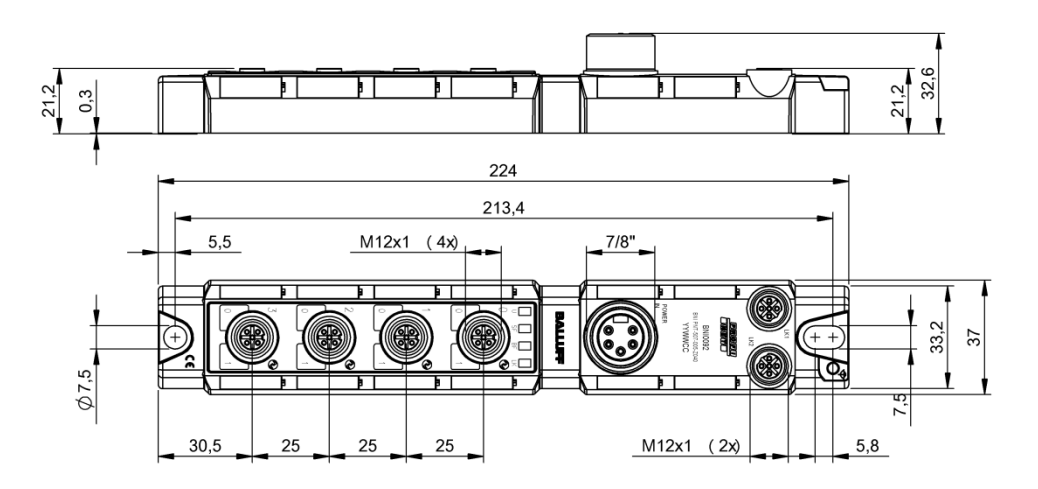

<span id="page-11-4"></span><span id="page-11-3"></span><span id="page-11-2"></span>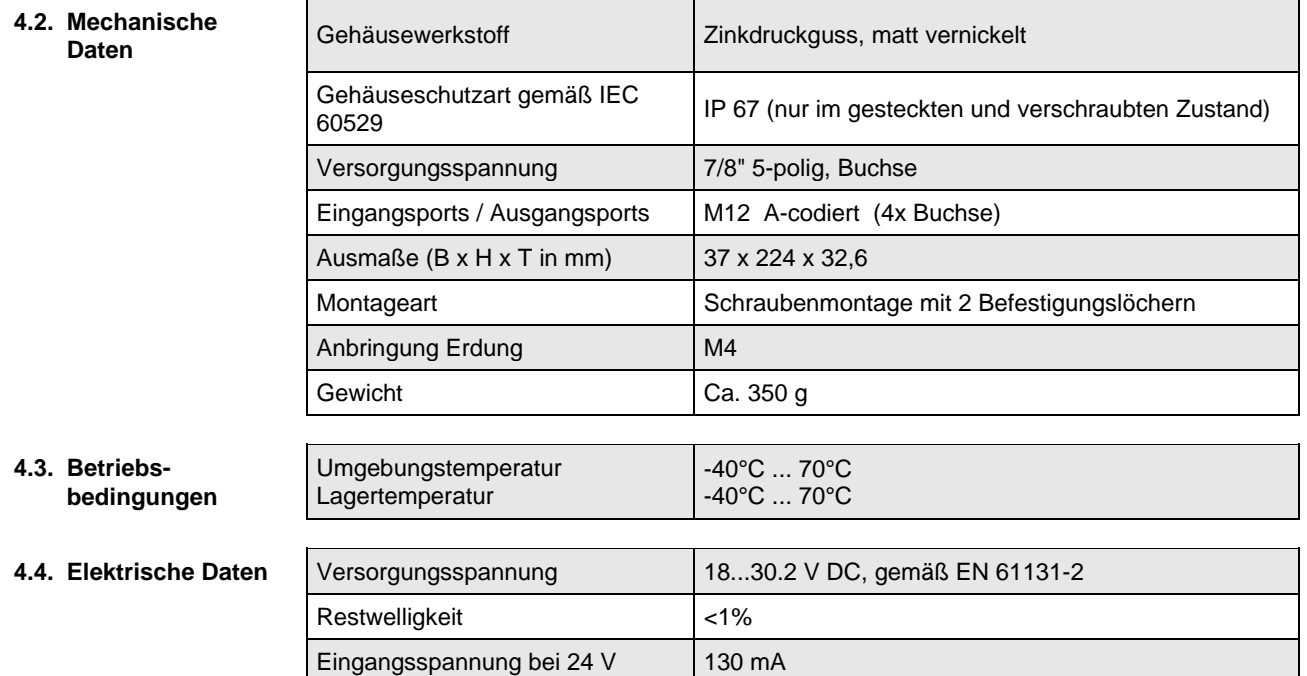

## **4 Technische Daten**

## <span id="page-12-0"></span>**4.5. PROFINET**

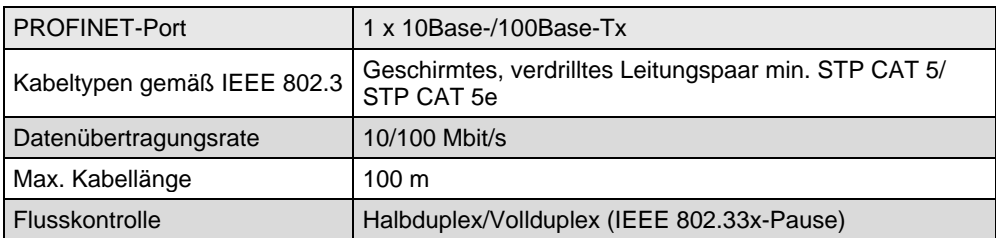

## <span id="page-12-1"></span>**4.6. Funktionsanzeigen**

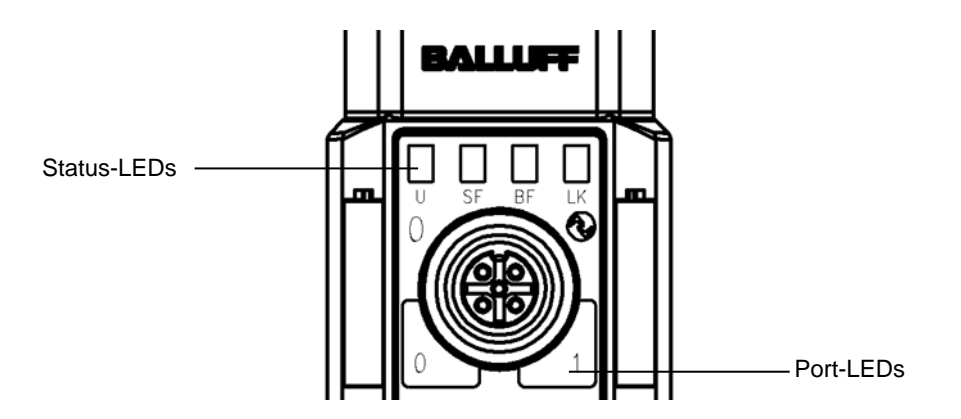

<span id="page-12-2"></span>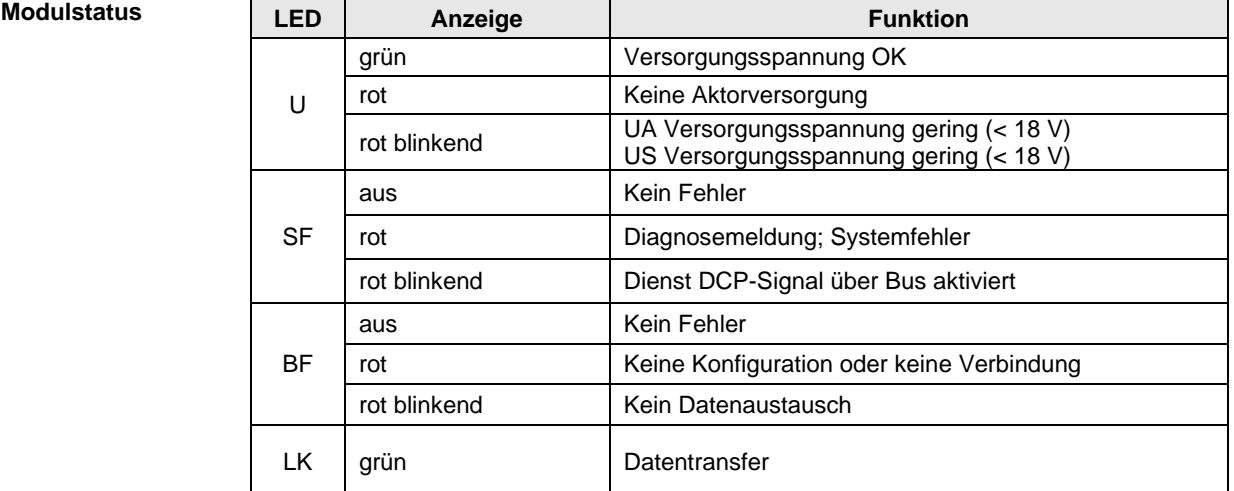

## **4 Technische Daten**

## <span id="page-13-0"></span>**Port Standard Port**

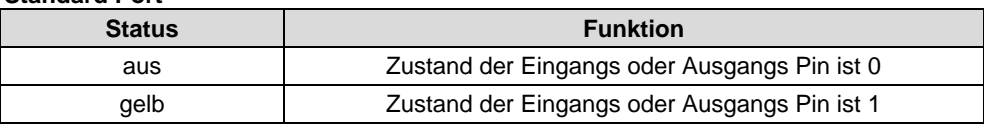

## **IO-Link Port**

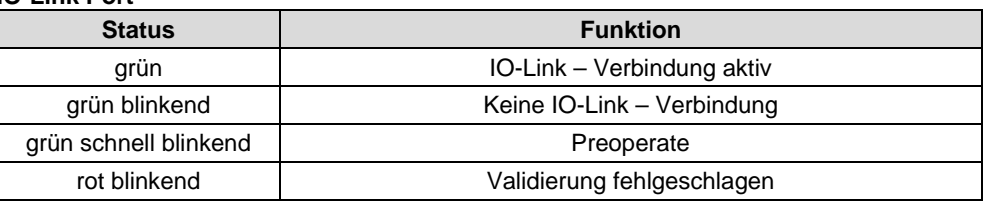

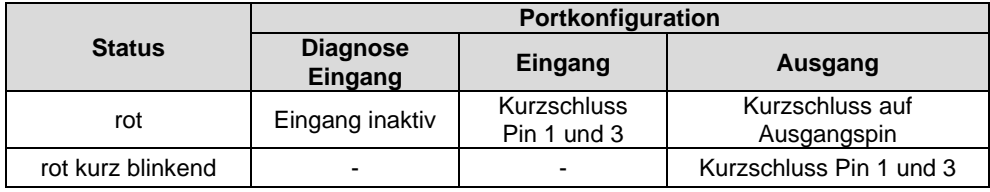

- <span id="page-14-2"></span><span id="page-14-1"></span><span id="page-14-0"></span>**5.1. Konfiguration** Bei der Planung von Profinet-Geräten wird ein Gerät als modulares System abgebildet, das über ein Kopfmodul und mehrere Datenmodule verfügt. Die hier abgebildeten Screenshots sind aus der Projektierungssoftware der Siemens HW-Konfig entnommen.
	- **GSDML-Datei** Die für die Projektplanung erforderlichen Gerätedaten werden in GSDML-Dateien (**G**eneric **S**tation **D**escription **M**arkup **L**anguage) gespeichert. Die GSDML-Dateien sind in zwei Sprachen als Internet-Download (www.balluff.com) erhältlich. Die Datenmodule eines IO-Link-Moduls werden nach Slot aufgeschlüsselt in der Projektplanungs-Software dargestellt. Die GSDML-Datei stellt die möglichen Datenmodule bereit (Ein- oder Ausgabe verschiedener Datenbreiten). Zur Konfiguration der IO-Link-Module werden die entsprechenden Datenmodule einem Slot zugeordnet.
	- **Einbinden des Modules** Das Gerät kann über die Suche in dem Katalog gefunden und per drag & drop in den Profinet Strang gezogen werden.

<span id="page-14-3"></span>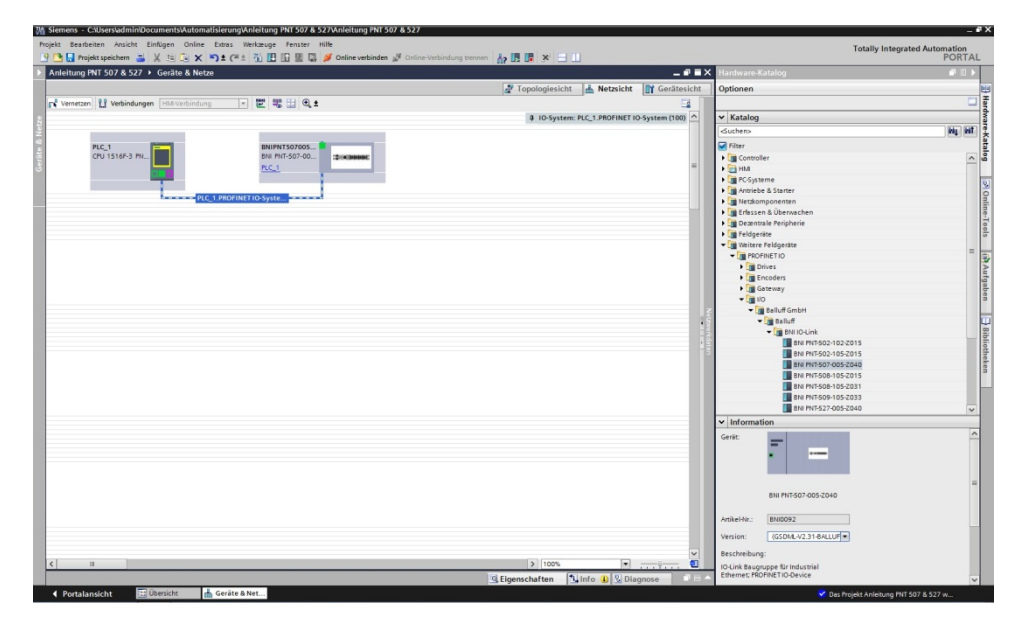

Das Modul BNIPNT507005Z040 / BNIPNT527005Z040 mit den Untermodulen PN-IO, port 1-M12, port 2-M12 werden für die Profinet Kommunikation genützt.

In X1 PN-IO können Funktionen wie priorisierter Hochlauf oder die Domäne für die Ringtopologie ausgewählt werden.

Im Steckplatz 0 kann die Port Funktion (Eingang, Ausgang, Diagnoseeingang) oder Diagnose Meldungen definiert werden.

Die restlichen in der Default Konfiguration vorbelegten Steckplatze (2-5) sind die Platzhalter für die IO-Link Module oder Standard E/A Module. Steckplatz 2 steht für den ersten IO-Link Port / Standard E/A Port Steckplatz 5 für den letzten.

Ist an dem entsprechenden Port eine IO-Link Kommunikation vorgesehen, muss das Standard I/O Modul gelöscht und durch ein IO-Link Modul, z.B. IOL\_E\_2 byte, ersetzt werden.

## <span id="page-15-0"></span>**Parametrierung des Kopfmoduls**

Mit einem Doppelklick auf das Kopfmodul öffnen sich die Eigenschaften. Unter dem Fenster "Parameter" können mit Hilfe einer Menüauswahl die Portfunktionen und Diagnosefunktionen definiert werden.

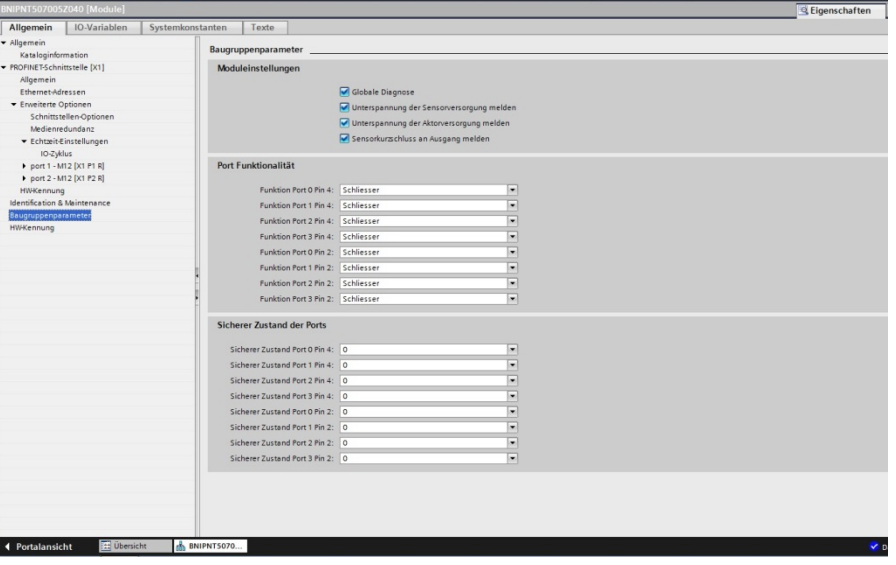

## **Hinweis**

**IO-Link Konfiguration:**

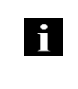

Falls das angeschlossene IO-Link Device Ausgänge zur Verfügung stellt, muss der Pin 2 an dem entsprechenden Port auf Ausgang konfiguriert werden. **Standard Eingang und Ausgang:** Hier kann für jeden Port an Pin 4 und Pin 2 die Funktion (Öffner, Schließer,

Diagnoseeingang (Pin2)) beliebig gewählt werden.

<span id="page-16-0"></span>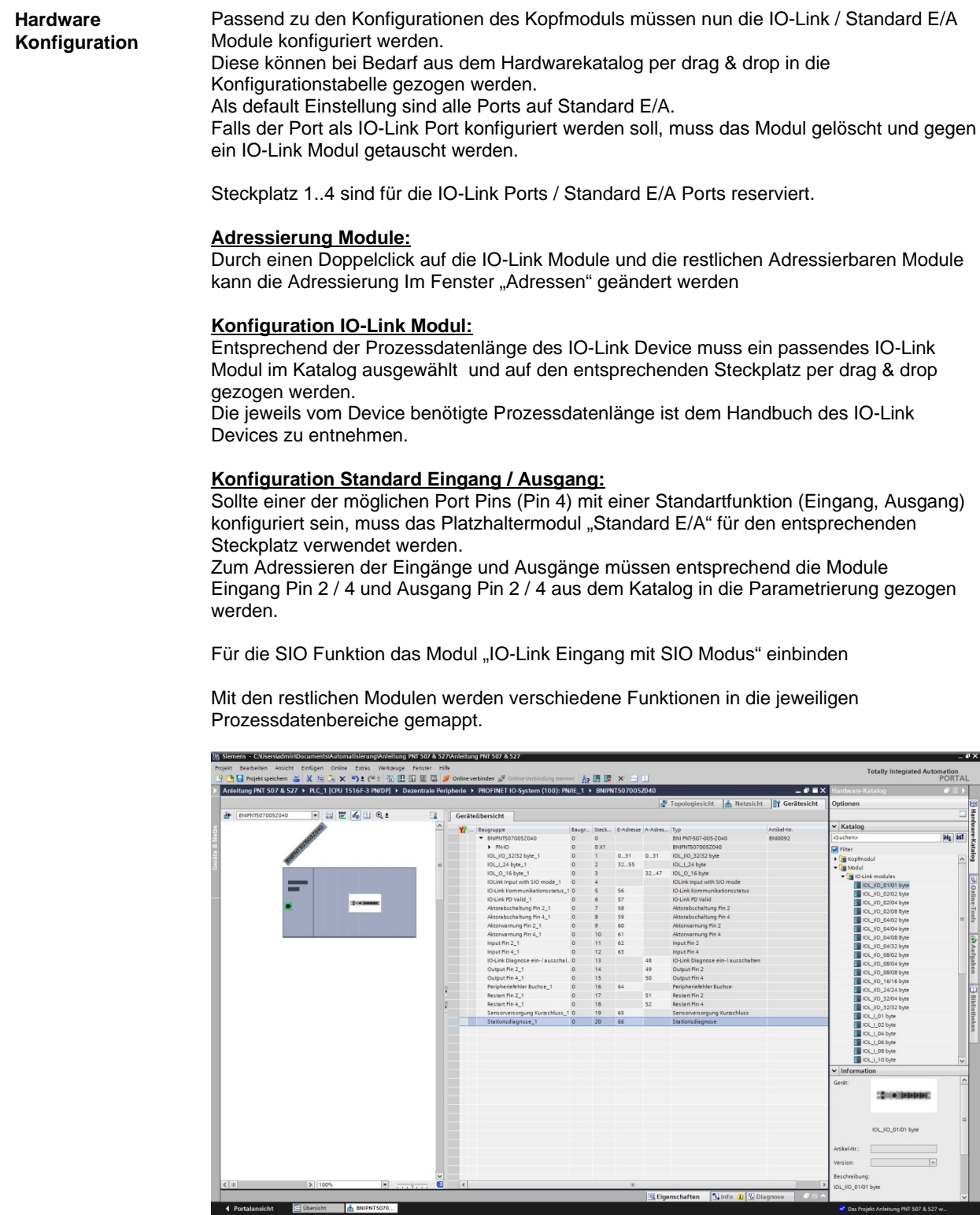

<span id="page-17-0"></span>**IO-Link Konfiguration**

In den Eigenschaften des IO-Link Moduls, können die IO-Link Parameter des jeweiligen Port geändert werden.

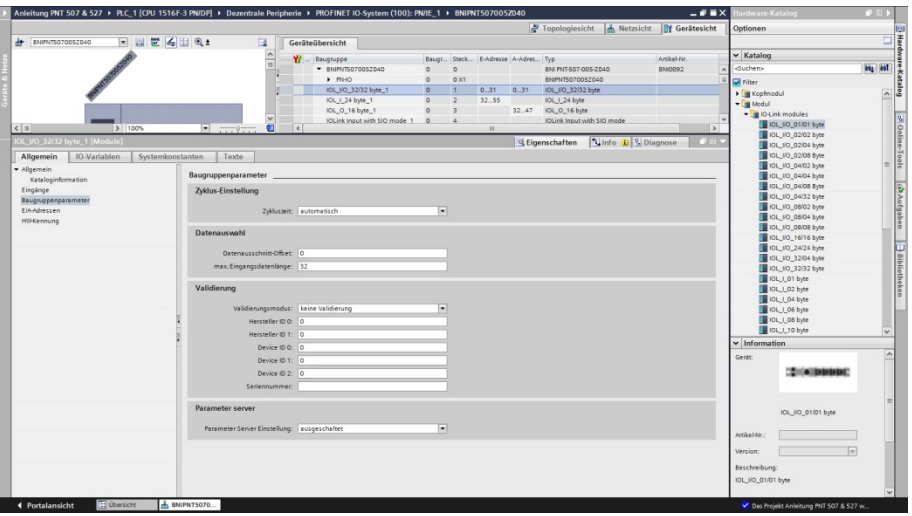

<span id="page-17-4"></span><span id="page-17-3"></span><span id="page-17-2"></span><span id="page-17-1"></span>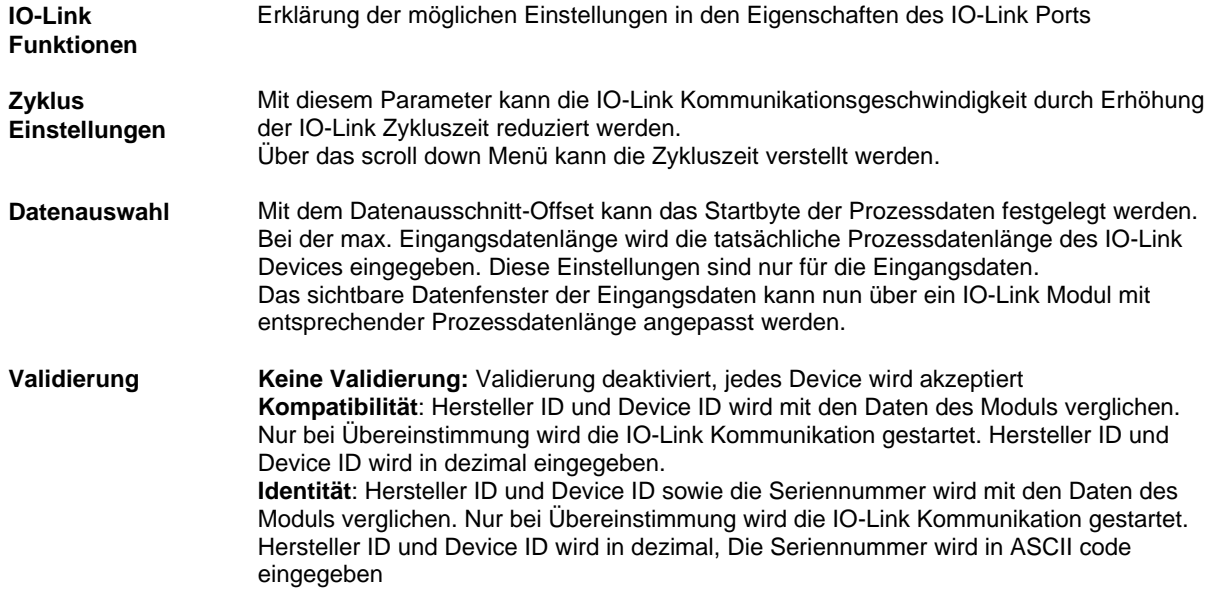

<span id="page-18-0"></span>**Gerätename, Profinet Adresse** Mit einem Doppelklick auf das Modul im Profinet Strang werden die Kommunikationsparameter des Modules angezeigt.

> Hier wird die Konfiguration des Gerätenamens sowie der Profinet Adresse (IP) vorgenommen.

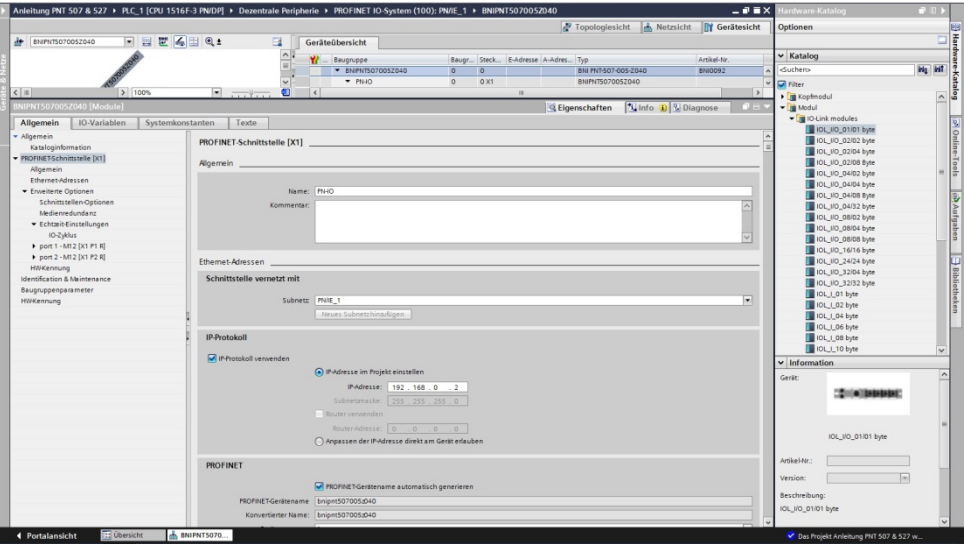

**aufbauen**

<span id="page-19-0"></span>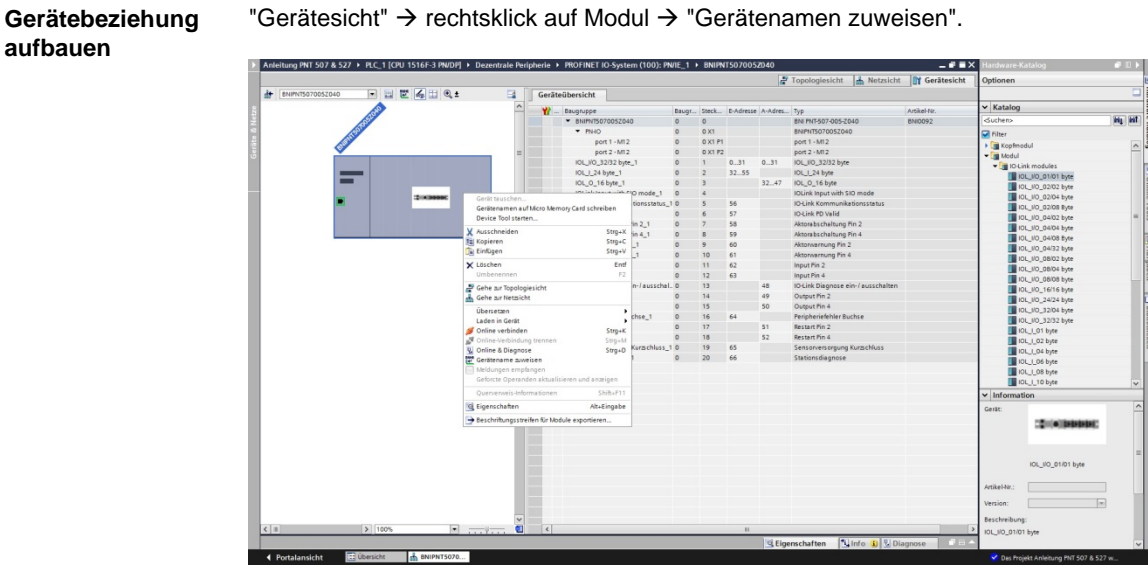

<span id="page-19-1"></span>**Gerätenamen vergeben**

Den gewünschten Gerätenamen auswählen und mit Hilfe von "Name zuweisen" dem markierten, gefundenen Gerät vergeben. Der Gerätename muss der selbe Name sein wie zuvor unter Geräteeigenschaften

konfiguriert (siehe vorige Seite)

Die Identifizierung findet über die MAC-Adresse (auf der Rückseite des Gerätes zu finden), oder über den Blink Test.

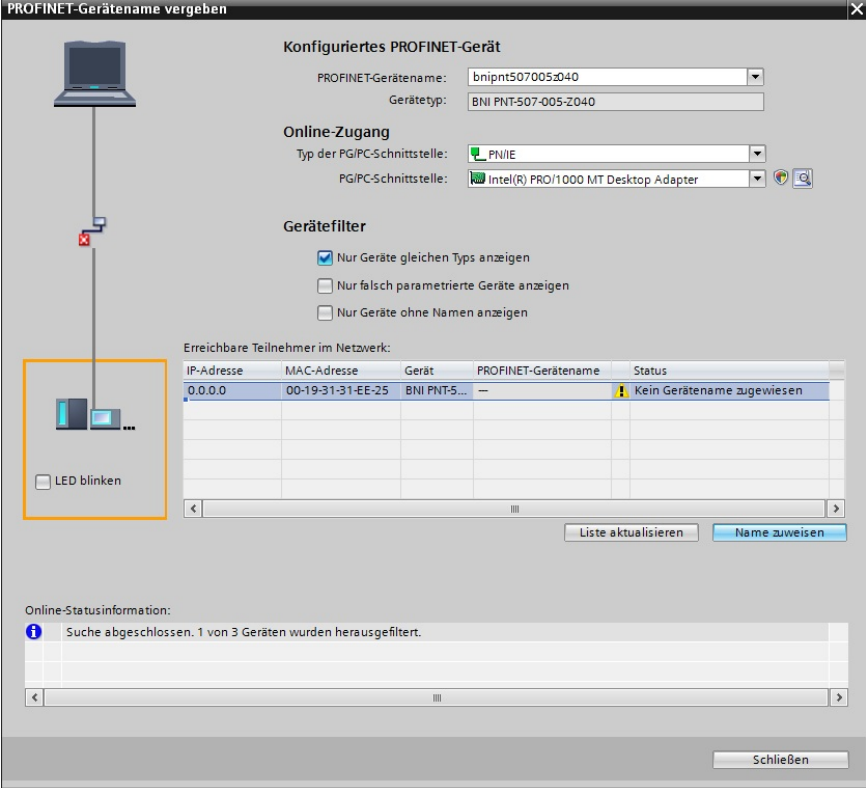

<span id="page-20-0"></span>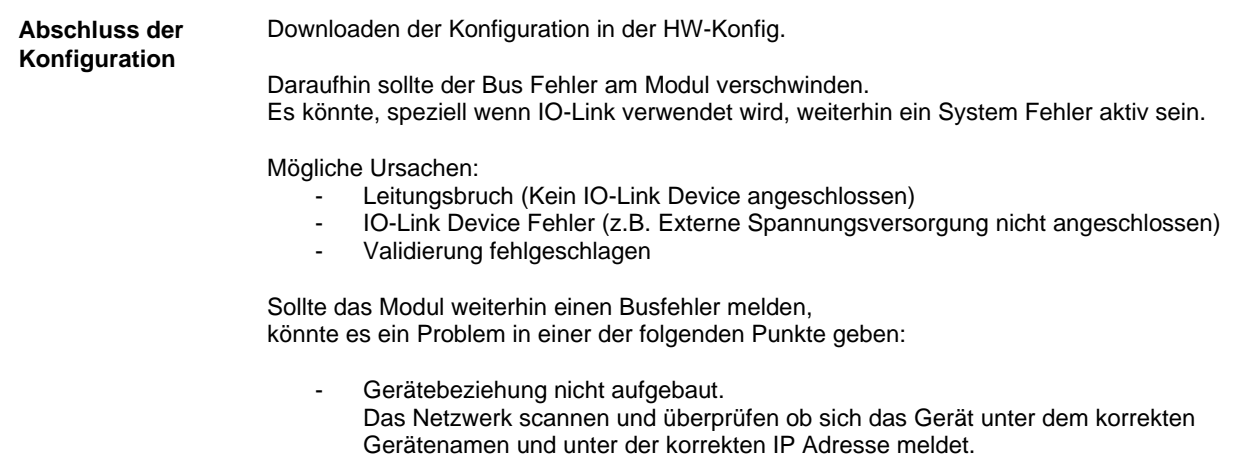

Gegebenenfalls die Ethernet Adresse oder den Gerätenamen anpassen,

den Gerätenamen erneut dem Gerät zuweisen und die Konfiguration downloaden.

<span id="page-21-3"></span><span id="page-21-2"></span><span id="page-21-1"></span><span id="page-21-0"></span>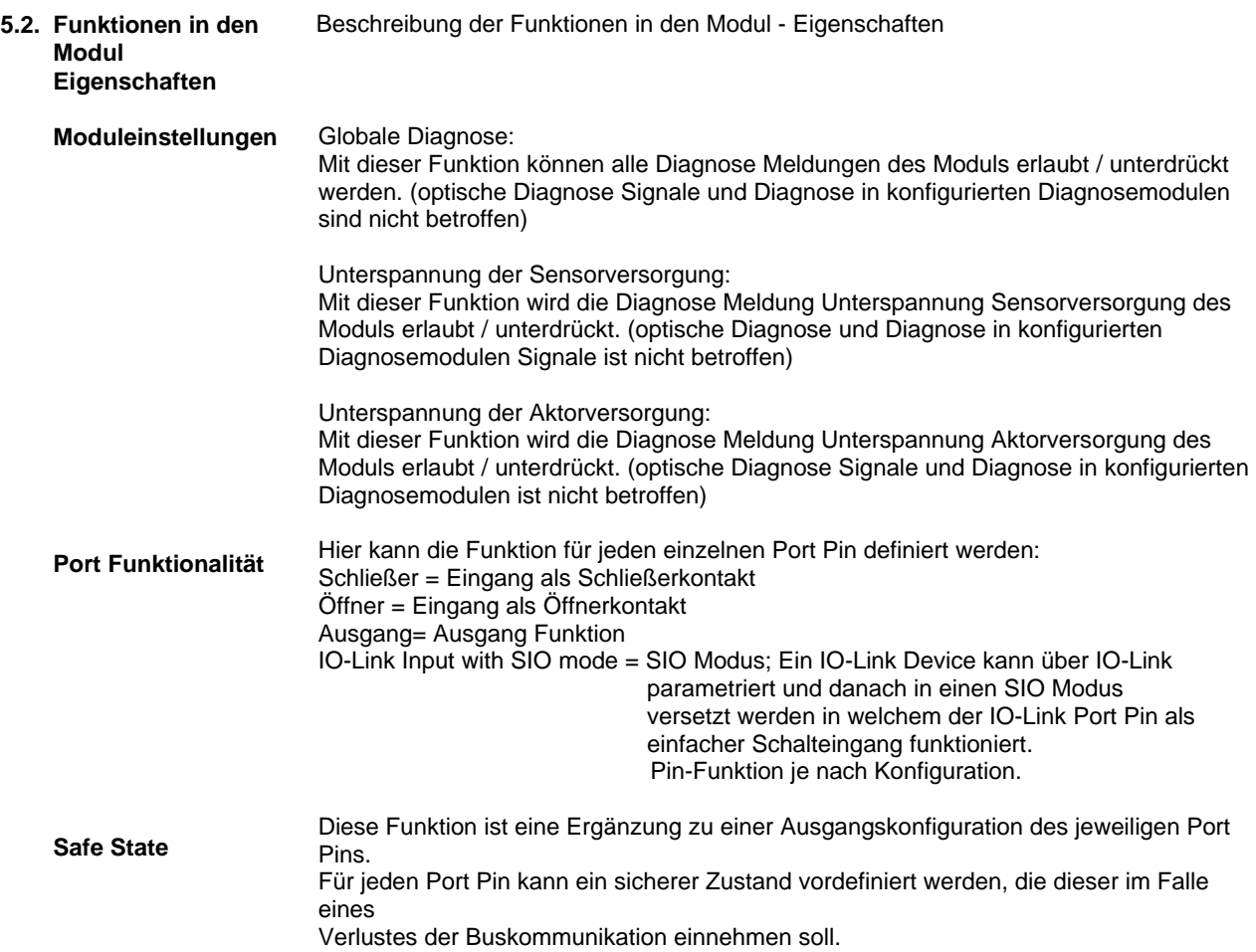

<span id="page-22-9"></span><span id="page-22-8"></span><span id="page-22-7"></span><span id="page-22-6"></span><span id="page-22-5"></span><span id="page-22-4"></span><span id="page-22-3"></span><span id="page-22-2"></span><span id="page-22-1"></span><span id="page-22-0"></span>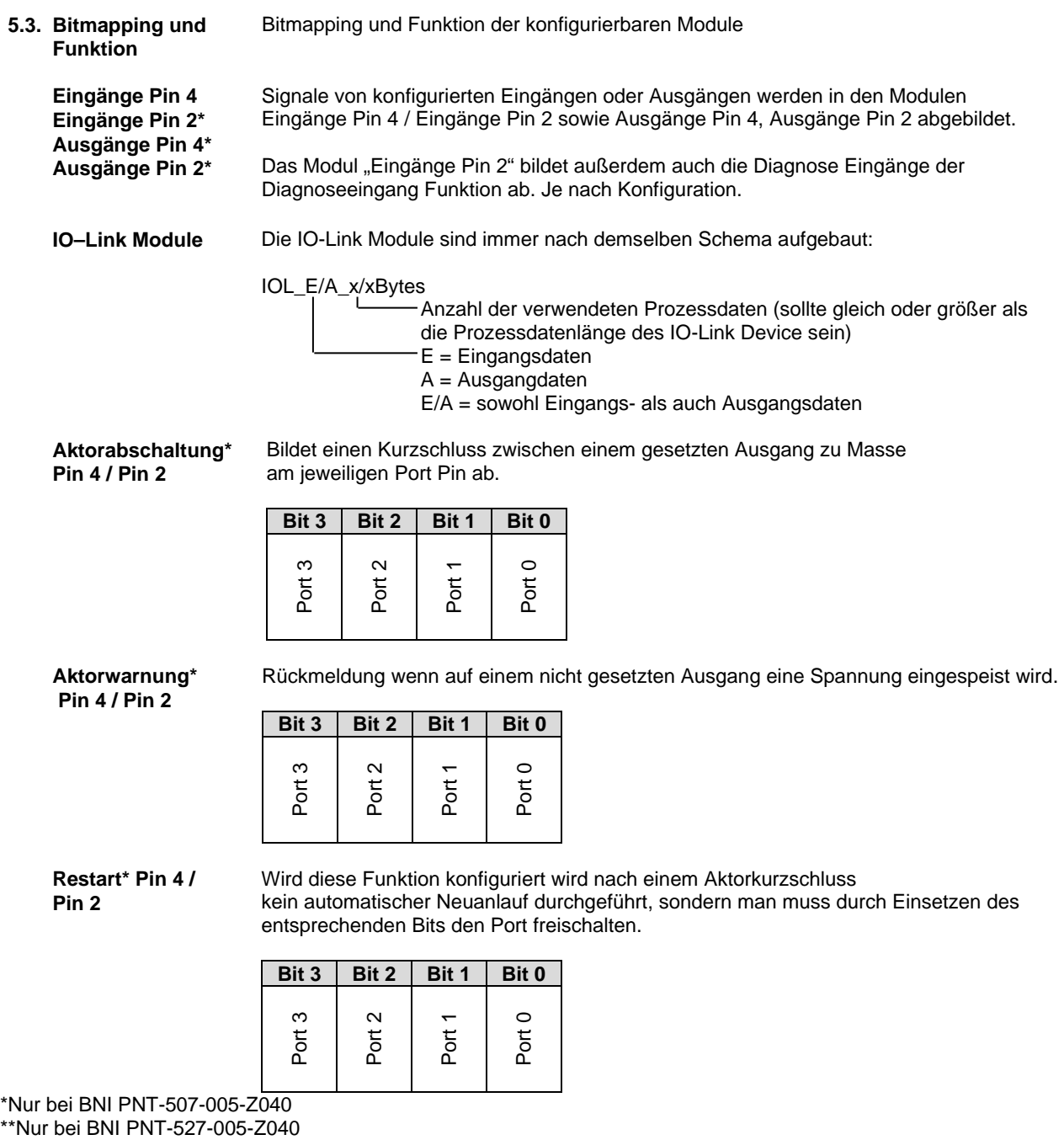

<span id="page-23-0"></span>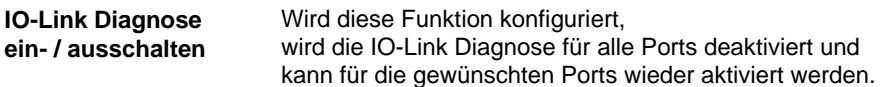

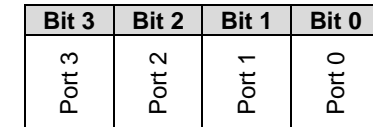

<span id="page-23-1"></span>**IO-Link Kommunikation** Bitstatus für jeden IO-Link Port, Rückmeldung ob eine Kommunikation aufgebaut ist.

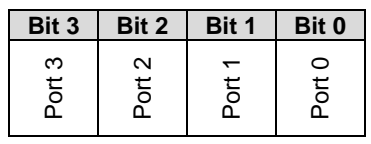

<span id="page-23-2"></span>**Peripheriefehler Buchse**

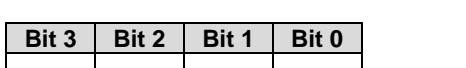

Rückmeldung auf welchem Port ein Fehler aufgetreten ist.

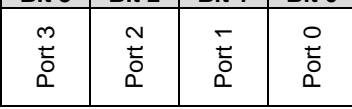

<span id="page-23-4"></span><span id="page-23-3"></span>**Sensorversorgung Kurzschluss** Rückmeldung an welchem Port ein Kurzschluss der Sensorversorgung vorliegt.

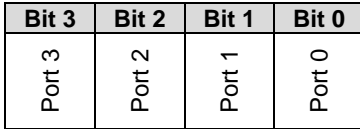

<span id="page-23-5"></span>**Class B Versorgung Kurzschluss \*\***

Rückmeldung an welchem Port ein Kurzschluss der Class B Versorgung vorliegt.

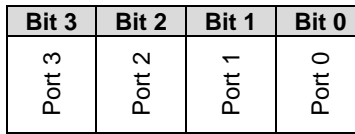

<span id="page-23-6"></span>**Stationsdiagnose** Rückmeldung welcher Fehler aufgetreten ist.

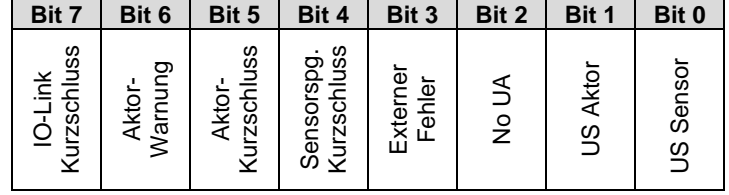

<span id="page-23-7"></span>**IO-Link PD Valid** 

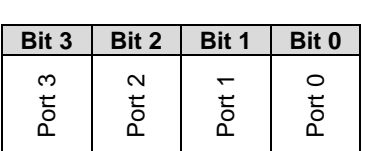

\*Nur bei BNI PNT-507-005-Z040

\*\*Nur bei BNI PNT-527-005-Z040

## <span id="page-24-0"></span>**Parameter-Server Ausgeschaltet:**

Datenhaltungsfunktionen deaktiviert, gespeicherte Daten bleiben gespeichert.

#### **Löschen:**

Datenhaltungsfunktionen deaktiviert, gespeicherte Daten werden gelöscht.

## **Wiederherstellen:**

Es wird nur ein Download der Parameterdaten auf das IO-Link Device durchgeführt. Sobald sich die gespeicherten Parameterdaten im Parameterserver des Ports vom angeschlossenen IO-Link Device unterscheiden wird ein Download durchgeführt. Einzige Ausnahme: Der Parameterserver ist leer. Dann wird einmalig ein Upload durchgeführt.

### **Sichern/Wiederherstellen:**

Es wird ein Up- und Download der Parameterdaten auf das IO-Link Device durchgeführt. Sobald sich die gespeicherten Parameterdaten im Parameterserver des Ports vom angeschlossenen IO-Link Device unterscheiden und keine Upload Anforderungen vom IO-Link Device vorhanden ist, wird ein Download durchgeführt.

Sobald ein Device einen Upload angefordert (Uploadflag gesetzt) oder wenn im Master Port keine Daten hinterlegt sind (z.B. nach Löschung der Daten oder vor dem ersten Datenupload) startet der Master einen Upload der Parameterdaten aus dem Device.

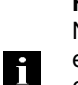

#### **Hinweis**

Nach dem Upload der Parameterdaten bleibt bis zum Löschen der Datensätze ebenfalls die Vendor ID und Device ID des angeschlossenen IO-Link Devices gespeichert.

Es findet beim Anlauf des angeschlossenen IO-Link Devices eine Validierung statt. Somit kann dann nur ein IO-Link Device vom gleichen Typ für die Datenhaltung eingesetzt werden.

### <span id="page-25-0"></span>**6 Monitoring & Diagnose**

<span id="page-25-1"></span>**6.1. Allgemeines** Das Feldbusmodul bietet mehrere Diagnoseschnittstellen, die im Folgenden beschrieben sind:

- Gerätediagnose über das Webinterface
- Netzwerkdiagnose über SNMP
- Feldbusspezifische Diagnose über die SPS

Das Webinterface und die Feldbus-spezifische Diagnoseschnittstelle sind jeweils in einem separaten Kapitel beschrieben.

Ein Zugriff auf die Monitoring - und Diagnose- Schnittstellen des Geräts erfolgt über die IPbasierte Management-Schnittstelle über das Ethernet-Netzwerk. Die notwendige Einstellung des IP-Zugangs kann alternativ zu der im Kapitel "Integration" beschriebenen Vorgehensweise auch mittels anderer dedizierter Konfigurationswerkzeuge unter Verwendung des Protokolls DCP von PROFINET erfolgen. Die folgenden Parameter müssen dabei gesetzt werden:

- IP Adresse (IP)
- Subnetmaske (SN)
- Gatewayadresse (GW)
- **Gerätename**

Ein Zurücksetzen der Konfigurationseinstellungen auf Werkseinstellungen (Auslieferungszustand) ist über das Webinterface möglich.

Konfigurationseinstellungen sind nur möglich, wenn das Modul keine aktive Verbindung mit einer Steuerungseinheit hat.

<span id="page-25-2"></span>**6.2. SNMP MIBs** Monitoring und Diagnose der Netzwerkschnittstellen des Geräts kann über das Netzwerk mithilfe des SNMPv1-Protokolls erfolgen. Auf dieses kann einfach über einen sogenannten SNMP-Browser oder übliche Netzwerkmanagement-Anwendungen zugegriffen werden.

Unterstützt werden die folgenden MIBs:

- MIB-2 (RFC 1213)
- LLDP-MIB (IEEE 802.1AB)

In den modulbezogenen Informationen der MIB-2 werden Informationen über das Feldbusmodul bereitgestellt:

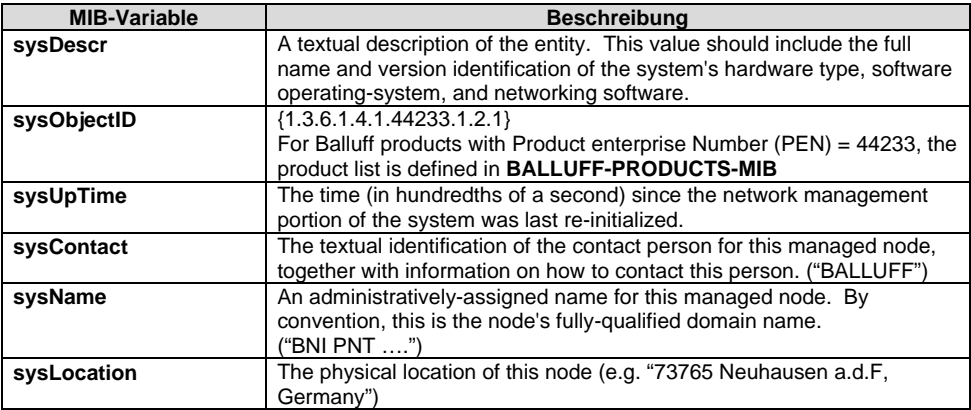

## **6 Monitoring & Diagnose**

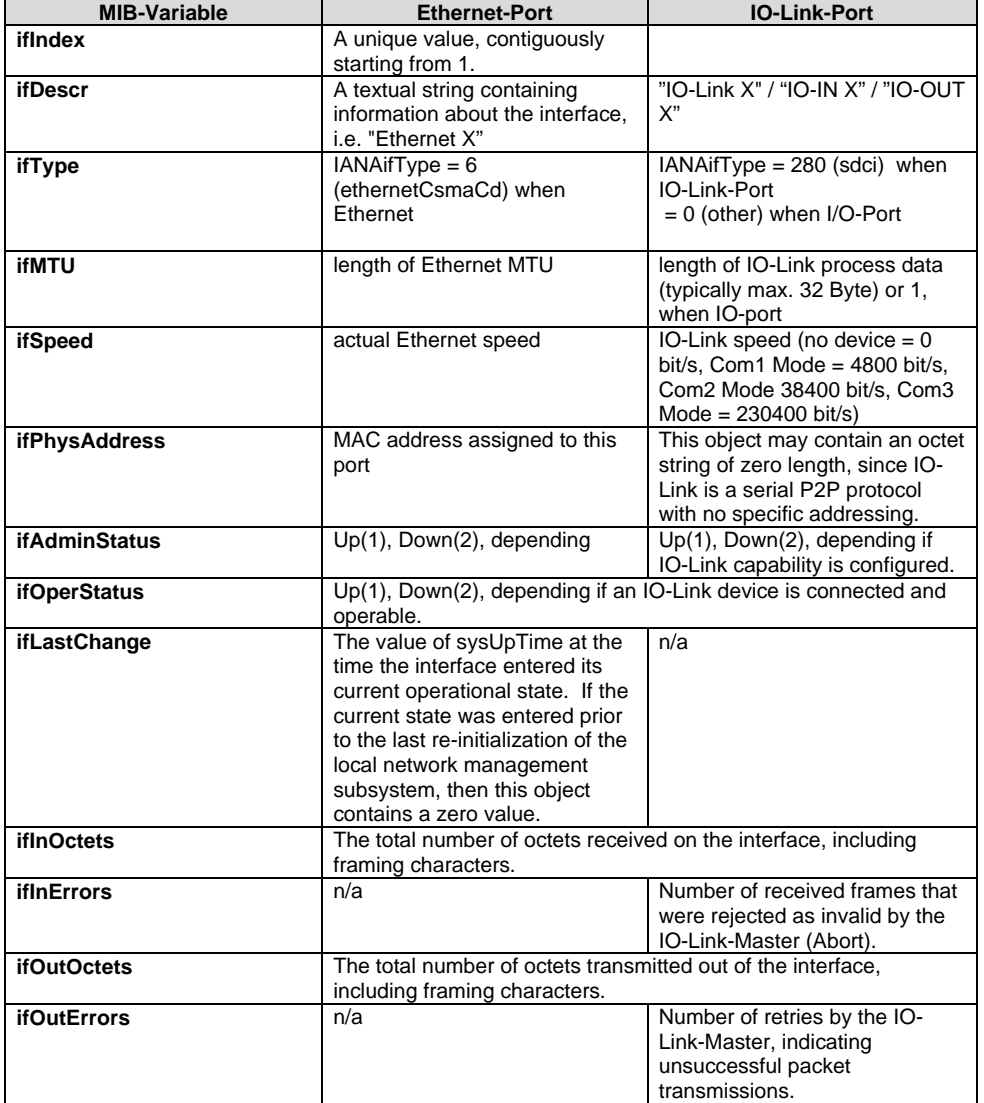

In den portbezogenen Informationen der MIB-2 werden Diagnosedaten über die Netzwerkverbindungen, darunter auch die IO-Link-Ports, angezeigt:

<span id="page-27-1"></span><span id="page-27-0"></span>**7.1. Allgemeines** Das BNI Feldbusmodul enthält einen integrierten Webserver zum Abruf detaillierter Geräteinformationen und zur Konfiguration des Geräts.

> Zur Nutzung dieses Webinterfaces müssen Sie zuerst sicherstellen, dass die Integration des Moduls in ihr Netzwerk korrekt erfolgt ist. Dazu muss das IP-Subnetz des BNI-Moduls von dem PC aus erreichbar sein, auf dem der Browser betreiben wird. Bezüglich der unterstützten Webbrowser, bitte das entsprechende Datenblatt anschauen.

> Zum Verbindungsaufbau mit dem Webinterface muss die IP-Adresse des BNI-Moduls in die Adresszeile des Browsers eingegeben werden. Es erscheint dann die Home-Seite mit den wichtigsten Geräteinformationen.

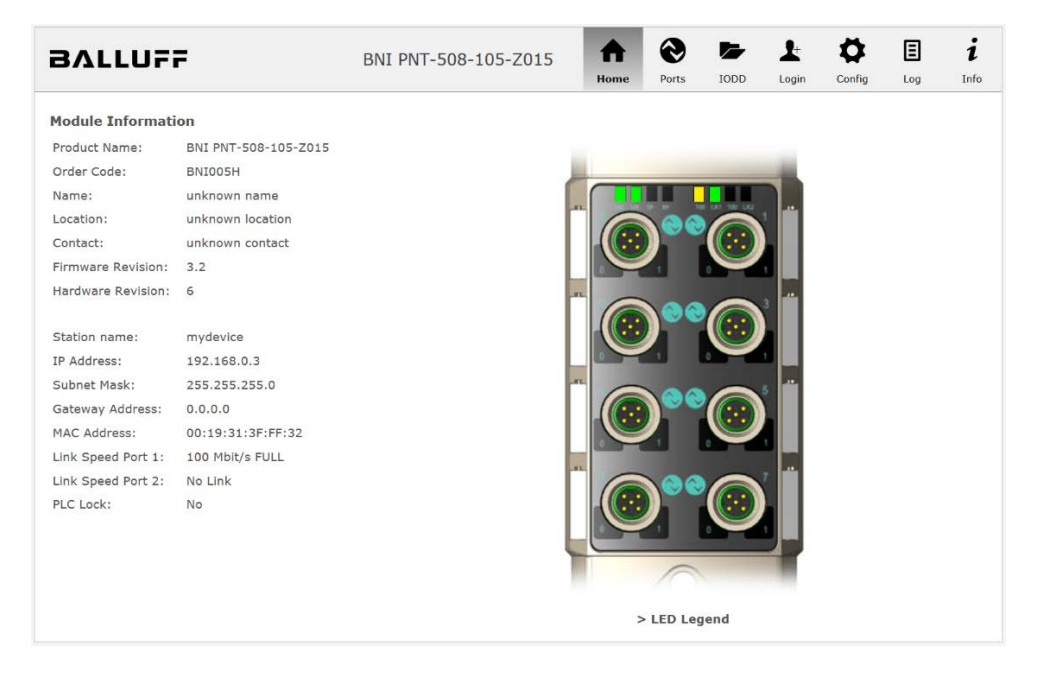

<span id="page-28-0"></span>**7.2. Navigation / Info** Im oberen Fensterbereich befindet sich die Navigationszeile, die einen Wechsel zwischen den verschiedenen Dialogen des Webinterfaces ermöglicht. Klicken Sie dazu auf das entsprechende Symbol.

Bei Auswahl des Reiters "Info" erscheint folgende Übersicht:

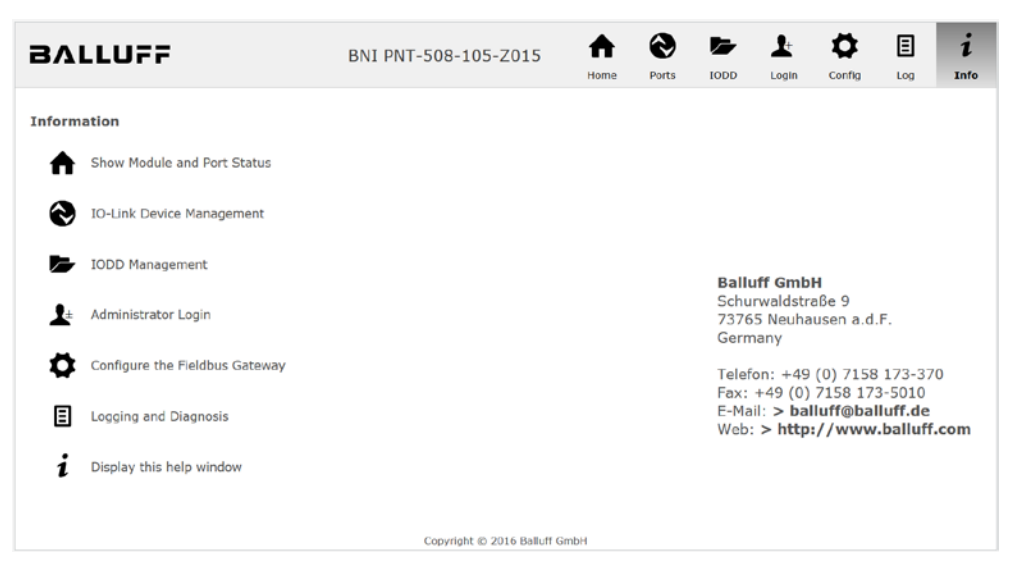

Das BALLUFF-Logo oben links verlinkt zur internationalen Balluff Homepage.

### <span id="page-29-0"></span>**7.3. Login / Logout** Um über das Webinterface auf dem Feldbusmodul Konfigurationseinstellungen vornehmen zu können, muss zuvor ein Login erfolgen. Funktionalitäten, die ohne Login nicht genutzt werden können, sind durch ausgegraute Buttons erkennbar.

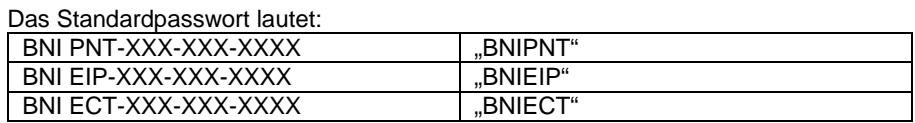

Das Passwort kann nicht verändert werden!

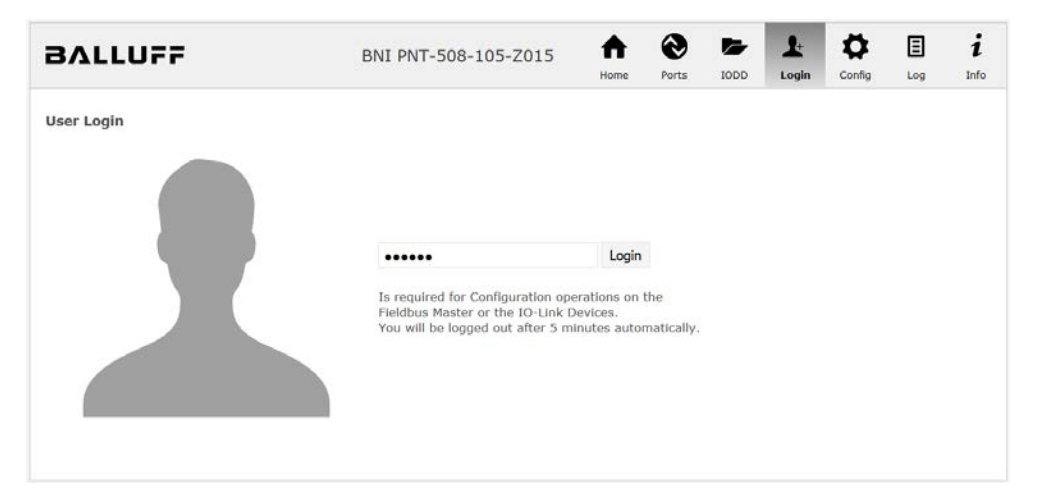

Nach erfolgreichem Login stellt sich der Dialog wie folgt dar:

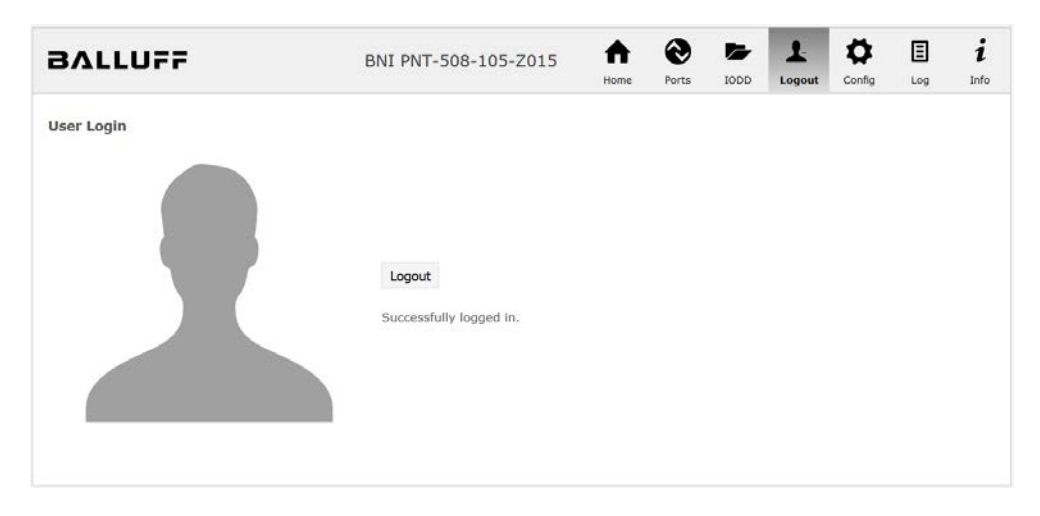

Über den Button "Logout" kann ein Benutzer sich wieder ausloggen. Erfolgt 5 Minuten lang keine Interaktion mit dem Webserver, wird der Benutzer automatisch ausgeloggt.

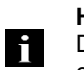

### **Hinweis**

Das Feldbusmodul unterstützt aus Sicherheitsgründen zu einem Zeitpunkt nur ein einzelnes Login mit Konfigurationszugang. Lesend (ohne Login) kann aber von mehreren PCs gleichzeitig auf das Feldbusmodul zugegriffen werden.

<span id="page-30-0"></span>7.4. Dialog "Home" Unter "Home" erhalten Sie wesentliche Informationen über das Feldbusmodul selbst und dessen Netzwerk-Aktivität. Es wird auch angezeigt, ob die Konfigurationssperre über die Steuereinheit (SPS) aktiviert wurde.

> Über die LEDs des Feldbusmoduls werden Informationen über die aktuellen Prozessdaten und den Status des Moduls dargestellt. Nach Auswahl von "LED Legend" erscheint ein Hilfe-Dialog, der die Bedeutung der LEDs erläutert.

> Ist ein IO-Link-Gerät an einem der konfigurierten IO-Link-Ports angeschlossen, werden neben den Moduldaten auch einige Gerätedaten als Link angezeigt. Nach Anwählen einer dieser Links wird der entsprechende Gerätedialog aufgerufen.

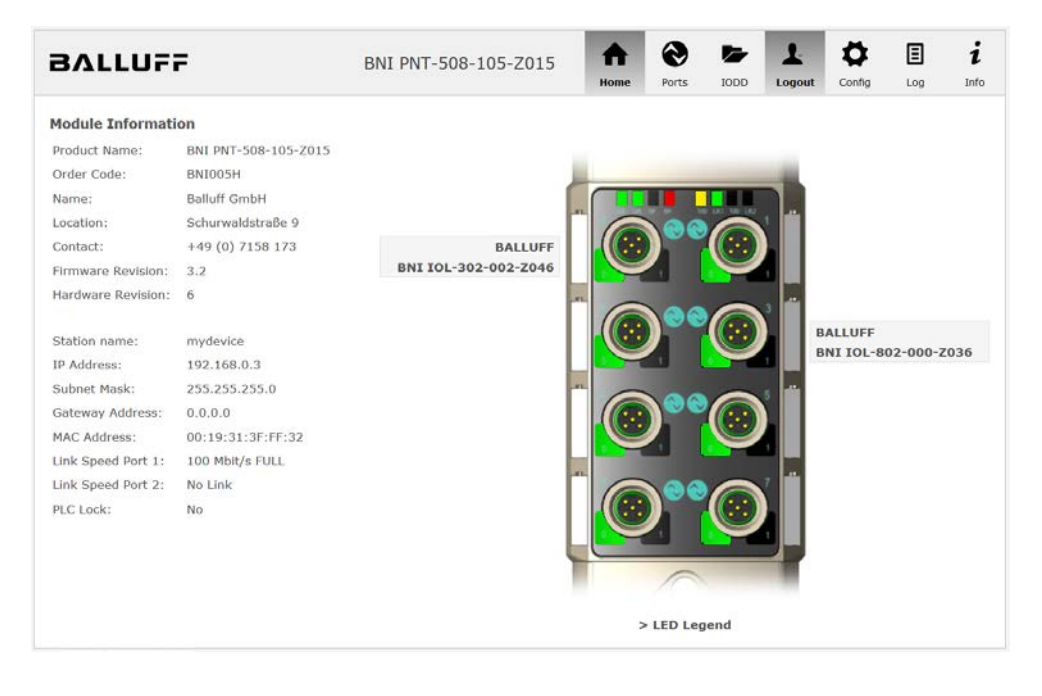

PNT:

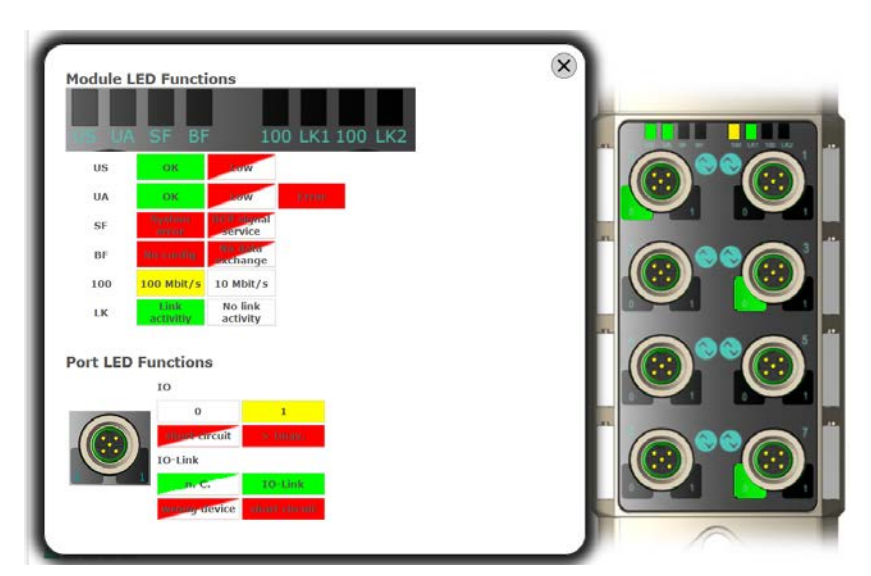

EIP:

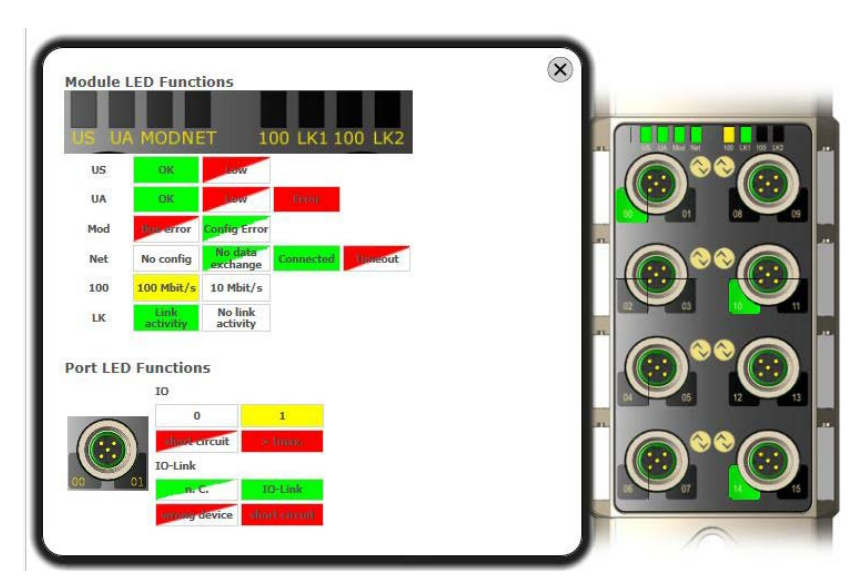

<span id="page-32-0"></span>**7.5. Dialog "Ports"** Über den Dialog "Ports" werden Informationen und Prozessdaten der angeschlossenen IO-Link-Geräte angezeigt.

> Selektieren Sie auf der rechten Seite an der Abbildung des Feldbusmoduls den gewünschten IO-Link-Port, um die Gerätedaten zu sehen.

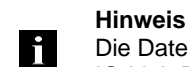

Die Daten des IO-Link-Geräts werden nur angezeigt, wenn der Port auch als IO-Link-Port konfiguriert ist!

<span id="page-32-1"></span>**Keine passende IODD hochgeladen**

Es ist möglich, die Konfigurationsparameter des IO-Link-Geräts über die Option "Parameters" zu lesen und zu schreiben. Die Parameterindizes und Unterindizes des IO-Link-Geräts sind im dazugehörigen separaten Benutzerhandbuch beschrieben (bzw. folgen den IO-Link Konventionen).

Unter dem Punkt "Events" können Sie sehen, ob ein Diagnoseereignis vom IO-Link-Gerät vorliegt.

Unter dem Punkt "Parameter Server Content" können Sie den Inhalt des Parameter-Servers einsehen, wenn Parameterdaten auf dem Parameter-Server gespeichert sind.

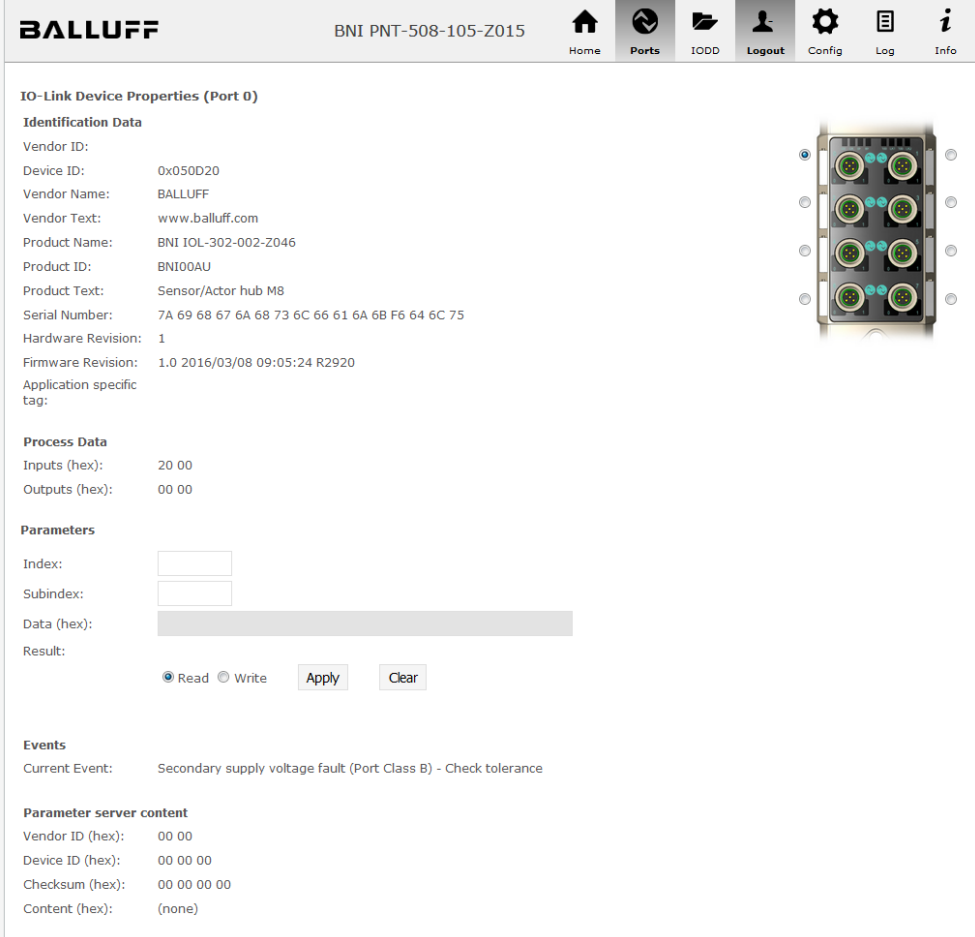

Dialog "Ports" mit direktem Parameterzugriff

<span id="page-33-0"></span>**Passende IODD hochgeladen** Ist passend zu dem IO-Link-Gerät, das am aktuell selektierten Port angeschlossen ist, eine IODD hochgeladen worden (siehe "Dialog "IODD", wird nicht der normale Dialog für "Process Data" und "Parameters" angezeigt, sondern ein erweiterter Dialog.

Dabei werden Informationen aus der IODD des Geräts verwendet, um die Daten besser verständlich darstellen zu können.

So sind im folgenden Screenshot nicht nur die Input-Daten des Distanzsensors als Hex-Zahl dargestellt, sondern sie unter dem Punkt "Input" auch interpretiert und mit Beschriftungen versehen.

Da dieser Sensor keine Parameter hat, werden auch keine angezeigt.

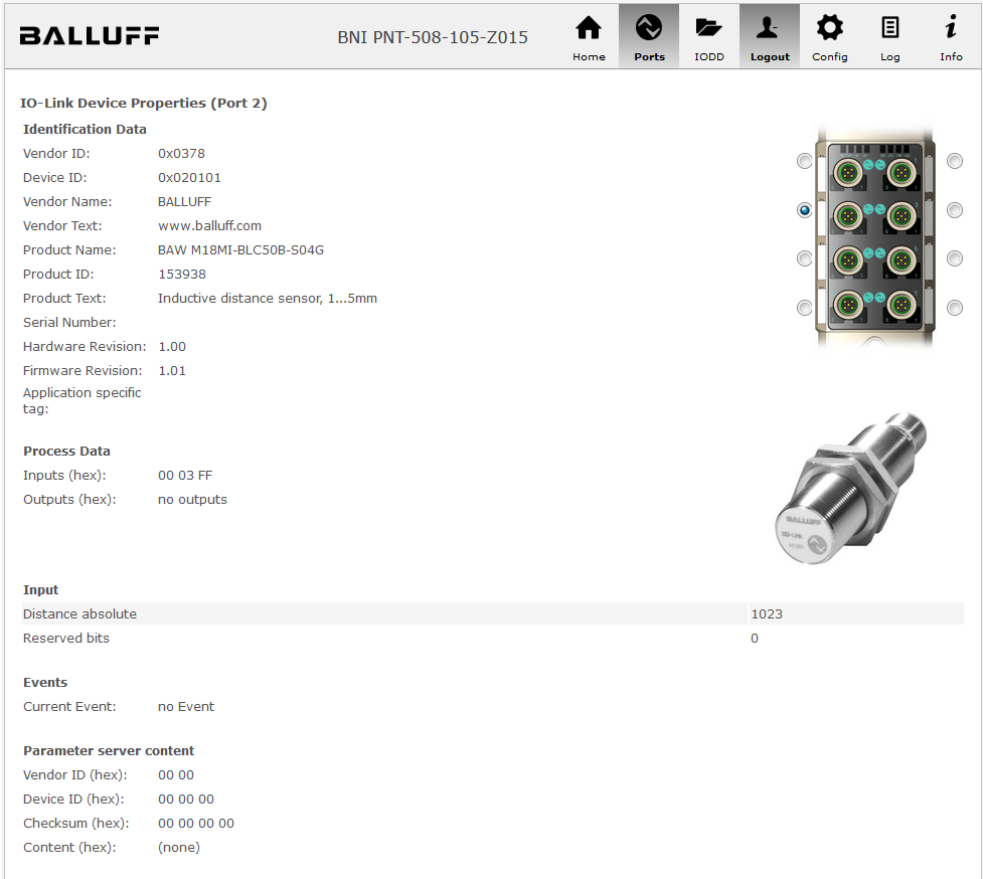

Dialog "Ports": IODD-Interpretation und Gerätebild

Hat die IODD des IO-Link-Geräts am aktuell ausgewählten Port auch Parameter, werden diese als Tabelle angezeigt (siehe folgender Screenshot). In diesem Beispiel werden die Parameter der Balluff Smart Light angezeigt.

Die Smart Light ist eine Meldeleuchte, die in drei Modi betrieben werden kann. Diese Modi können über einen IO-Link Parameter eingestellt werden. Die Parameterwerte und die zugehörigen Texte sind in der IODD hinterlegt.

So kann der "Operation Mode" ausgelesen und angezeigt werden (Buttons "Read" bzw. "Read All") oder auch auf das Gerät geschrieben werden (Button "Write").

Haben Unterindizes keine Buttons, können diese nicht einzeln verarbeitet werden, sondern nur der ganze Index auf einmal.

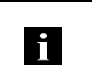

**Hinweis** Jeder geänderte Wert muss einzeln mit einem Klick auf den "Write" Button geschrieben werden!

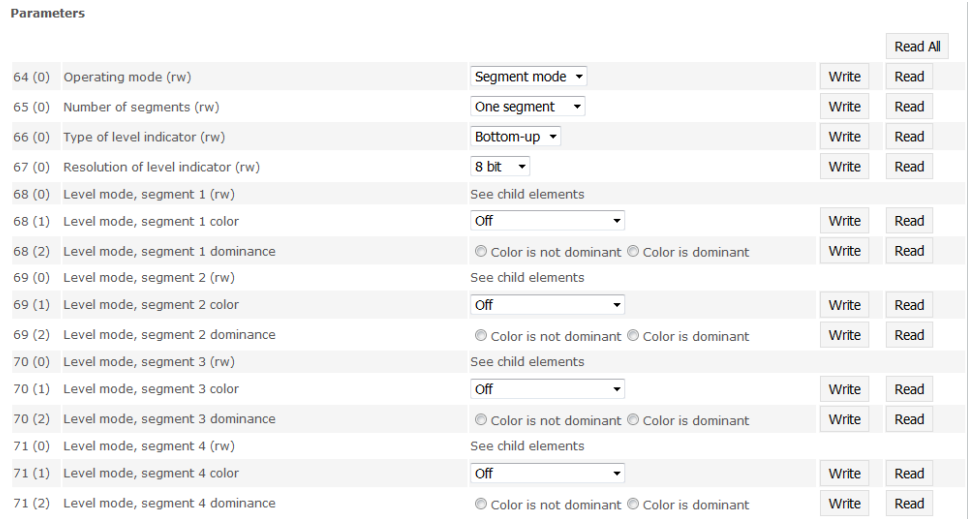

Dialog "Ports": Parameterliste eines IO-Link-Geräts mit hochgeladener IODD

<span id="page-35-0"></span>7.6. Dialog "IODD" Über diesen Dialog können IODDs (Gerätebeschreibungsdateien für IO-Link-Geräte) und die zugehörigen Gerätebilder auf das Feldbusmodul hochgeladen werden, damit im Dialog "Ports" eine detailliertere Darstellung der angeschlossenen IO-Link-Geräte möglich ist.

> Bei angeschlossenen IO-Link-Geräten und aktivierten IO-Link-Ports zeigt der Dialog eine Tabelle mit Informationen über die IO-Link-Geräte an.

> Das Feldbusmodul unterstützt mit seinem Dateisystem lediglich Dateinamen im "8+3"-Format, d.h. mit einer eingeschränkten Namenslänge. Da IODD-Dateien üblicherweise mit langen Dateinamen veröffentlicht werden, müssen diese vor dem Hochladen auf das Feldbusmodul auf dem PC nach einem bestimmten Schema umbenannt werden.

> Dazu wird im Dialog Hilfestellung angeboten, indem im unteren Teil der Website in der Auflistung der aktuell angeschlossenen IO-Link-Geräte der zugehörige benötigte IODD-Dateiname angezeigt wird (Spalte IODD Filename).

> Es können auch Bilddateien ohne IODD hochgeladen werden, die Bilder werden trotzdem im Dialog "Ports" angezeigt.

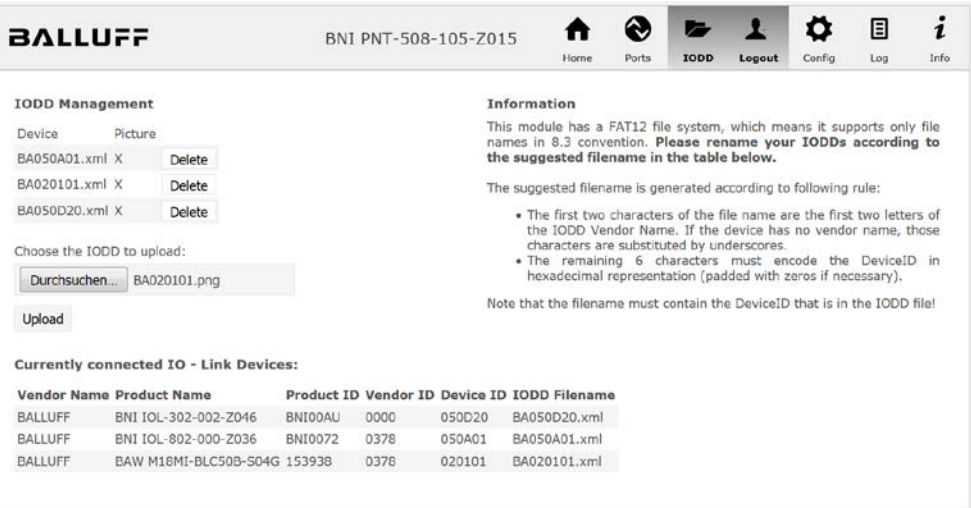

Über den Button "Delete" können IODDs und Gerätebilder bei Bedarf wieder vom Feldbusmodul entfernt werden.

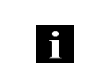

## **Hinweis**

Vor dem Auswählen der IODD muss diese auf dem PC auf den Dateinamen, der in der Tabelle in der Spalte "IODD Filename" angezeigt wird, umbenannt werden!
#### **7 Webserver**

7.7. Dialog "Config" Die Konfigurationsseite ermöglicht nach dem Einloggen die Konfiguration des Moduls. Sie können sowohl die Modul-Informationstexte als auch die Portkonfiguration ändern. Die Aktion "Set Ports" wird nicht dauerhaft im Gerät gespeichert und geht mit dem nächsten Reboot oder Reset verloren.

PNT / ECT:

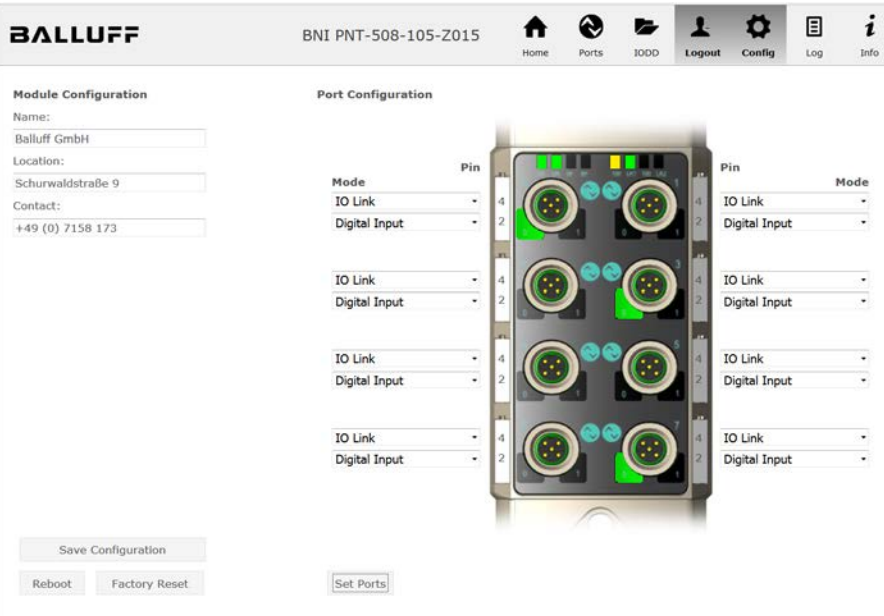

#### **7 Webserver**

#### EIP:

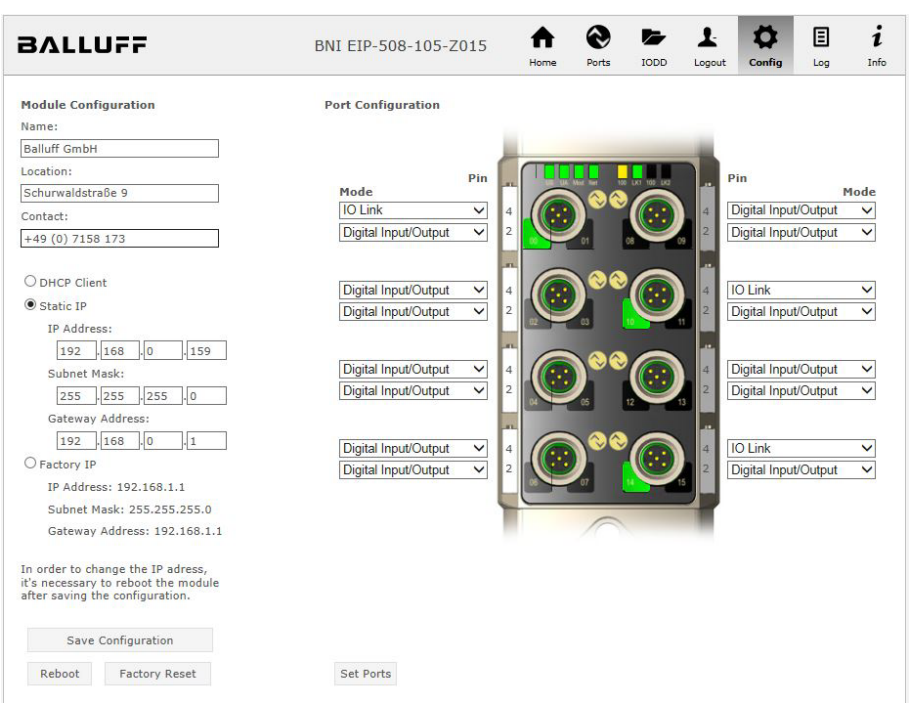

Der Parametersatz "Module Configuration" auf der linken Seite wird durch Drücken des Buttons "Save Configuration" angewendet und dauerhaft im Gerät hinterlegt.

Der Button "Reboot" startet das Gerät neu, als wenn die Versorgungsspannung des Moduls ab- und wieder angeschaltet worden wäre.

Durch Drücken des Buttons "Factory Reset" wird die im Gerät hinterlegte Konfiguration gelöscht und anschließend ein Reboot durchgeführt, so dass das Gerät die Default-Konfiguration wie im Auslieferungszustand aufweist.

**7.8. Dialog "Log"** Dieser Dialog bietet allgemeine Service-Informationen über das Gerät und eine Logging-Funktion.

> Die obere Tabelle (siehe Screenshot unten) enthält wichtige Informationen für alle Service-Anfragen.

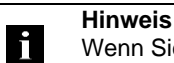

Wenn Sie eine detaillierte Frage zu einem konkreten Fall haben, senden Sie uns einen Screenshot dieser Website oder drucken Sie die Website als PDF.

Das Logging stellt aufgetretene Ereignisse in ihrer zeitlichen Abhängigkeit dar. Damit ist es ein Werkzeug zur detaillierten Störungssuche in Anlagen.

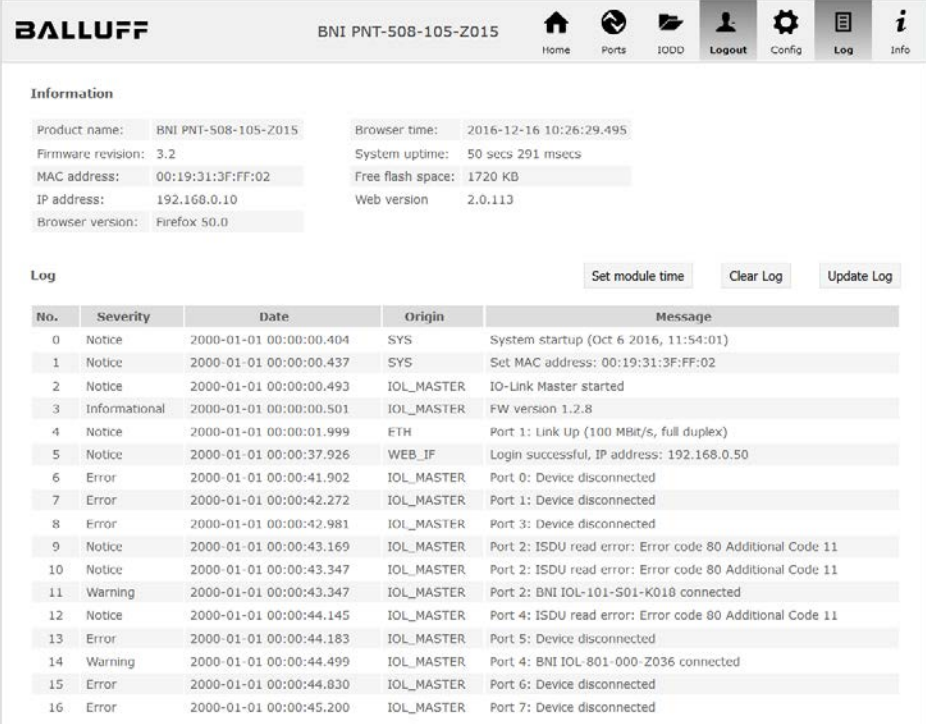

#### **7 Webserver**

Die Klassifizierung der Ereignisse erfolgt über die Spalte "Severity":

**Interner Fehler** (Emergency, Alert, Critical)

 $\rightarrow$  Das Feldbusmodul hat einen Defekt an sich selbst (Hardware oder Software) festgestellt, was im Normalbetrieb nicht vorkommen darf. Falls dieser Fall doch eintritt, muss das Modul gewartet oder ausgetauscht werden.

**Externer Fehler** (Error, Warning)

→ Das Feldbusmodul hat ein möglicherweise unzulässiges Ereignis festgestellt, welches von außen auf das Modul einwirkt. Eine Störungssuche in der Anlage könnte notwendig sein.

**Ereignis** (Informational, Notice)

 $\rightarrow$  Das Feldbusmodul hat ein wichtiges normales Betriebsereignis festgestellt und meldet dieses. Dazu gehören zum Beispiel auch Konfigurationsaktionen über das Webinterface und andere Konfigurationsschnittstellen, welche aufgezeichnet werden.

Durch Drücken des Buttons "Set Module Time" wird die aktuelle Uhrzeit des Browsers auf das Feldbusmodul übertragen, wird aber nicht permanent gespeichert. Nach einem Reset, Reboot oder einer spannungslosen Phase läuft die Uhrzeit wieder beim Jahr 2000 los.

Mit dem Button "Update Log" kann die Anzeige aktualisiert werden, "Clear Log" löscht alle vorhandenen Einträge. Die Log-Einträge sind in einem Ringpuffer gespeichert.

#### **8.1. Diagnose-Meldungen** Die Diagnose-Meldungen, welche das Modul bei einem Fehler generiert, werden im Regelfall von der SPS ausgelesen und verarbeitet. Es ist ebenso möglich die Diagnose mittels Funktionsbaustein aus dem Modul auszulesen und auszuwerten.

Die Diagnose Meldung ist 34 Byte lang und in 3 Blöcke unterteilt: Block Header, Alarm Specifier, Channel Properties

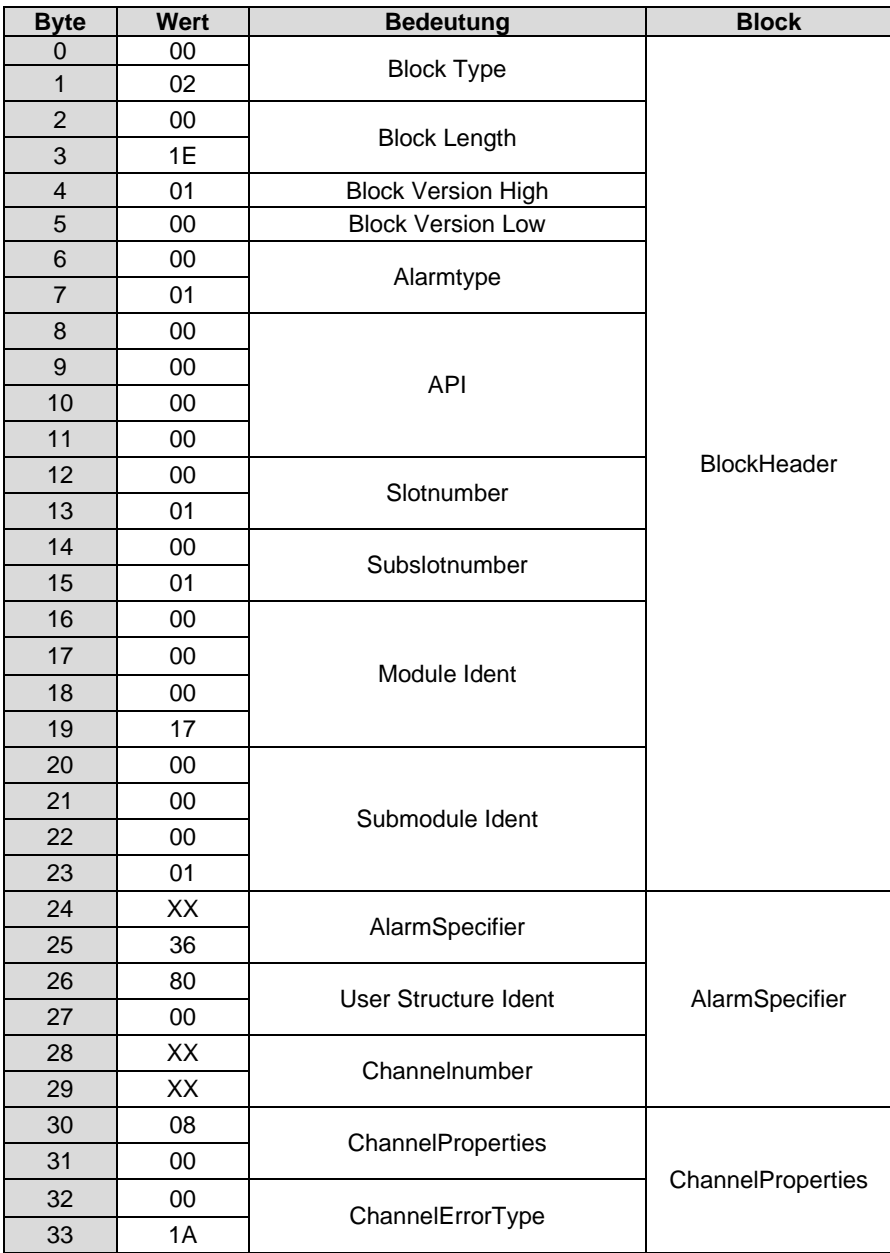

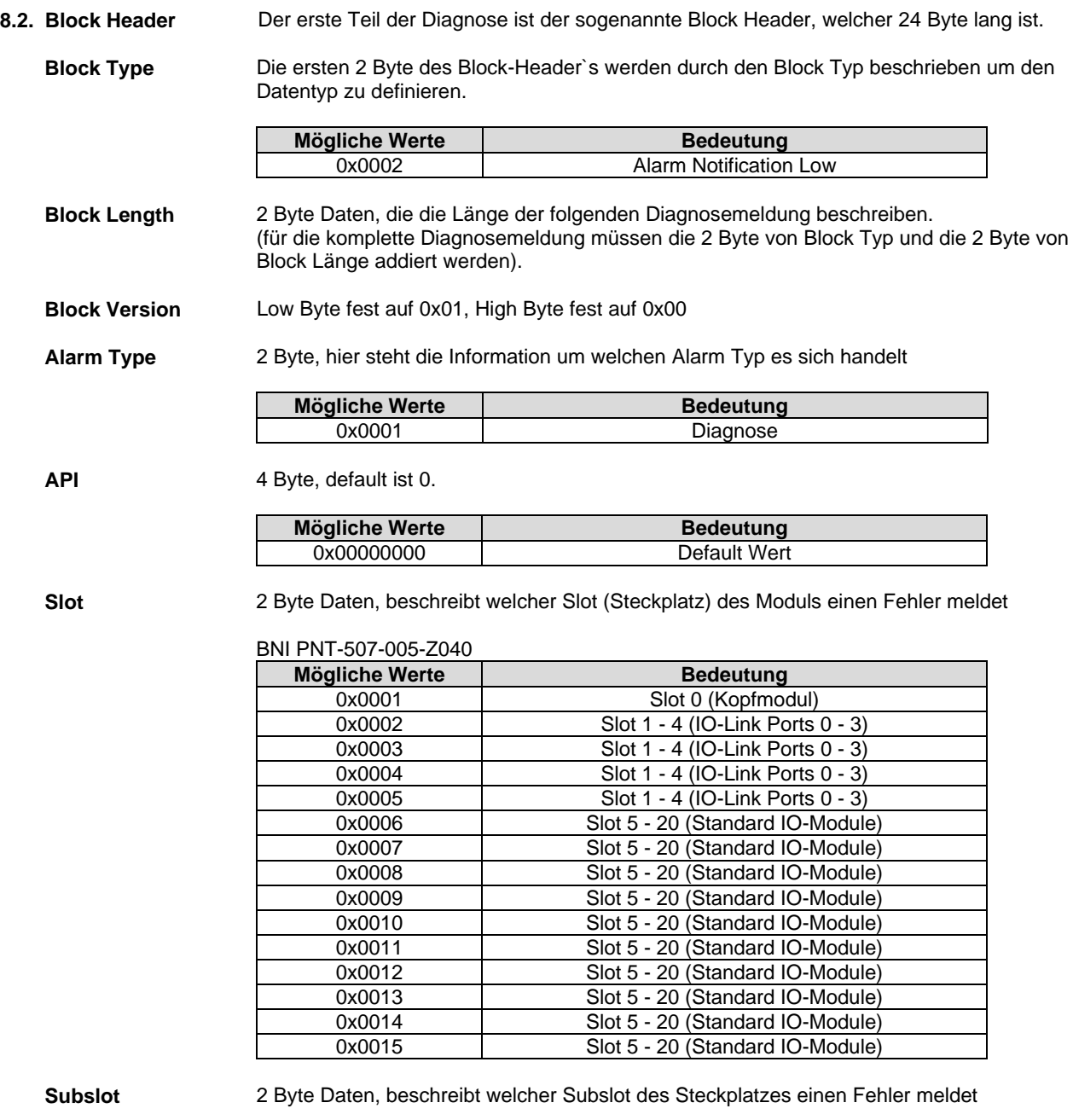

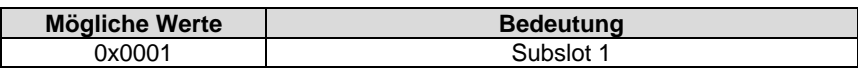

**Module Ident** 4 Byte Daten, beschreibt welches Modul in dem jeweiligen Steckplatz gesteckt ist. (Die Modul Ident ist in der GSDML hinterlegt)

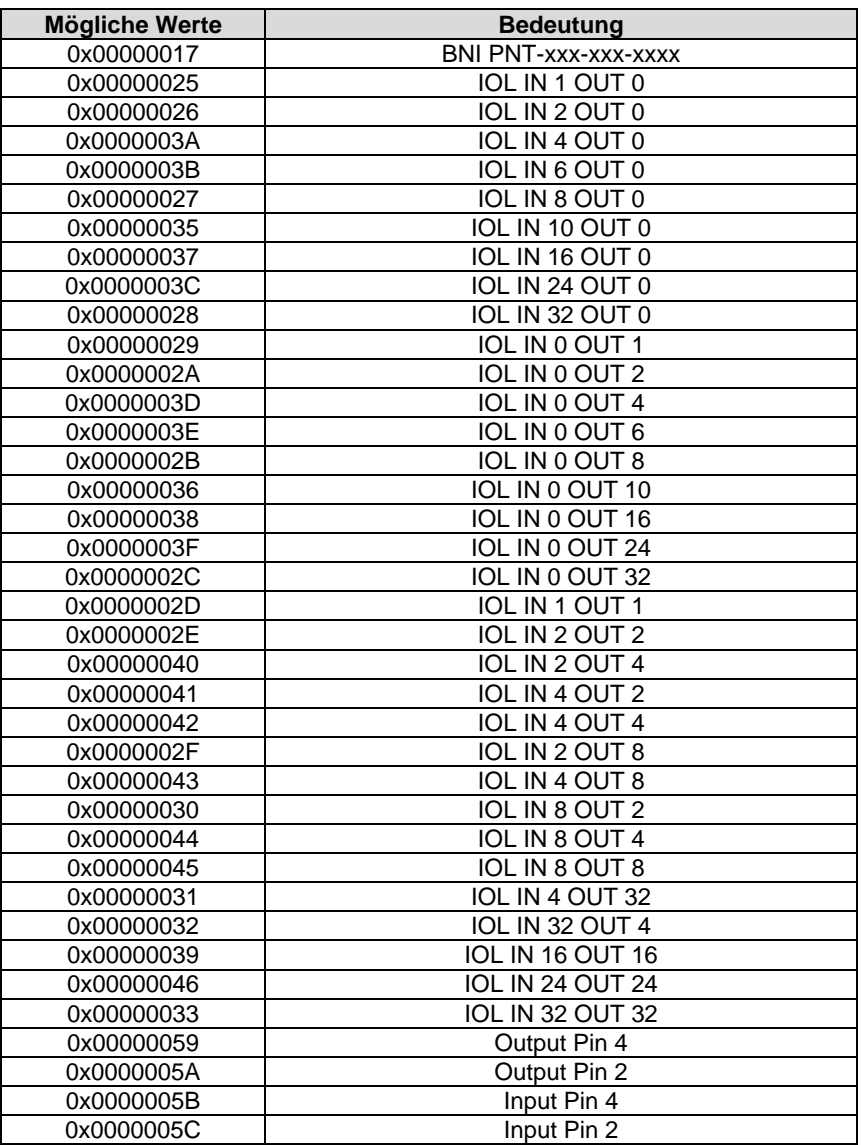

**Submodule Ident** 4 Byte Daten, beschreibt welches Submodul mit dem jeweiligen Modul benützt wird. (Die Submodul Ident ist in der GSDML hinterlegt)

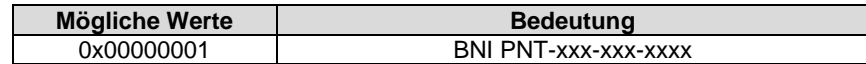

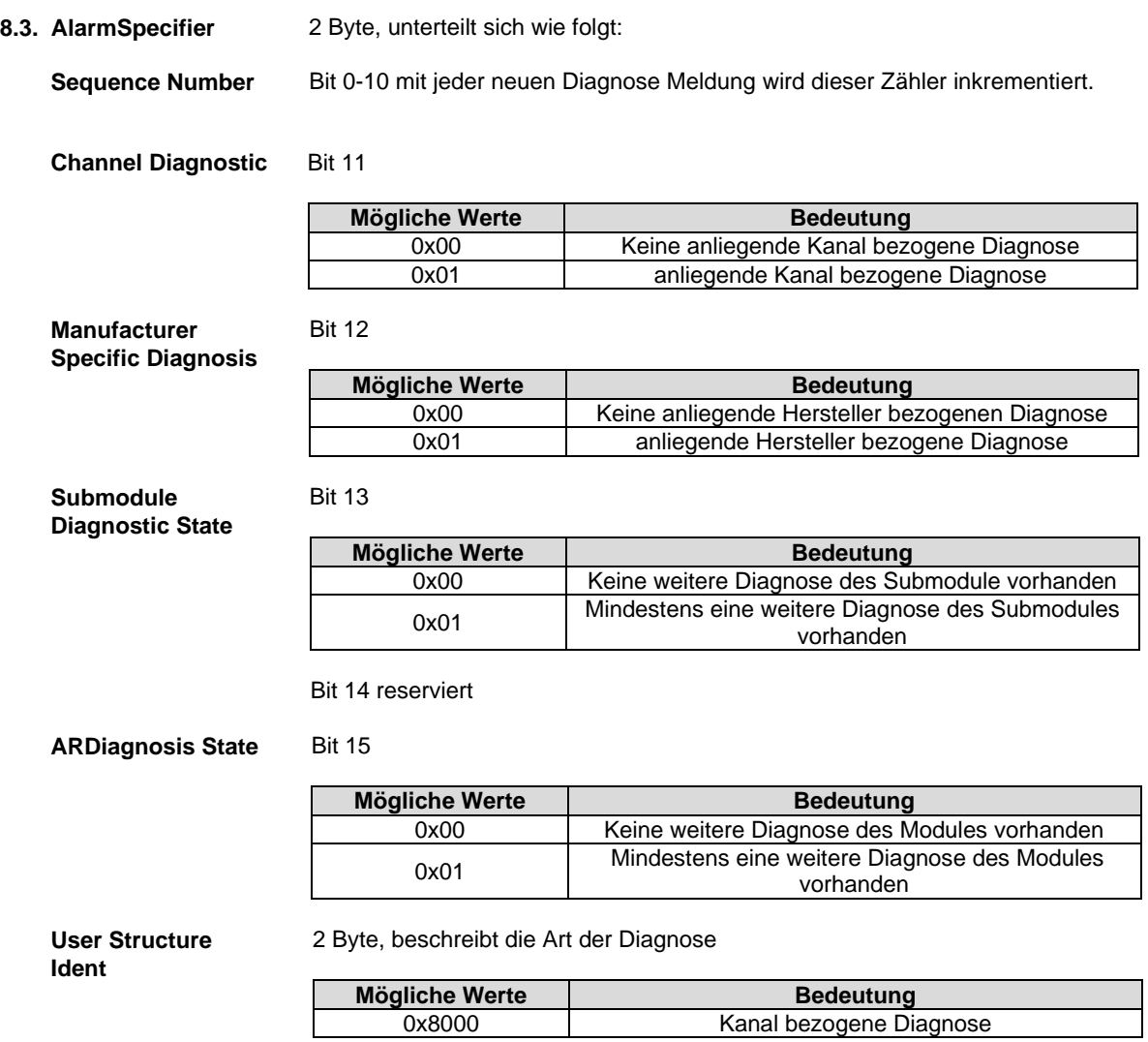

# **8.4. Channel Number** Konfiguration als Standard E/A

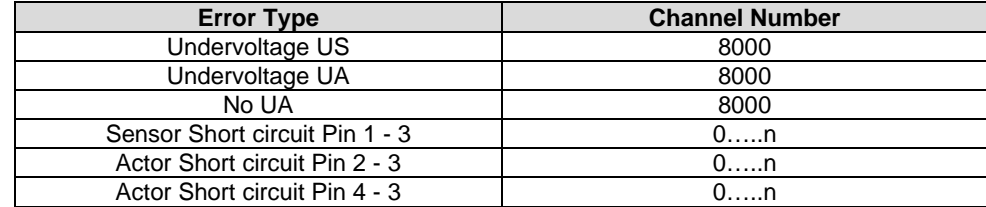

n = Anzahl IOL-Ports

Konfiguration als IO-Link

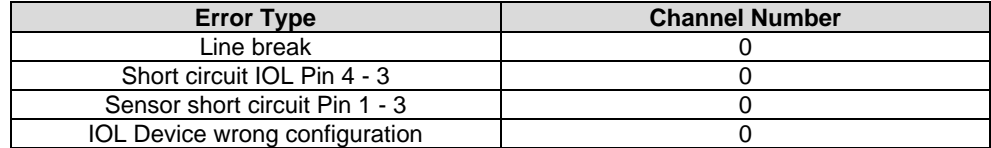

Diagnose von IO-Link Devices

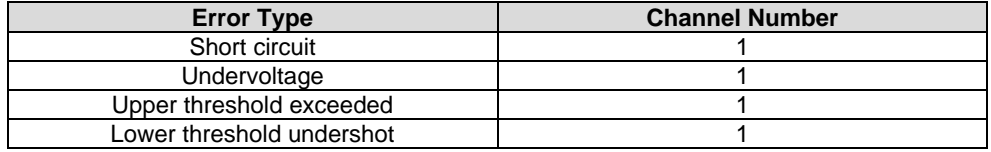

#### **8.5. Channel Properties**

2 Byte, unterteilt sich wie folgt:

#### **Type**

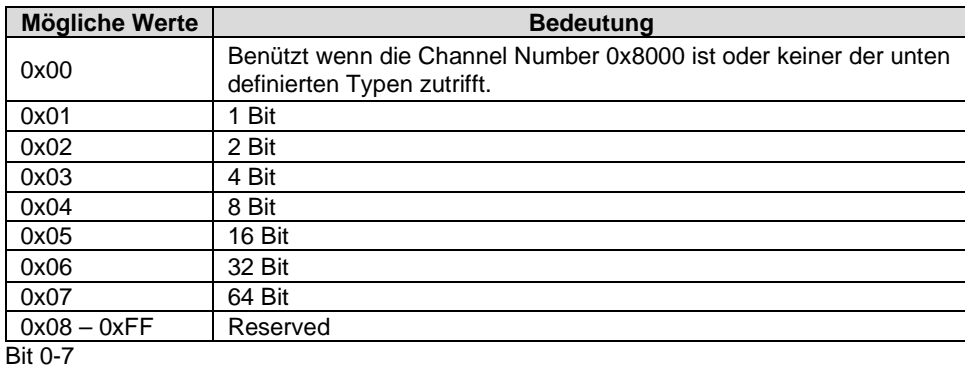

**Accumulative** Bit 8 nicht benützt, immer 0.

#### **Maintenance**

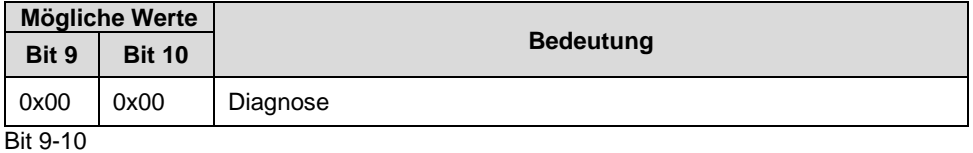

### **Specifier**

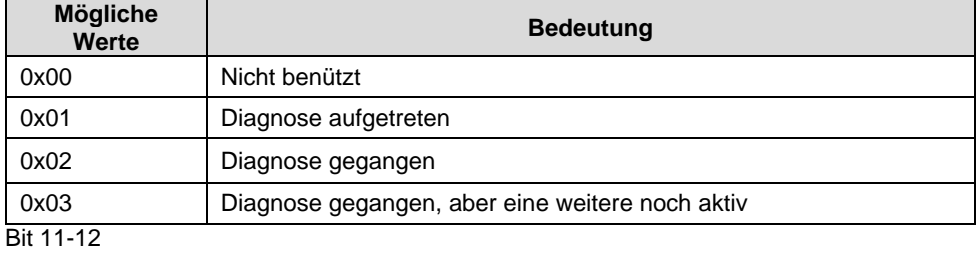

#### **Direction**

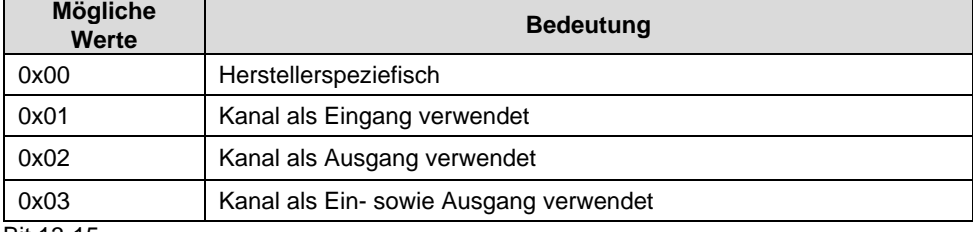

Bit 13-15

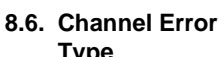

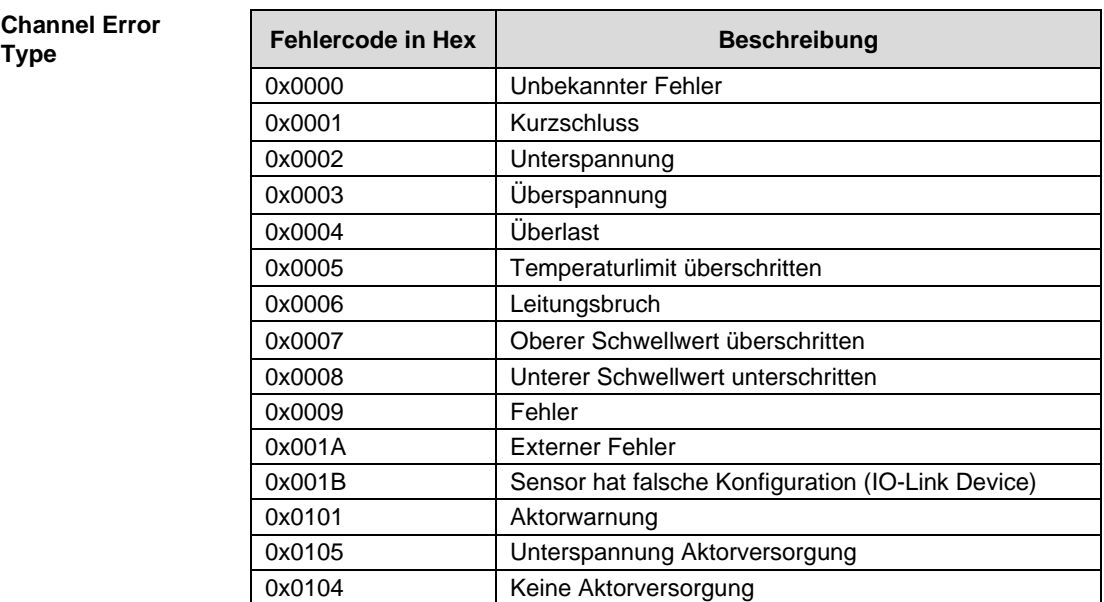

π

 $\overline{\mathbf{1}}$ 

#### **9 Parametrieren von IO-Link Devices**

**Möglichkeiten** IO- Link Devices können über den Webserver, Funktionsbausteine und das IO-Link Device Tool parametriert werden.

> Bei der Benutzung des Device Tools sowie des Webservers wird der Großteil der Parameter welche benötigt werden, von der Software übernommen.

Das Beispielprojekt mit dem IO\_Call Funktionsbaustein der Siemens AG kann von der Balluff Homepage geladen werden.

Webserver und IO-Link Device Tool greifen direkt auf das Modul zu, mit dem Funktionsbaustein wird ein Telegramm zusammengebaut, welches über DPV1 Funktionen an den Master übertragen wird.

#### **Telegrammaufbau**

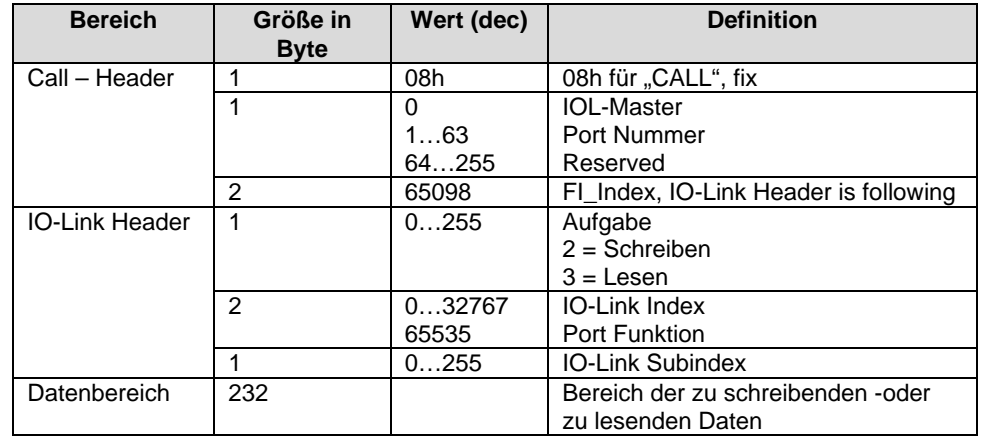

**Lesen** Um Daten auslesen zu können, muss dem Master eine Leseaufgabe für den entsprechenden Slot/Index/Subindex übermittelt werden.

> Dafür muss das Telegramm entsprechend angepasst (Slot, Index), sowie bei "Aufgabe" 0x03 für Lesen eingetragen werden. Daraufhin kann das Telegramm per Schreibbefehl an das entsprechende Modul geschickt werden.

Das Modul liest die Daten aus dem IO-Link Device aus. Die Daten können über ein Lesen mit demselben Telegramm abgeholt werden.

**Schreiben** Um Daten schreiben zu können, muss dem Master eine Schreibaufgabe für den entsprechenden Slot/Index/Subindex übermittelt werden.

> Dafür muss das Telegramm entsprechend angepasst (Slot, Index), sowie bei "Aufgabe" 0x02 für Schreiben eingetragen werden. Daraufhin kann das Telegramm per Schreibbefehl an das entsprechende Modul geschickt werden.

**10 Anhang**

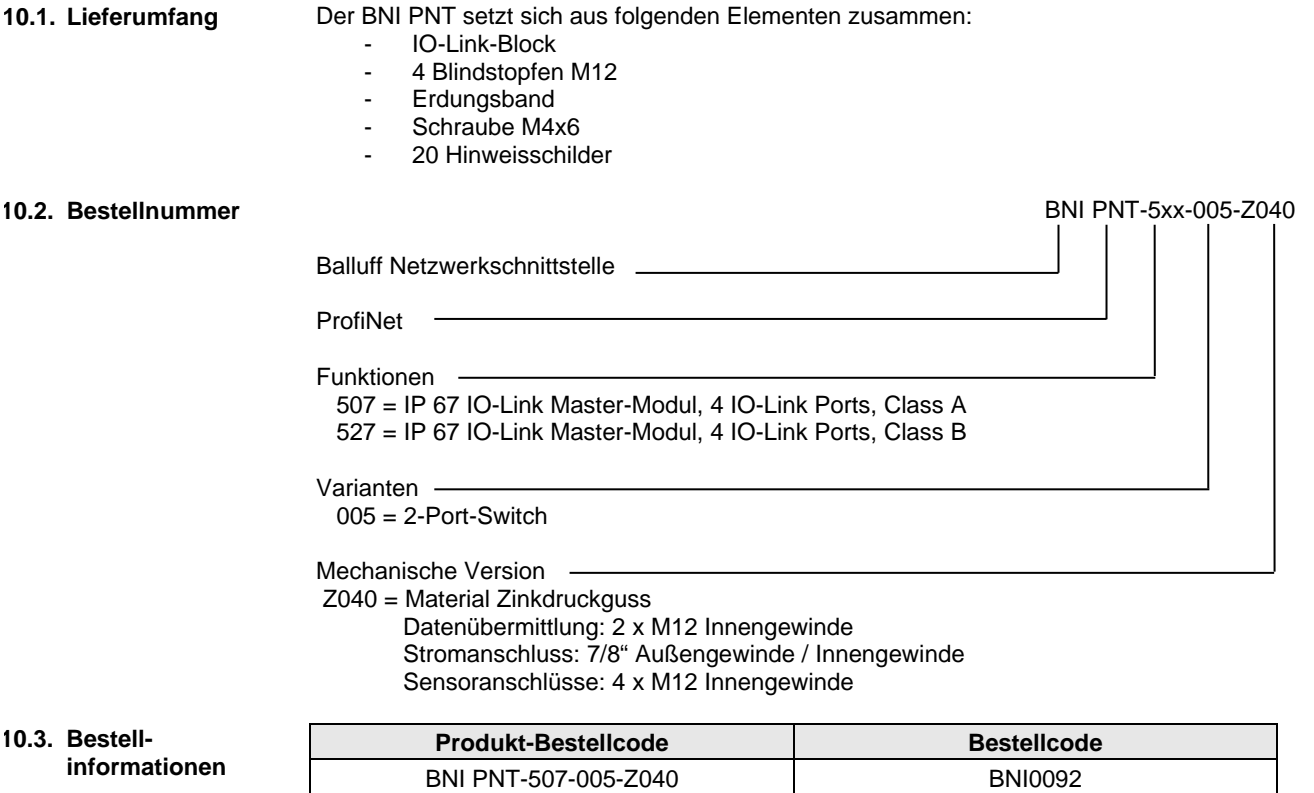

BNI PNT-527-005-Z040 BNI00A9

# **www.balluff.com**

rax +49 7 156 501<br>balluff@balluff.de Balluff GmbH Schurwaldstrasse 9 73765 Neuhausen a.d.F. Germany Tel. +49 7158 173-0 Fax +49 7158 5010

# **BALLUFF**

# BNI PNT-507-005-Z040 BNI PNT-527-005-Z040 IP67 Module User's Guide

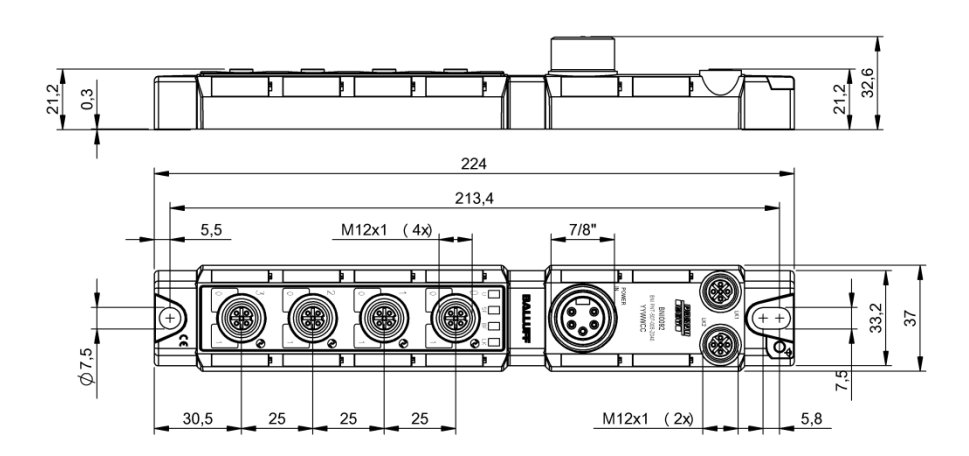

# **Table of Contents**

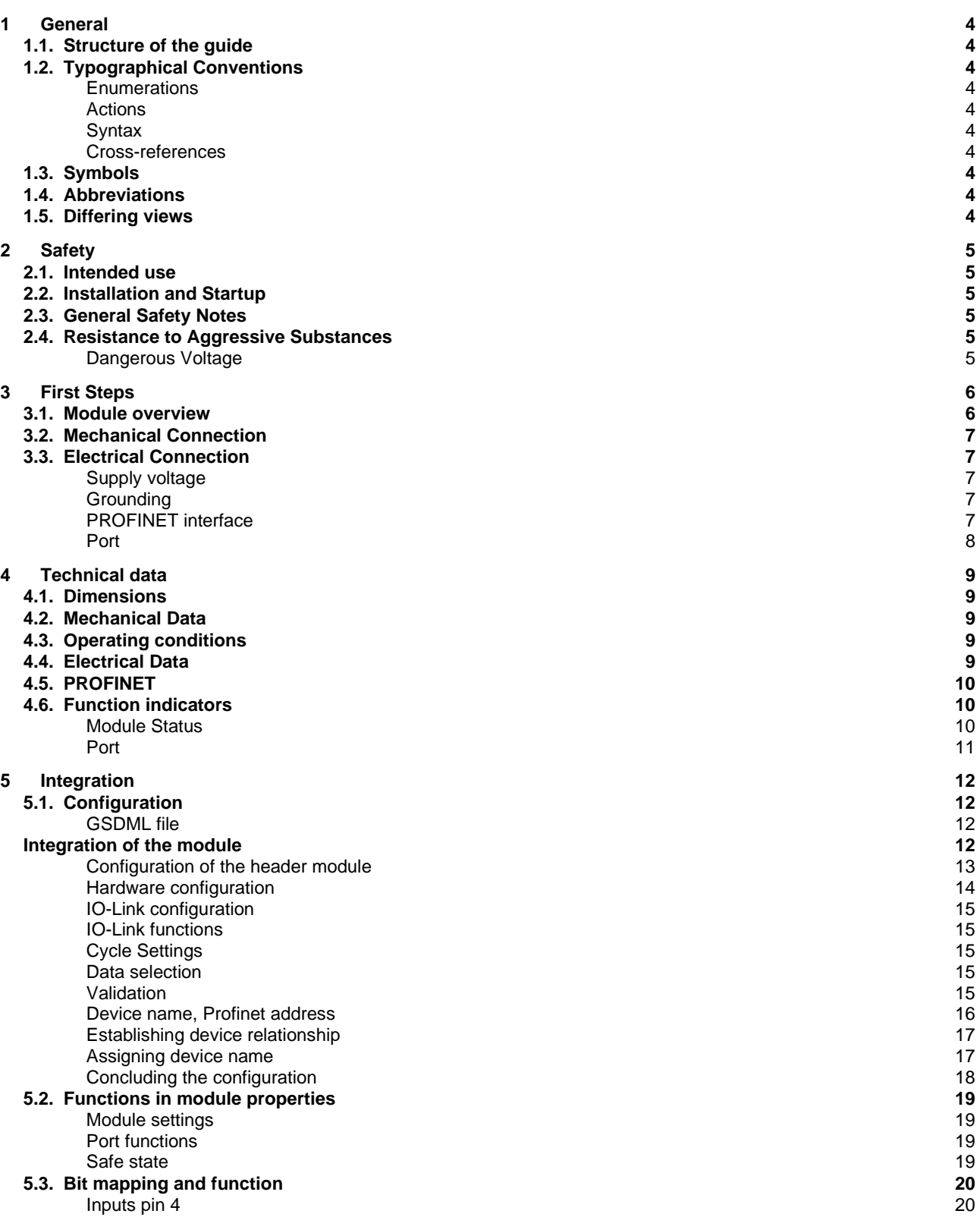

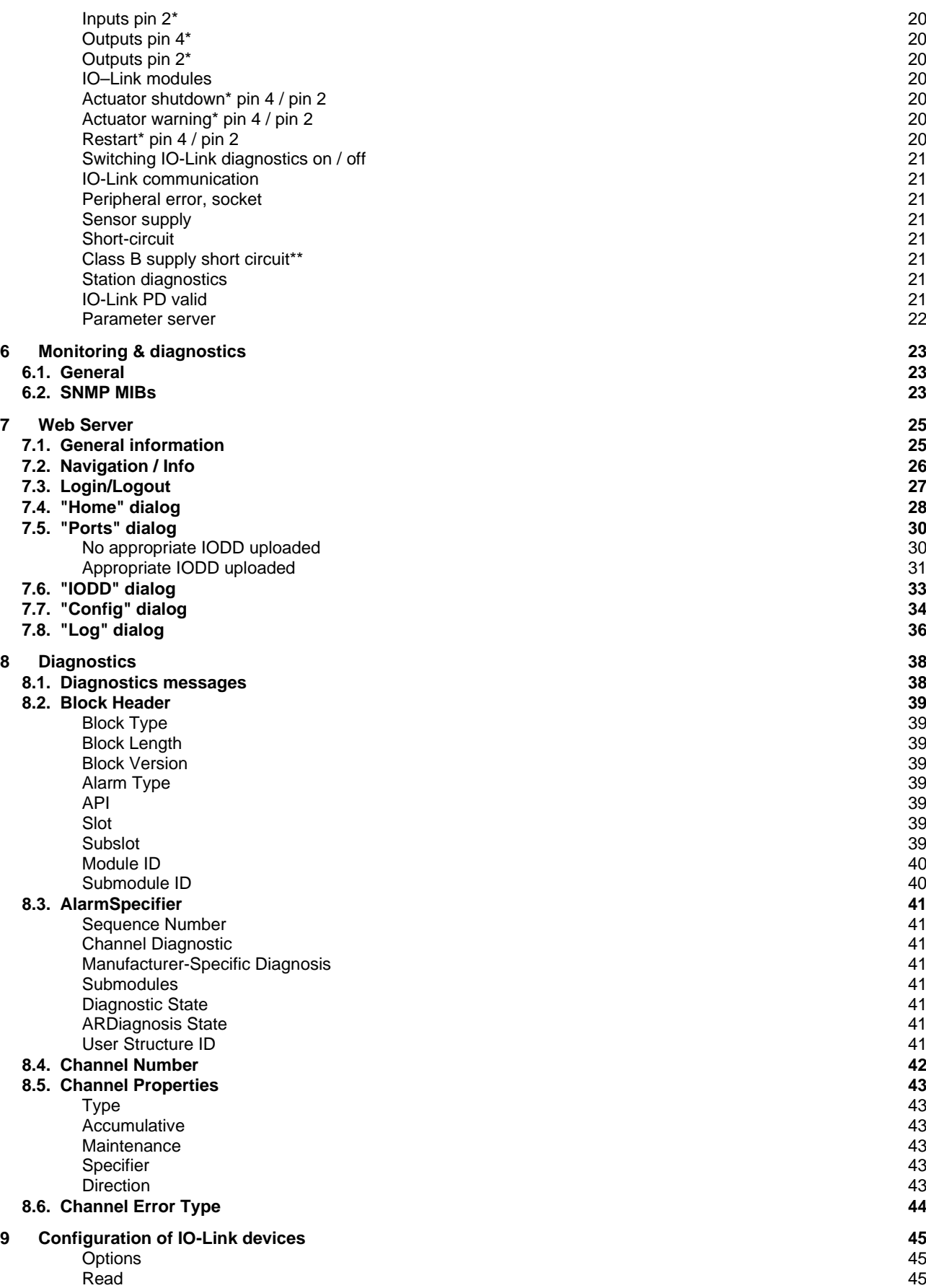

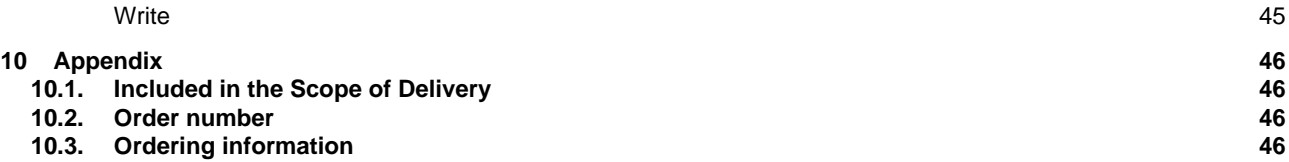

# <span id="page-54-0"></span>**1 General**

<span id="page-54-9"></span><span id="page-54-8"></span><span id="page-54-7"></span><span id="page-54-6"></span><span id="page-54-5"></span><span id="page-54-4"></span><span id="page-54-3"></span><span id="page-54-2"></span><span id="page-54-1"></span>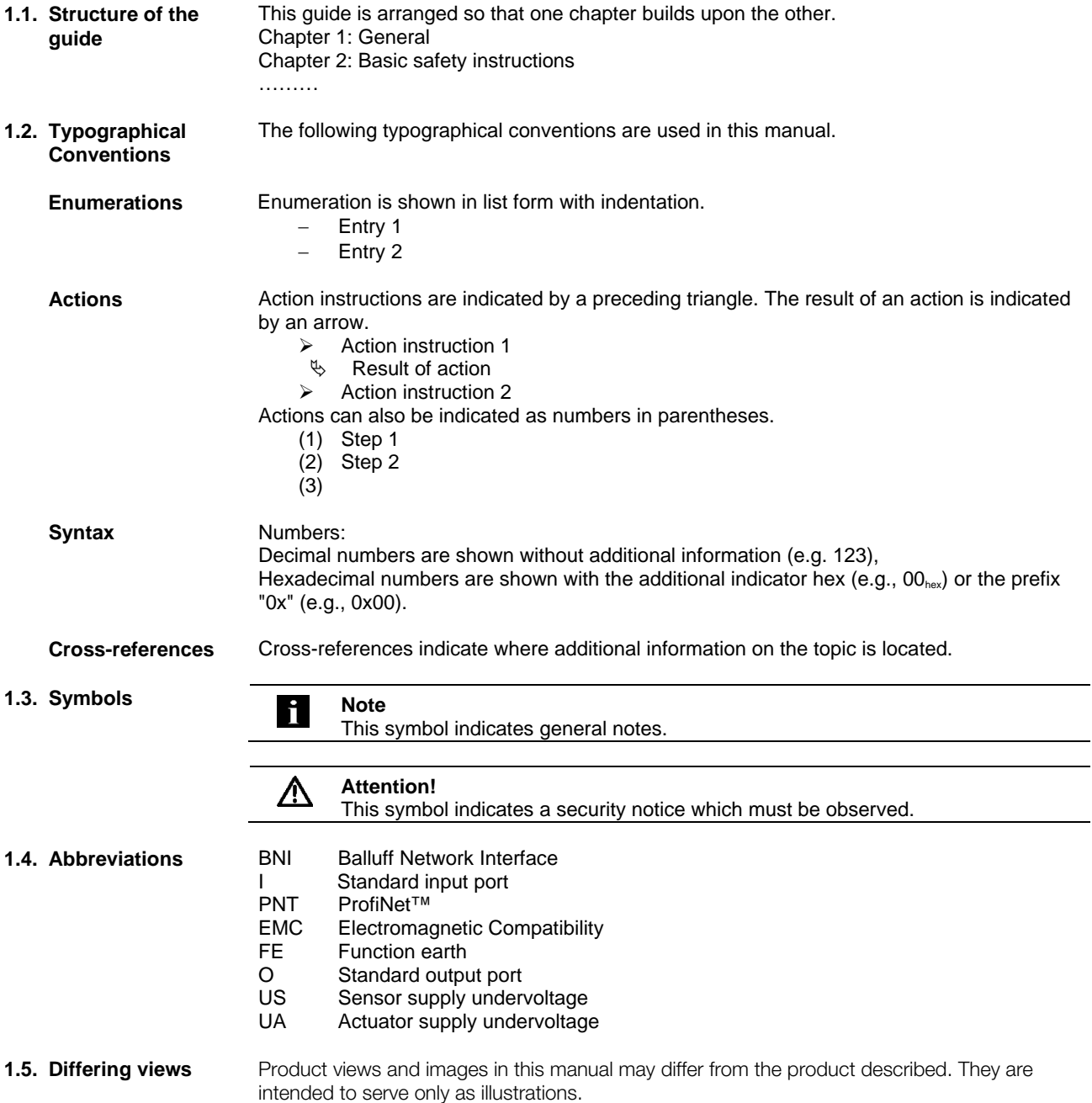

# <span id="page-55-0"></span>**2 Safety**

<span id="page-55-5"></span><span id="page-55-4"></span><span id="page-55-3"></span><span id="page-55-2"></span><span id="page-55-1"></span>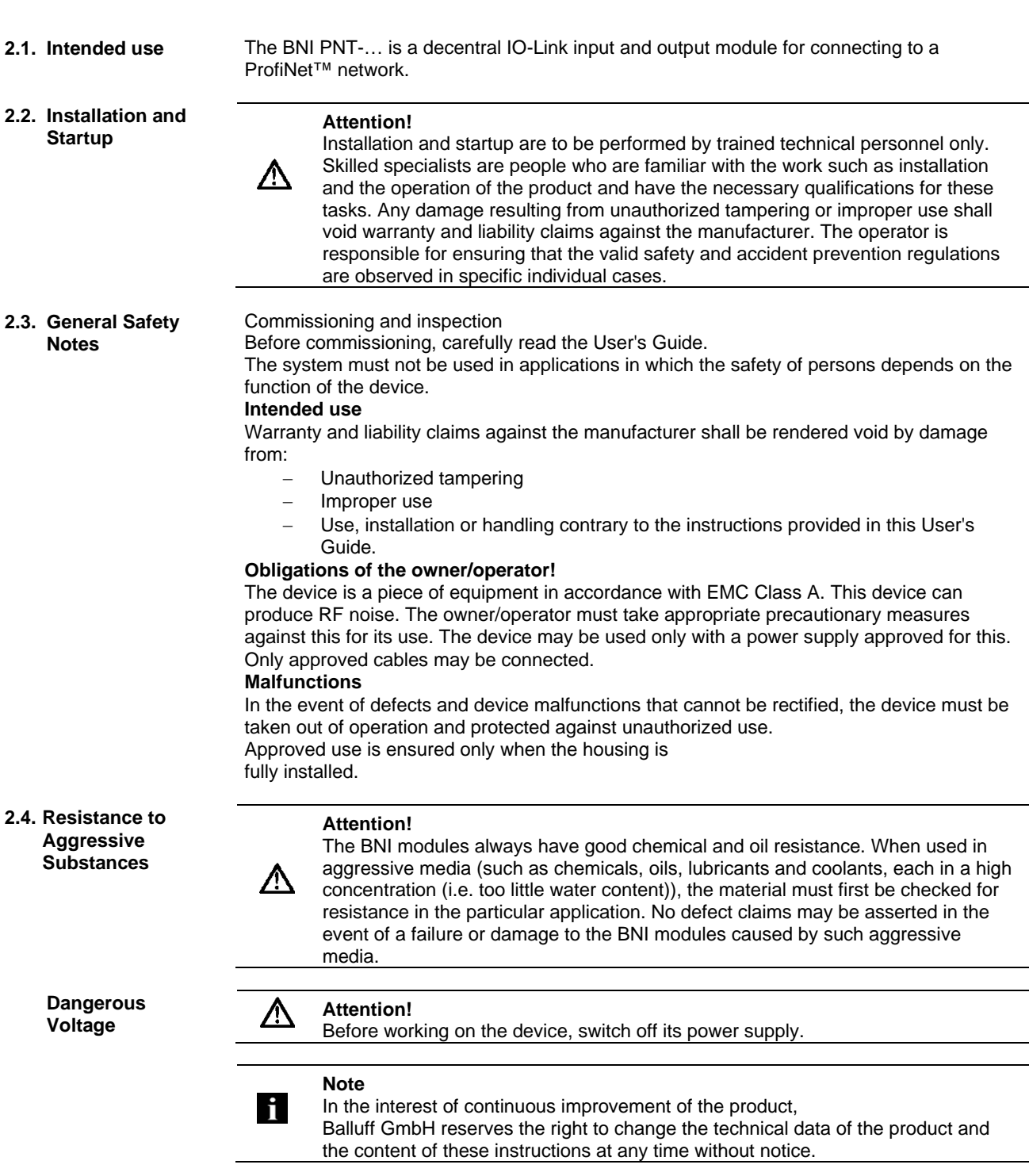

#### <span id="page-56-0"></span>**3 First Steps**

#### <span id="page-56-1"></span>**3.1. Module overview**

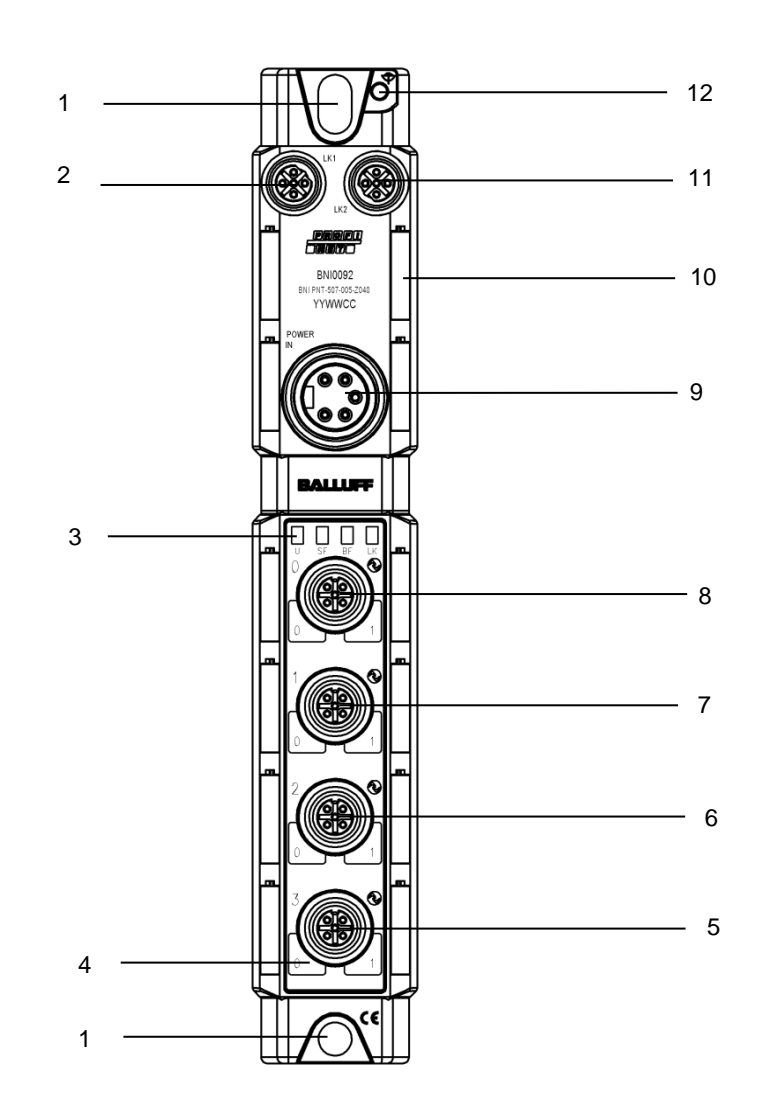

Figure 1 – Overview of BNI PNT-50x-005-Z040

- Mounting hole
- 2 PROFINET ™ Port 1
- 3 Status LEDs<br>4 Pin/Port-LED
- Pin/Port-LED : Signal status
- 5 Port 3
- 6 Port 2
- 7 Port 1
- Port 0
- 9 Power IN
- Labels
- PROFINET ™ Port 2
- Ground connection

### **3 First Steps**

<span id="page-57-0"></span>**3.2. Mechanical Connection** The module is secured by means of two M6 screws and two washers. Insulation support is available separately.

<span id="page-57-1"></span>**3.3. Electrical Connection**

#### <span id="page-57-2"></span>**Supply voltage**

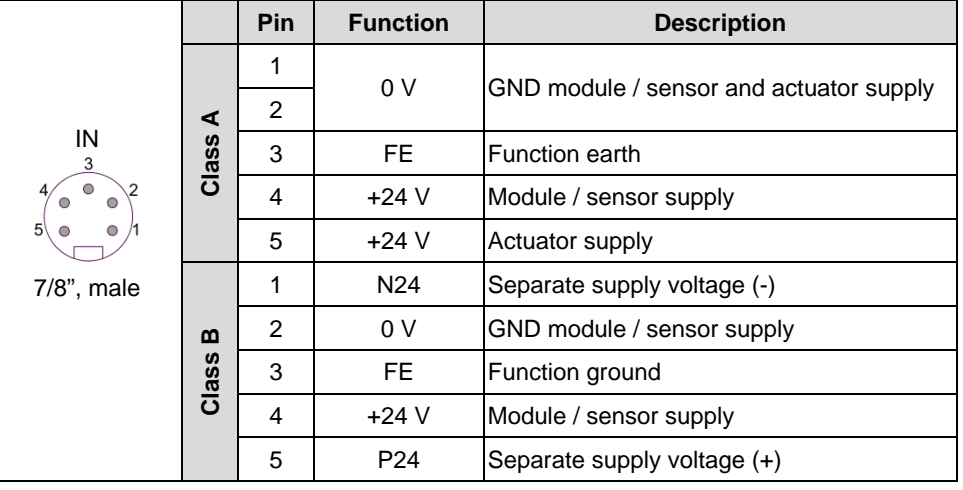

#### **Note**

i

Where possible, use separate power supplies for sensor/bus and actuator. Total current < 9 A The total current of all modules must not exceed 9 A even in the case of series connection of the actuator supply.

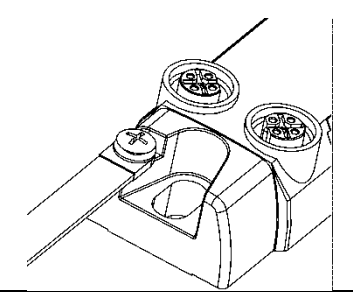

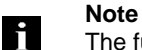

M12, D-coded, female

The functional ground connection between housing and machine must have a low impedance and be as short as possible.

**Function**<br>Tx+ T

Rx+ Receive Data + Tx- | Transmit Data -Rx- Receive Data -

Transmit Data +

<span id="page-57-4"></span>**PROFINET interface**

<span id="page-57-3"></span>**Grounding**

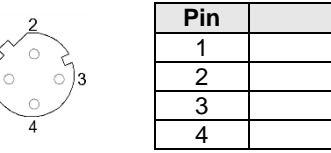

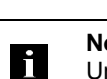

 $1($ 

# **Note**

Unused I/O ports must be provided with cover caps to comply with degree of protection IP67.

# **3 First Steps**

<span id="page-58-0"></span>**Port**

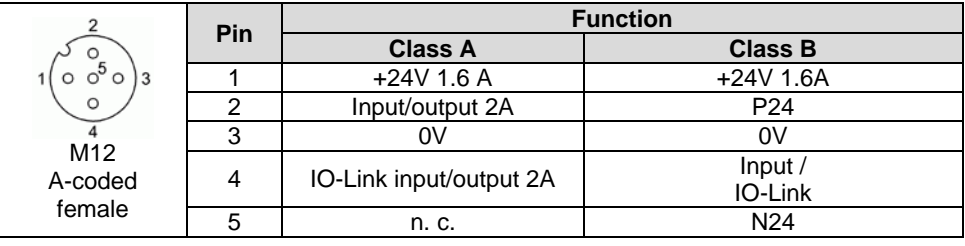

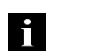

**Note**

#### **Note**

The IO-Link interface is powered from the sensor supply.

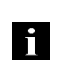

For the digital sensor inputs, refer to guideline on inputs EN 61131-2, Type 3.

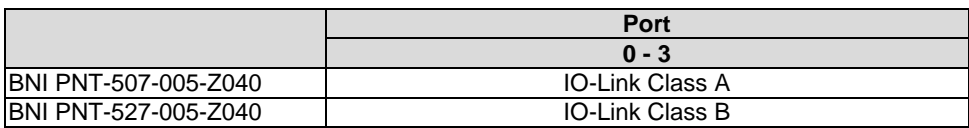

#### <span id="page-59-0"></span>**4 Technical data**

# <span id="page-59-1"></span>**4.1. Dimensions**

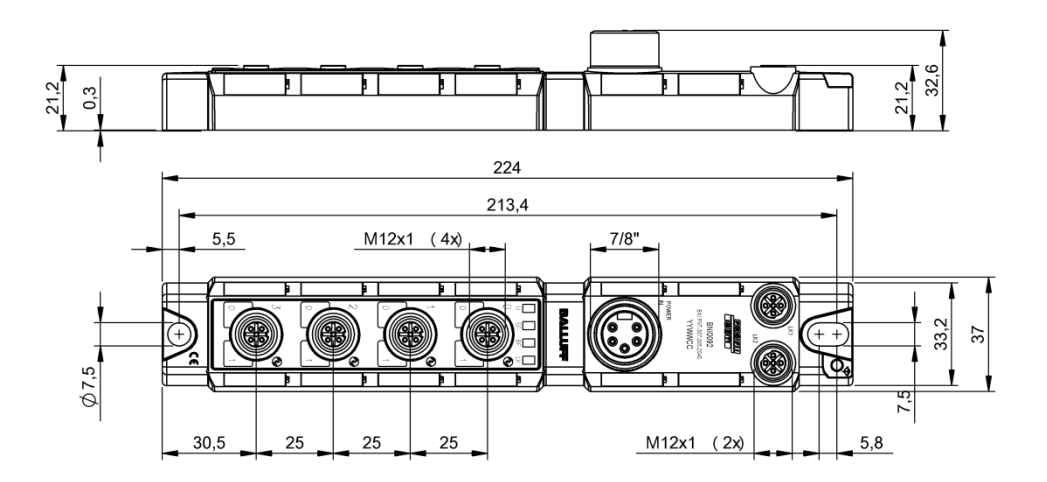

<span id="page-59-4"></span><span id="page-59-3"></span><span id="page-59-2"></span>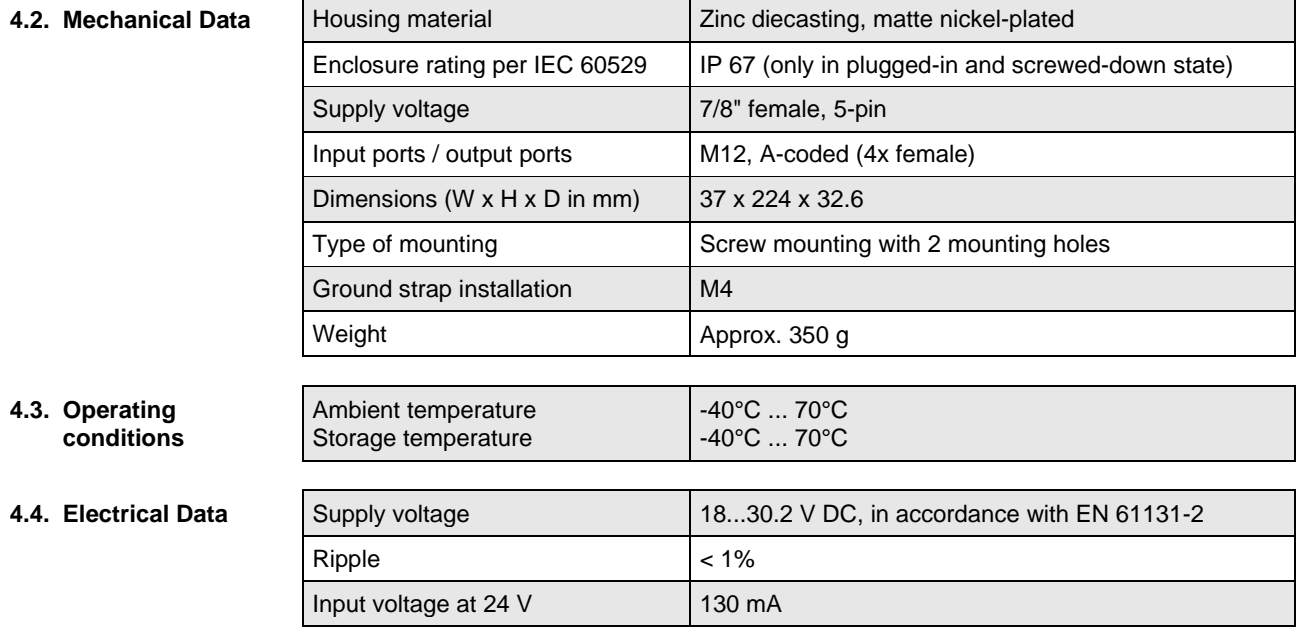

#### **4 Technical data**

#### <span id="page-60-0"></span>**4.5. PROFINET**

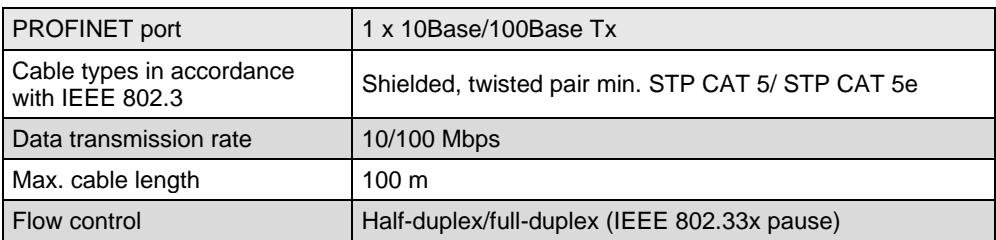

#### <span id="page-60-1"></span>**4.6. Function indicators**

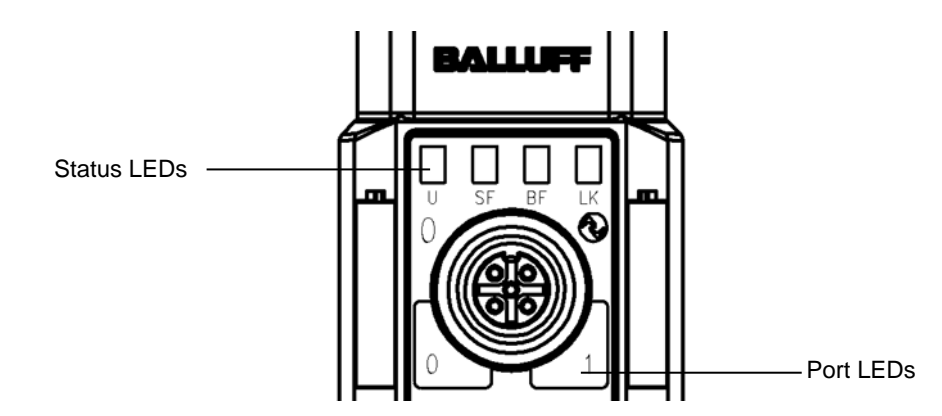

<span id="page-60-2"></span>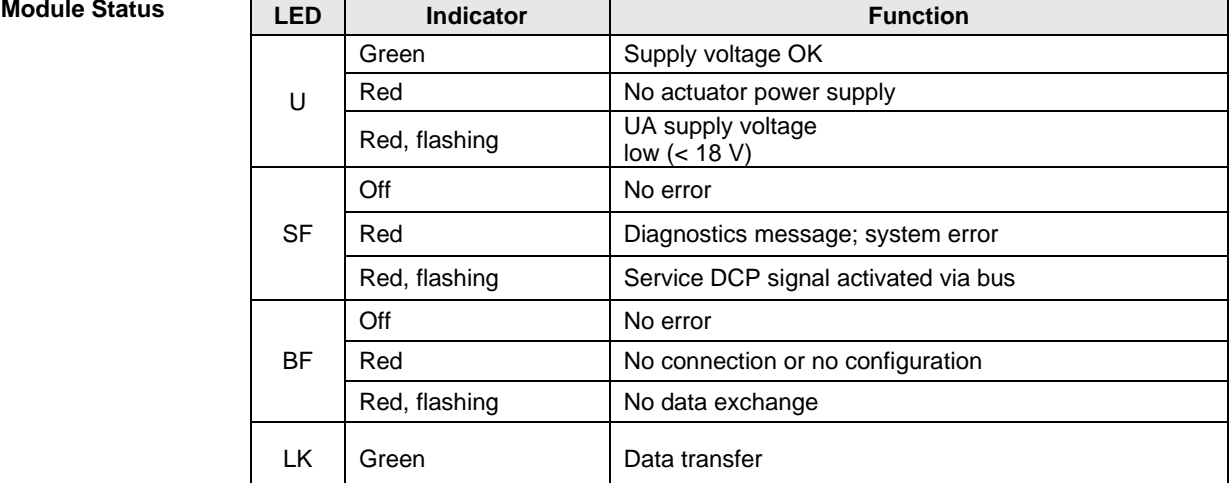

# **4 Technical data**

#### <span id="page-61-0"></span>**Port Standard port**

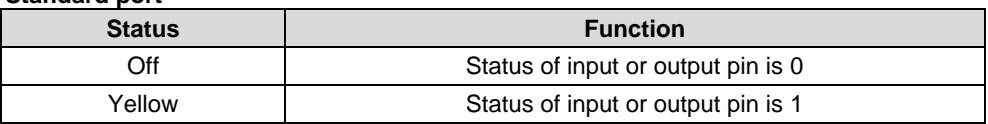

# **IO-Link port**

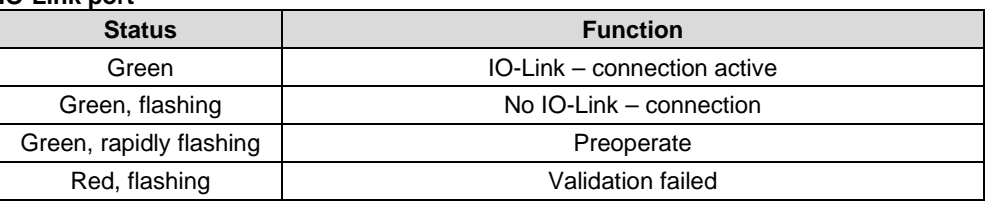

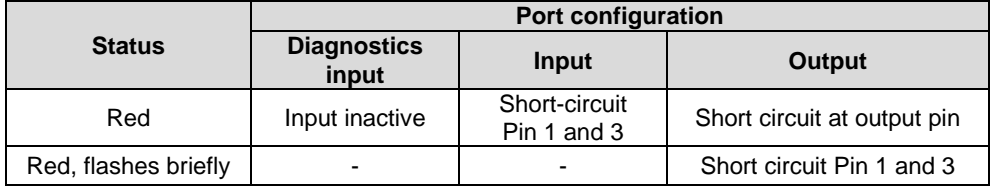

- <span id="page-62-2"></span><span id="page-62-1"></span><span id="page-62-0"></span>**5.1. Configuration** When planning Profibus devices, a device is depicted as a modular system with a header module and several data modules. The screenshots shown here have been taken from the configuration software of the Siemens HW config. **GSDML file** The device data required for project planning is saved in GSDML files (**G**eneric **S**tation **D**escription **M**arkup **L**anguage). The GSDML files are available in two languages as an Internet download (www.balluff.com). The data modules of an IO-Link block are depicted in the project planning software according to the slot. The GSDML file makes the possible data modules available (input or output of different data ranges). For configuration of the IO-Link blocks, the corresponding data modules are assigned to a slot.
	- **Integration of the module** The device can be found by searching in the catalog and inserted in the Profinet section by drag & drop.

<span id="page-62-3"></span>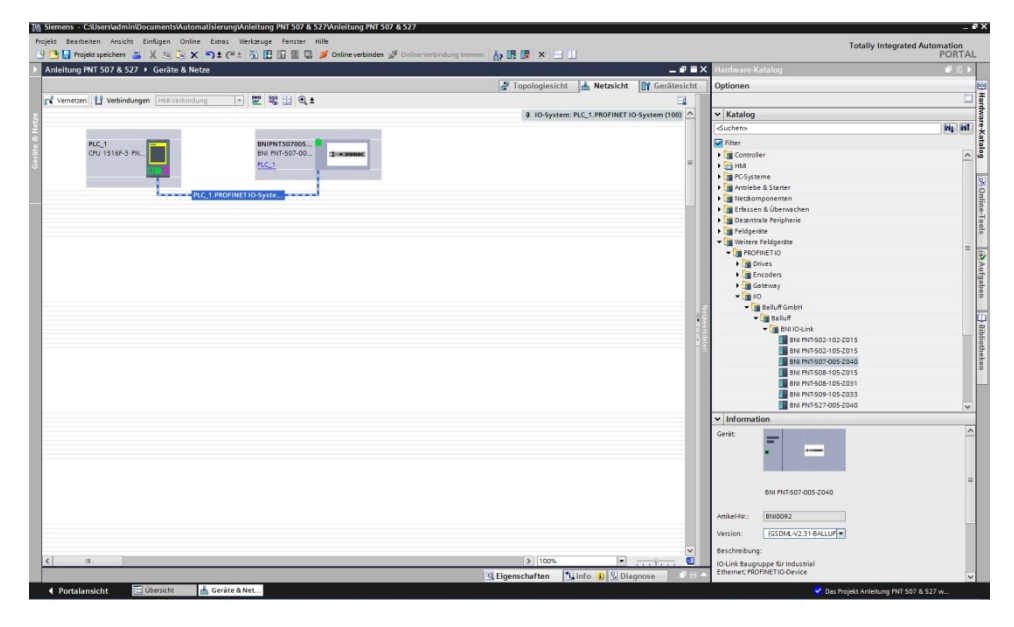

The BNIPNT507005Z040 / BNIPNT527005Z040 module with submodules PN-IO, port 1-M12, port 2-M12 are used for Profinet communication.

In X1 PN-IO, functions such as prioritized run-up or the domains for the ring topology can be selected.

Slot 0 can be used for defining the port function (input, output, diagnostics input) or diagnostics messages.

The remaining slots (2-5) preallocated in the default configuration are the placeholders for the IO-Link modules or standard I/O modules. Slot 2 is for the first IO-Link port / standard I/O port and Slot 5 for the last.

If IO-Link communication is planned for a given port, the standard I/O module must be deleted and replaced with an IO-Link module, e.g., IOL\_E\_2byte.

#### <span id="page-63-0"></span>**Configuration of the header module**

Double-click on the header module to open its properties. Click on the "Parameter" tab to open a menu selection for defining the port functions and diagnostic functions.

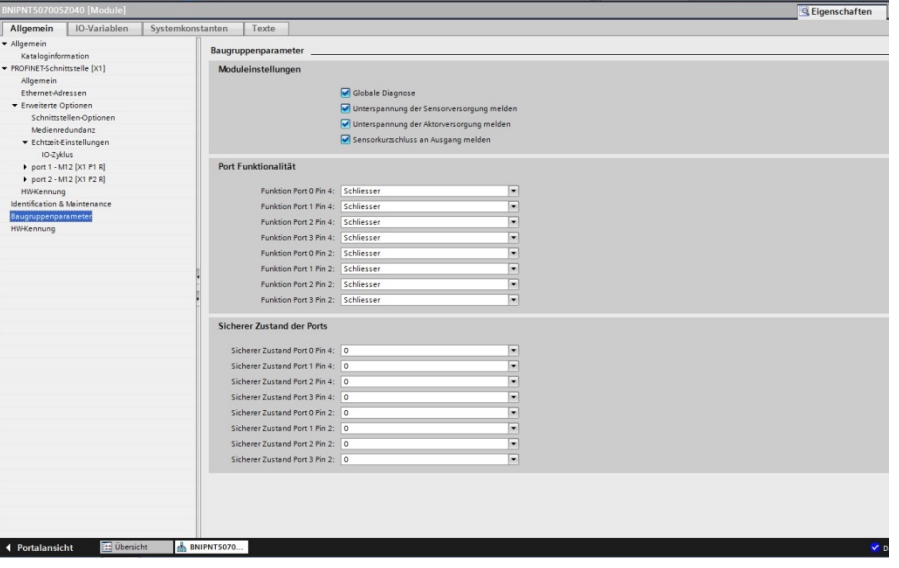

# **Note**

#### **IO-Link configuration:**

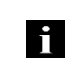

If the connected IO-Link device makes outputs available, pin 2 must be configured to output on the corresponding port. **Standard input and output:**

For each port, the function (N.C., N.O., diagnostic input (pin 2)) can be arbitrarily selected for each port at pin 2 and pin 4.

<span id="page-64-0"></span>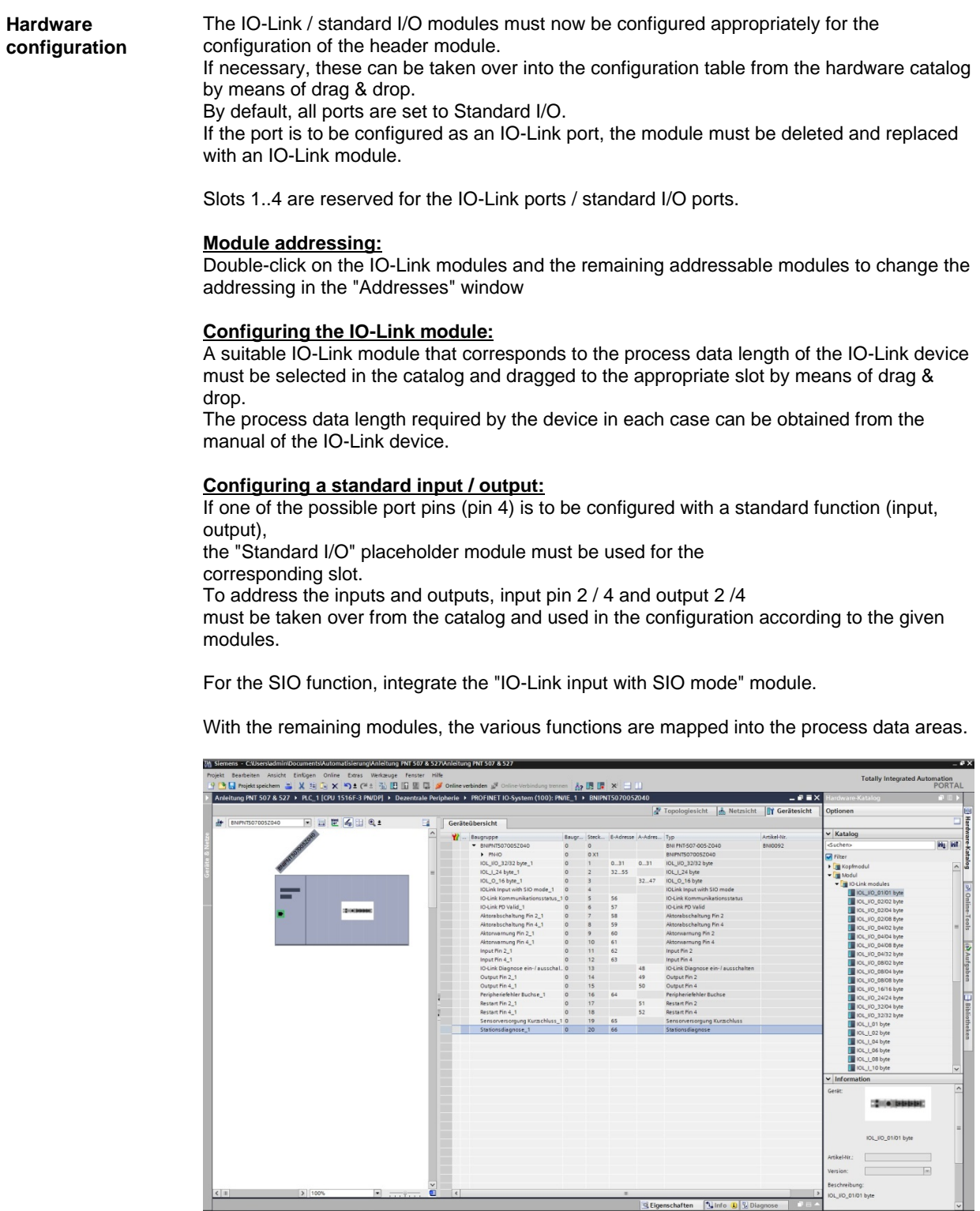

**Experience of the Charles Contract of Service Contract of the Charles Contract of the Charles Contract of the Charles Charles Charles Charles Charles Charles Charles Charles Charles Charles Charles Charles Charles Charles** 

<span id="page-65-0"></span>**IO-Link configuration** In the IO-Link properties of the module you can change the IO-Link parameters of the respective port.

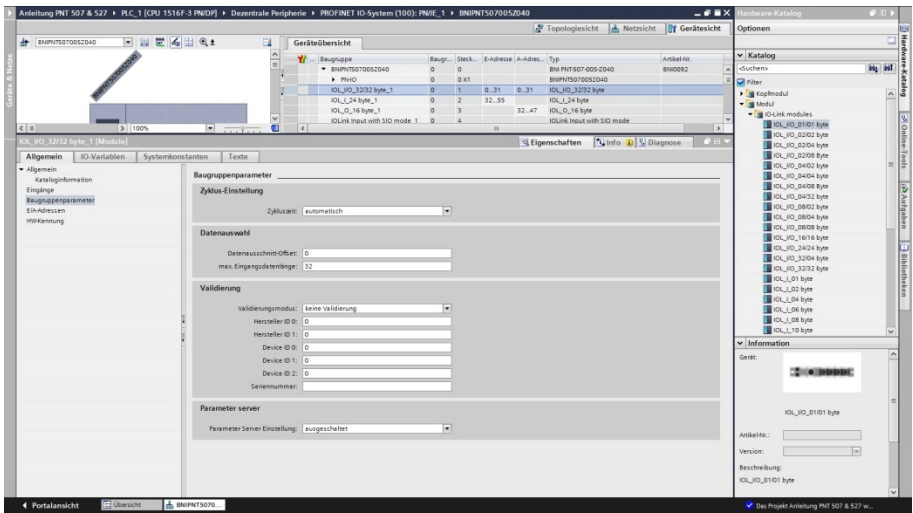

- <span id="page-65-1"></span>**IO-Link functions** Explanation of the possible settings in the properties of the IO-Link port
- <span id="page-65-4"></span><span id="page-65-3"></span><span id="page-65-2"></span>**Cycle Settings** This parameter can be used to reduce the IO-Link communication speed by increasing the IO-Link cycle time. Use the scroll down menu to adjust the cycle time. **Data selection** The start byte of the process data can be defined with the data section offset. For the max. input data length, the actual process data length of the IO-Link device is entered. These settings are only for the input data. The visible data window for the input data can now be adjusted via an IO-Link module with appropriate process data length. **Validation No validation:** validation deactivated, every device will be accepted **Compatibility**: manufacturer ID and device ID are compared to the module data. The IO-Link communication is only started if there is a match. Manufacturer ID and device ID are entered in decimal format.

**Identity**: manufacturer ID and device ID and serial number are compared to the module data. The IO-Link communication is only started if there is a match. Manufacturer ID and device ID are entered in decimal format, the serial number is entered in ASCII code

<span id="page-66-0"></span>**Device name, Profinet address** Double-click on the module in the Profinet line to view the communication parameters of the module.

The device name and the Profinet address (IP) are configured here.

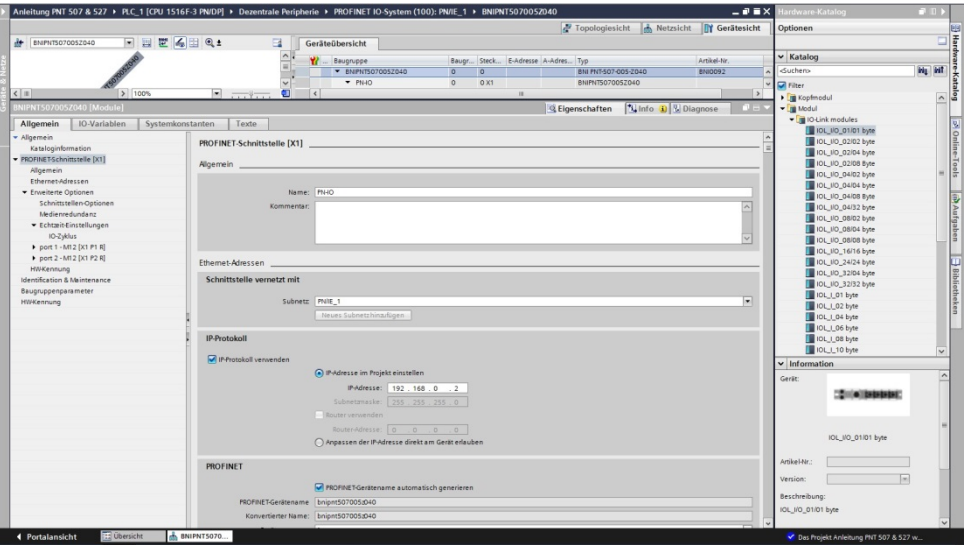

<span id="page-67-0"></span>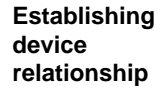

"Device view"  $\rightarrow$  right-click on module  $\rightarrow$  "Assign device name".

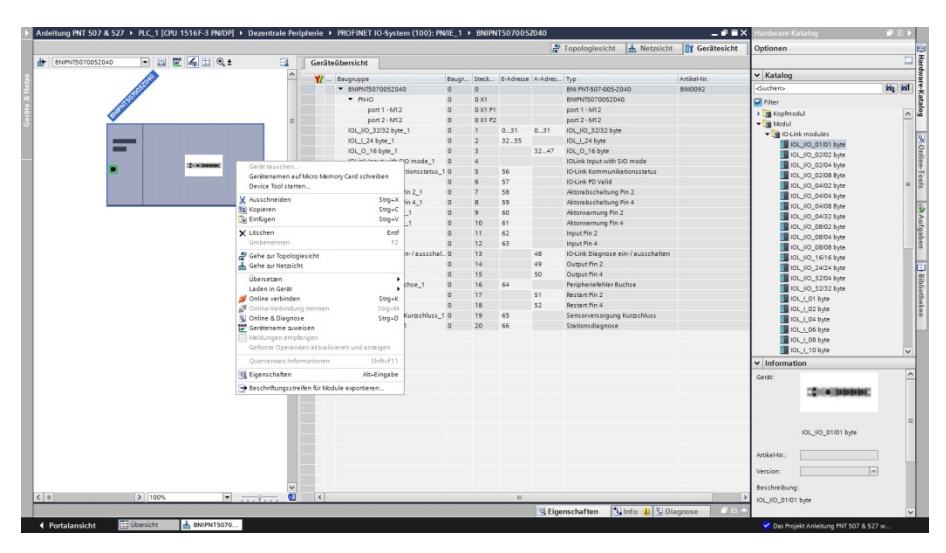

<span id="page-67-1"></span>**Assigning device name**

Select the desired name and use "Assign name" to assign the marked device that you found.

The device name must be the same as that previously configured under device properties (see previous page)

Identification takes place via the MAC address (on the rear of the device) or via the Blink Test.

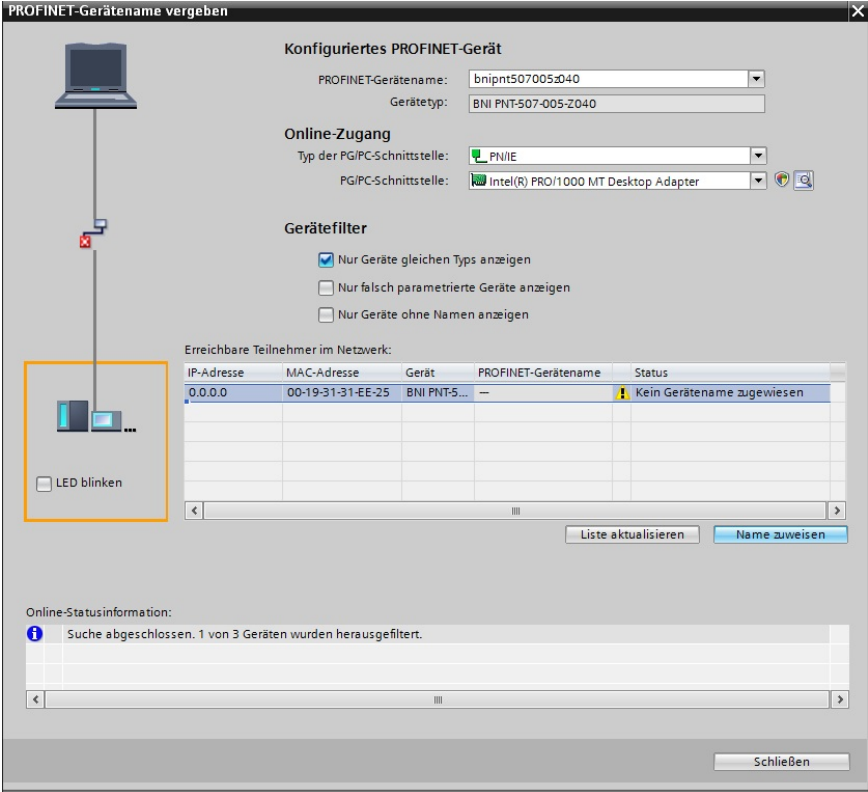

<span id="page-68-0"></span>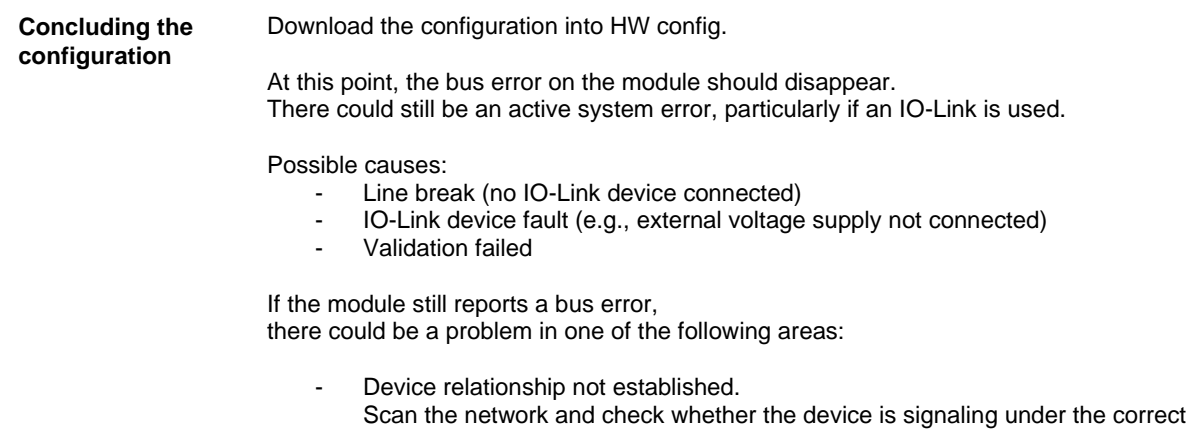

device name and correct IP address. Adapt the Ethernet address or device name if necessary, reassign the device name and download the configuration.

<span id="page-69-3"></span><span id="page-69-2"></span><span id="page-69-1"></span><span id="page-69-0"></span>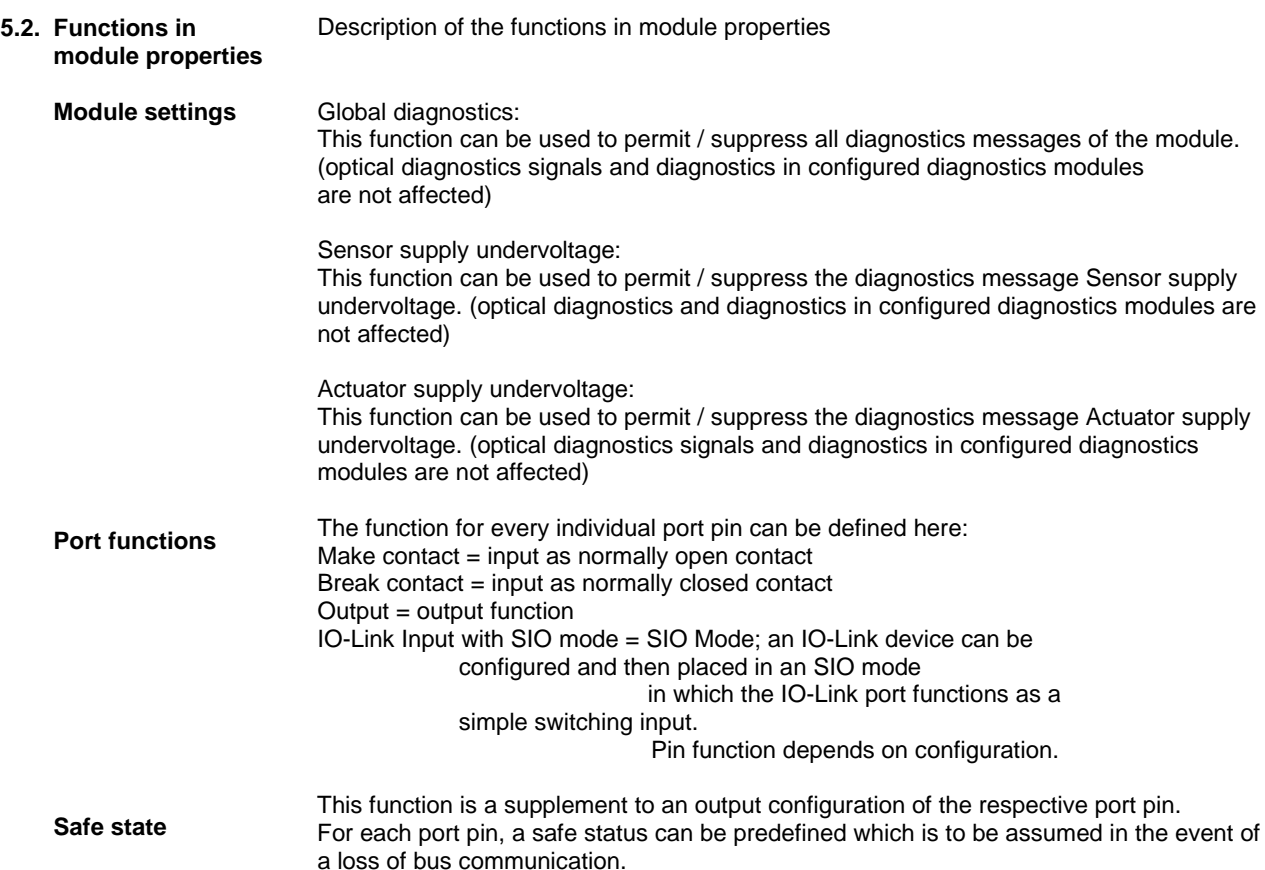

<span id="page-70-8"></span><span id="page-70-7"></span><span id="page-70-6"></span><span id="page-70-5"></span><span id="page-70-4"></span><span id="page-70-3"></span><span id="page-70-2"></span><span id="page-70-1"></span><span id="page-70-0"></span>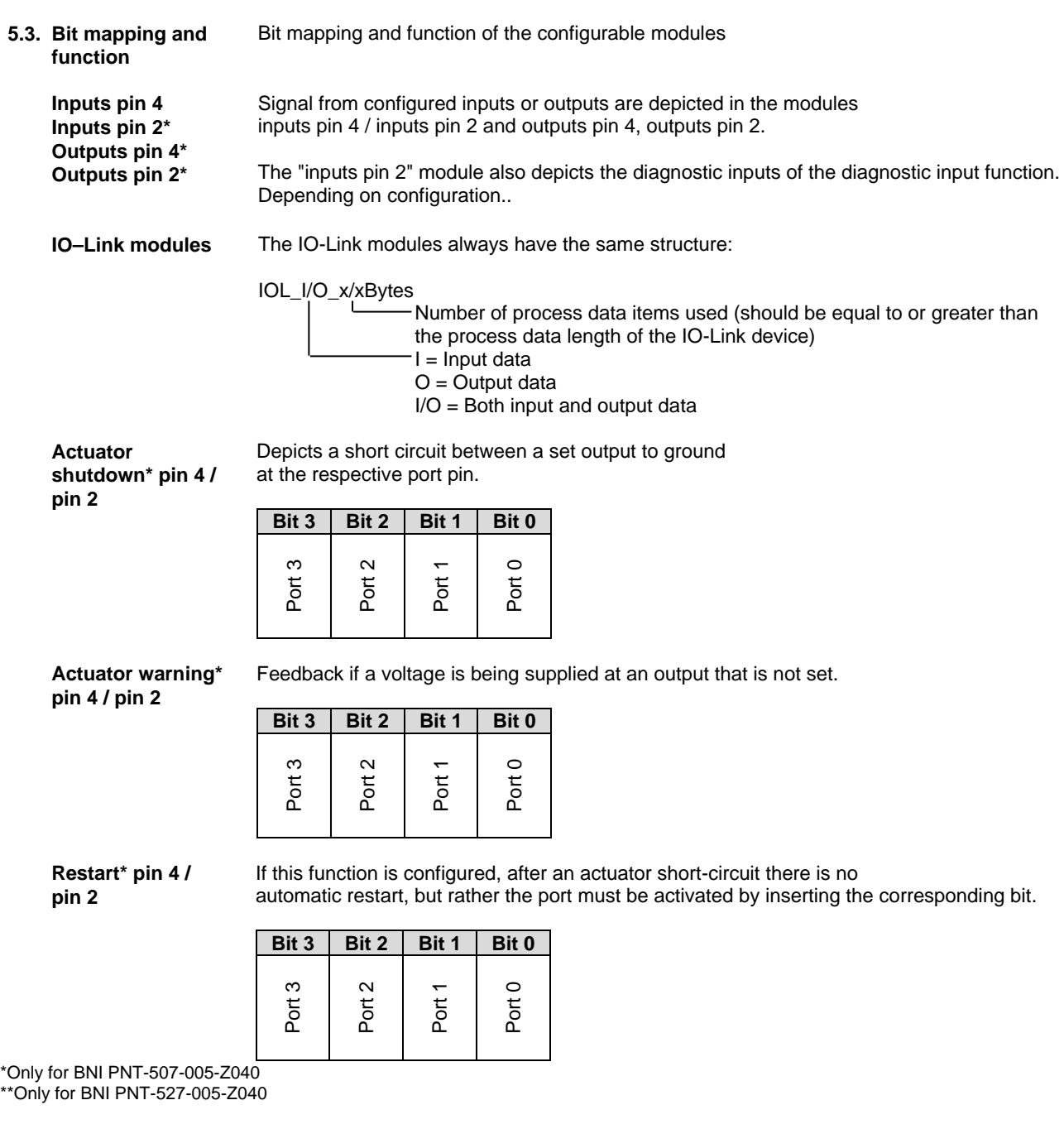

<span id="page-71-0"></span>**Switching IO-Link diagnostics on / off** If this function is configured, the IO-Link diagnostics is deactivated for all ports and can be reactivated for the desired ports.

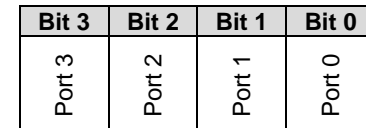

<span id="page-71-1"></span>**IO-Link communication** Bit status for each IO-Link port; feedback indicating whether communication is established.

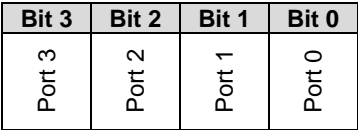

<span id="page-71-2"></span>**Peripheral error, socket**

Feedback indicating the port at which an error occurred.

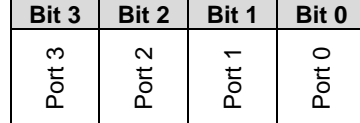

<span id="page-71-4"></span><span id="page-71-3"></span>**Sensor supply Short-circuit** Feedback indicating the port at which there is a sensor supply short circuit.

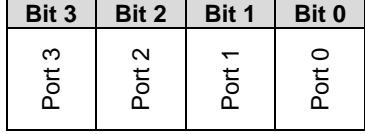

<span id="page-71-5"></span>**Class B supply short circuit\*\***

Feedback at which port a short-circuit of the Class B supply is present.

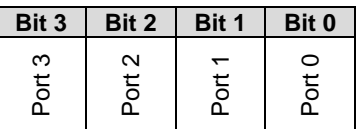

<span id="page-71-6"></span>**Station diagnostics** Feedback indicating which fault occurred.

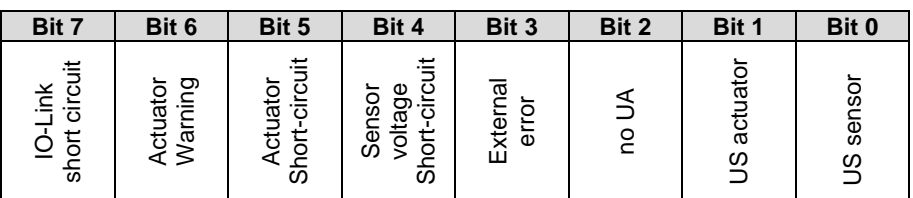

<span id="page-71-7"></span>**IO-Link PD valid** 

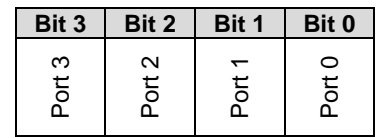

\*Only for BNI PNT-507-005-Z040 \*\*Only for BNI PNT-527-005-Z040
#### **5 Integration**

#### **Parameter server Switched off:**

Data management functions disabled, saved data are retained.

#### **Delete:**

Data management functions disabled, saved data is deleted.

#### **Restore:**

The parameter data are downloaded to the IO-Link device. As soon as the saved parameter data in the parameter server of the port differ from the connected IO-Link device a download is performed. Only exception: the parameter server is empty. Then another upload is carried out.

#### **Save/Restore:**

The parameter data are up- and downloaded to the IO-Link device. As soon as the saved parameter data in the parameter server of the port differ from the connected IO-Link device and there are no upload requests from the IO-Link device, an upload is performed. As soon as a device requests and upload (upload flag set) or when no data are stored in

the master port (e.g. after deleting the data or before the first upload), the master starts an upload of the parameter data from the device.

#### **Note**

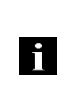

After the upload of the parameter data, the vendor ID and device ID of the connected IO-Link device are also still saved until the data records are deleted. When the connected IO-Link device is started, a validation takes place. Thus, only an IO-Link device of the same type can be used for the data management.

#### **6 Monitoring & diagnostics**

**6.1. General** The fieldbus module provides several diagnostics interfaces which are described in the following:

- Device diagnostics through the Web interface
- Network diagnostics via SNMP
- Fieldbus-specific diagnostics through the PLC

The Web interface and the fieldbus-specific diagnostics interface are each described in a separate section.

Access to the Monitoring and Diagnostics interfaces of the device is via the IP-based Management interface using the Ethernet network. The necessary setting of IP access can be made not only using the procedure described in the "Integration" section, but also using other dedicated configuration tools using the DCP protocol of PROFINET. The following parameters must be set for this:

- IP Address (IP)
- Subnet mask (SN)
- Gateway address (GW)
- Device name

The configuration settings can be reset to the factory default settings via the Web interface.

Configuration settings are only possible if the module does not have an active connection to a controller.

**6.2. SNMP MIBs** Monitoring and diagnostics of the network interfaces for the device can be performed using the SNMPv1 protocol. This can be accessed simply from a so-called SNMP browser using ordinary network management tools.

The following MIDs are supported:

- MIB-2 (RFC 1213)
- LLDP-MIB (IEEE 802.1AB)

The module-specific information for the MIB-2 are provided by the fieldbus module:

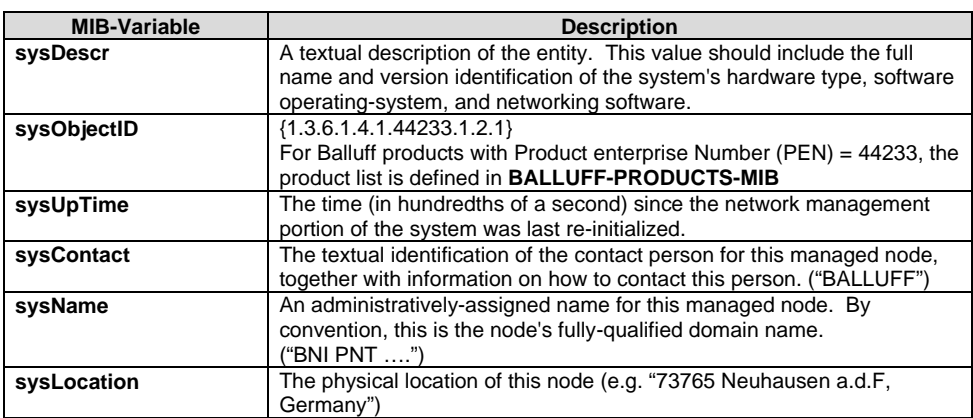

# **6 Monitoring & diagnostics**

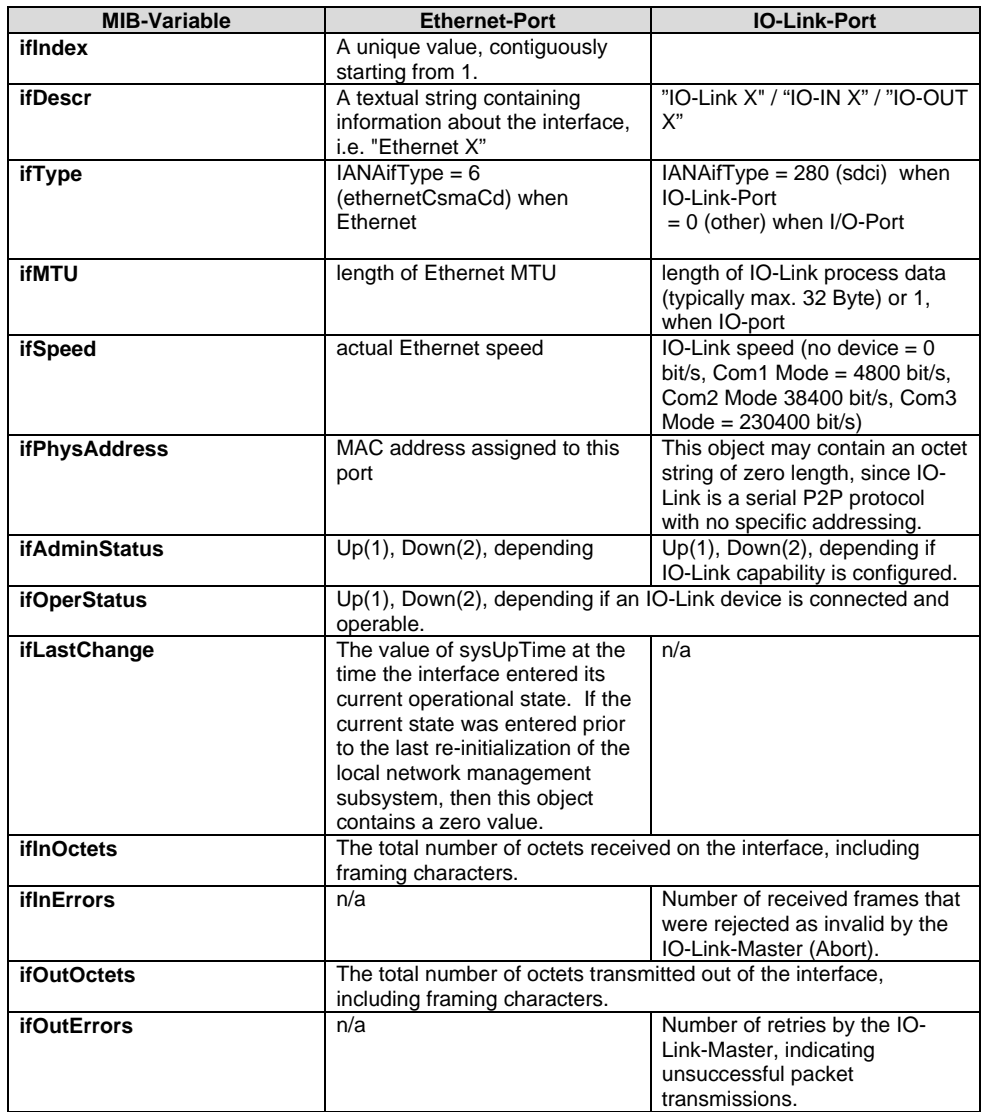

The port-specific information for the MIB-2 contains diagnostics data about the network connections as well as the IO-Link ports:

**7.1. General** 

**information** The BNI fieldbus module contains an integrated web server for retrieving detailed device information and for configuring the device.

> To use the web interface you must first ensure that the module has been correctly integrated into your network. In addition the IP subnet of the BNI module must be accessible from the PC on which the browser is running. For the supported web browsers, please refer to the corresponding data sheet.

> For open a connection with the web server, enter the IP address of the module in the address line of the browser. The homepage then appears with the essential device information.

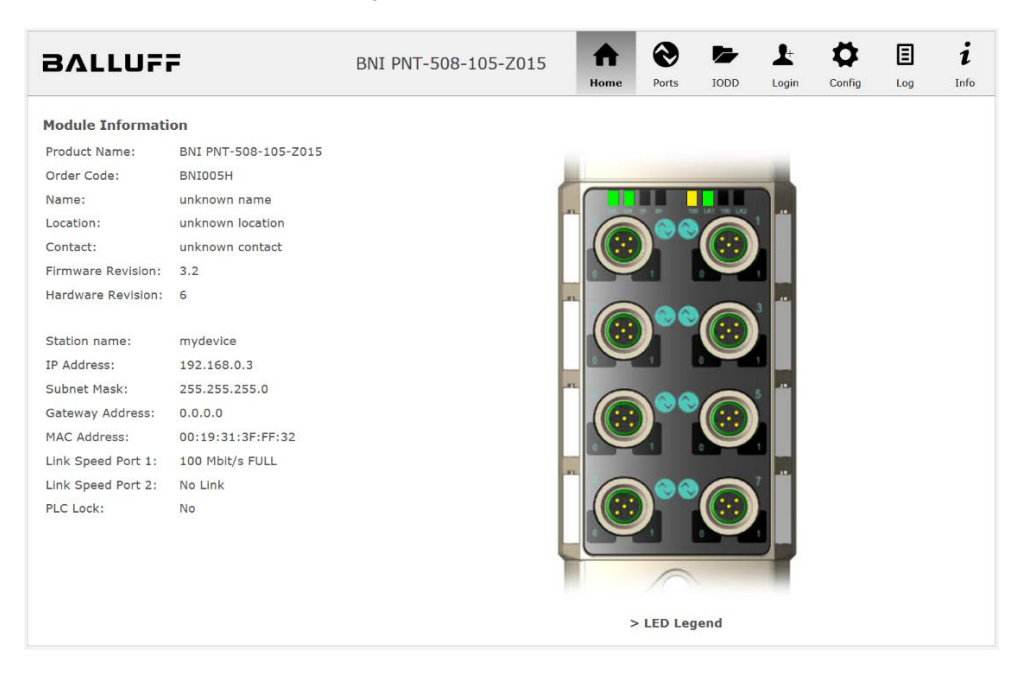

**7.2. Navigation / Info** The navigation bar is located in the upper area of the window, which allows you to switch between the various dialogs of the web interface. To do this click on the corresponding icon.

When the "Info" tab is selected the following overview appears:

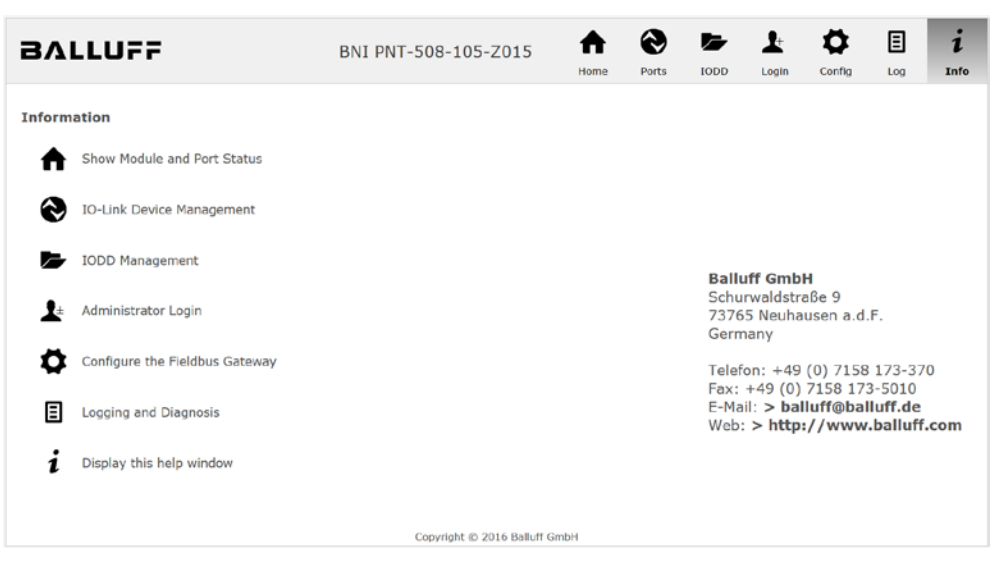

The "BALLUFF" logo at upper right links to the international Balluff homepage.

#### **7.3. Login/Logout** To make configuration settings on the fieldbus module using the web interface, you must first log in. Functionalities which cannot be used without logging in are indicated by the grayed out buttons.

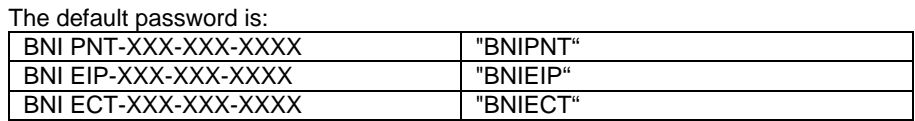

The password cannot be changed!

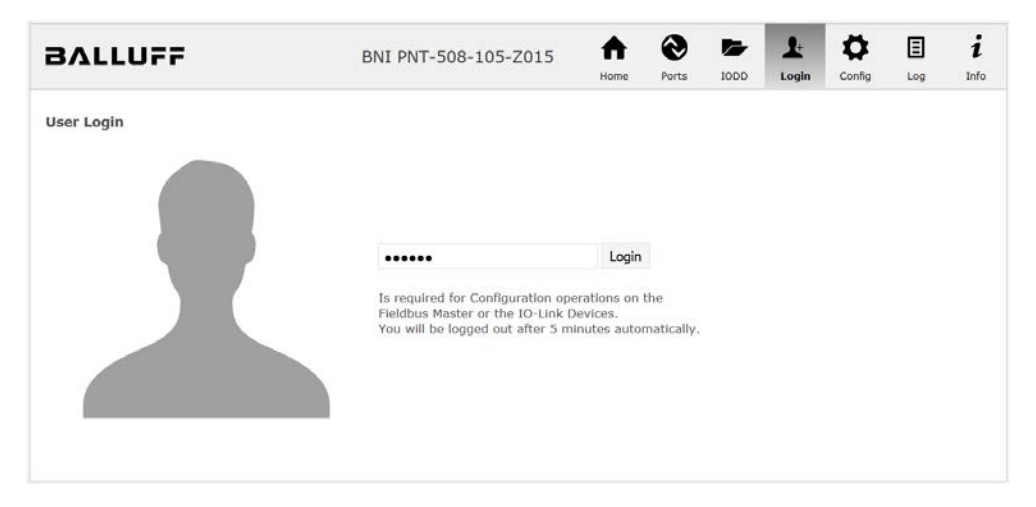

After successfully logging in the dialogs are shown as follows:

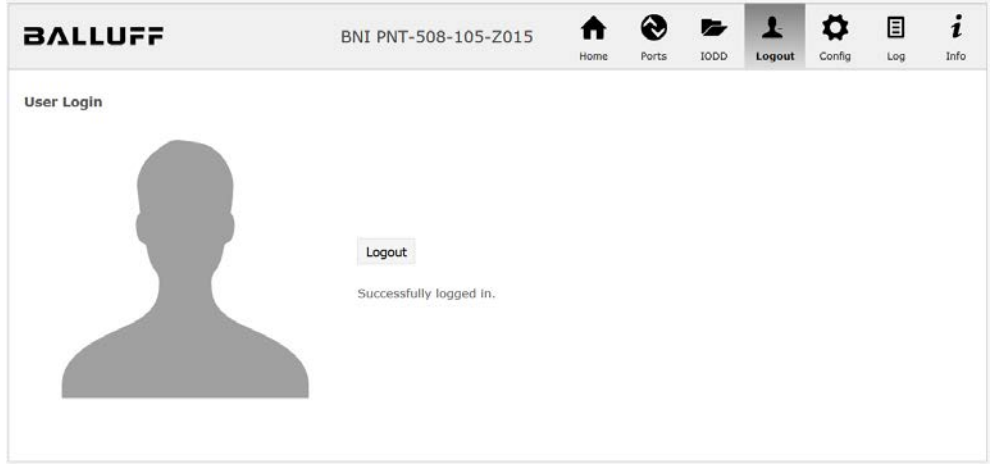

Use the "Logout" button to log out again. After 5 minutes of no interaction with the Webserver the user is automatically logged out.

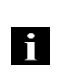

**Note**

For security reasons the fieldbus module shows only one login at a time with configuration access. Reading (without logging in) is however possible from multiple PCs at the same time on the fieldbus module.

#### **7.4. "Home" dialog** Under "Home" you are given the essential information about the fieldbus itself and its network activity. You are also shown whether the configuration block was enabled by the controller (PLC).

Information is also shown about the current process data and the status of the module via the corresponding LEDs. After selecting "LED Legend" a Help dialog appears which explains the meaning of the LEDs.

If an IO-Link device is connected to one of the configured IO-Link terminals, some of the device data will be displayed in addition to the module data in the form of a link. After selecting one of these links the corresponding device dialog is opened.

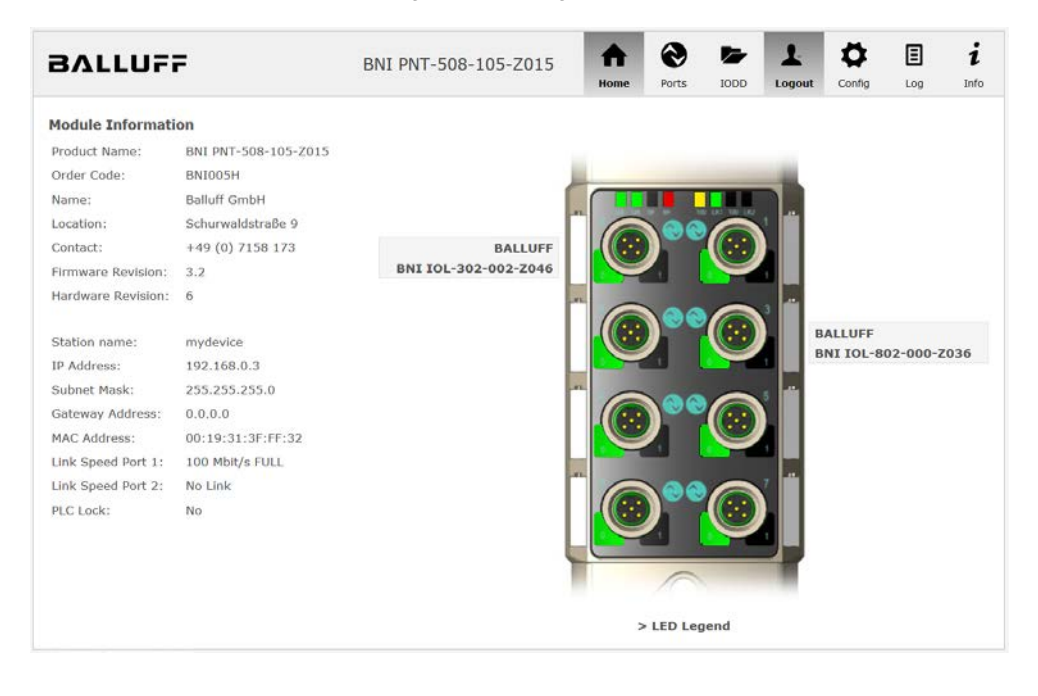

PNT:

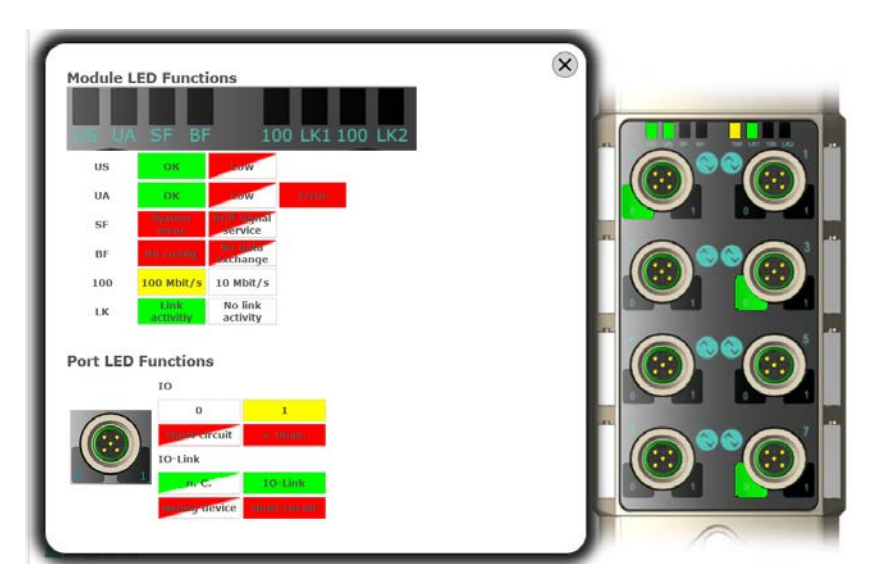

EIP:

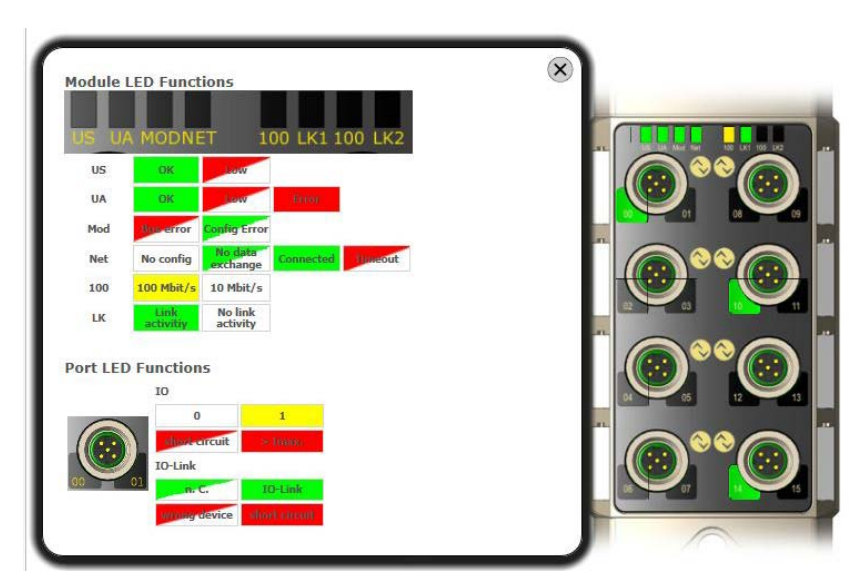

**7.5. "Ports" dialog** The "Ports" dialog displays information and process data for the connected IO-Link devices. Select the desired IO-Link Port in the image of the fieldbus module on the right side to see the device data.

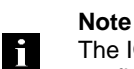

The IO-Link device data are only displayed if the port is also configured as an IO-Link port!

**No appropriate IODD uploaded** It is possible to read and write the configuration parameters of the IO-Link device via the "Parameters" option. The parameter indexes and subindexes of the IO-Link device are described in the corresponding separate user's guide (and follow the IO-Link conventions).

Under "Events" you can see whether a diagnostic event from the IO-Link device exists.

Under "Parameter Server Content" you can view the content of the parameter server if parameter data is stored on the parameter server.

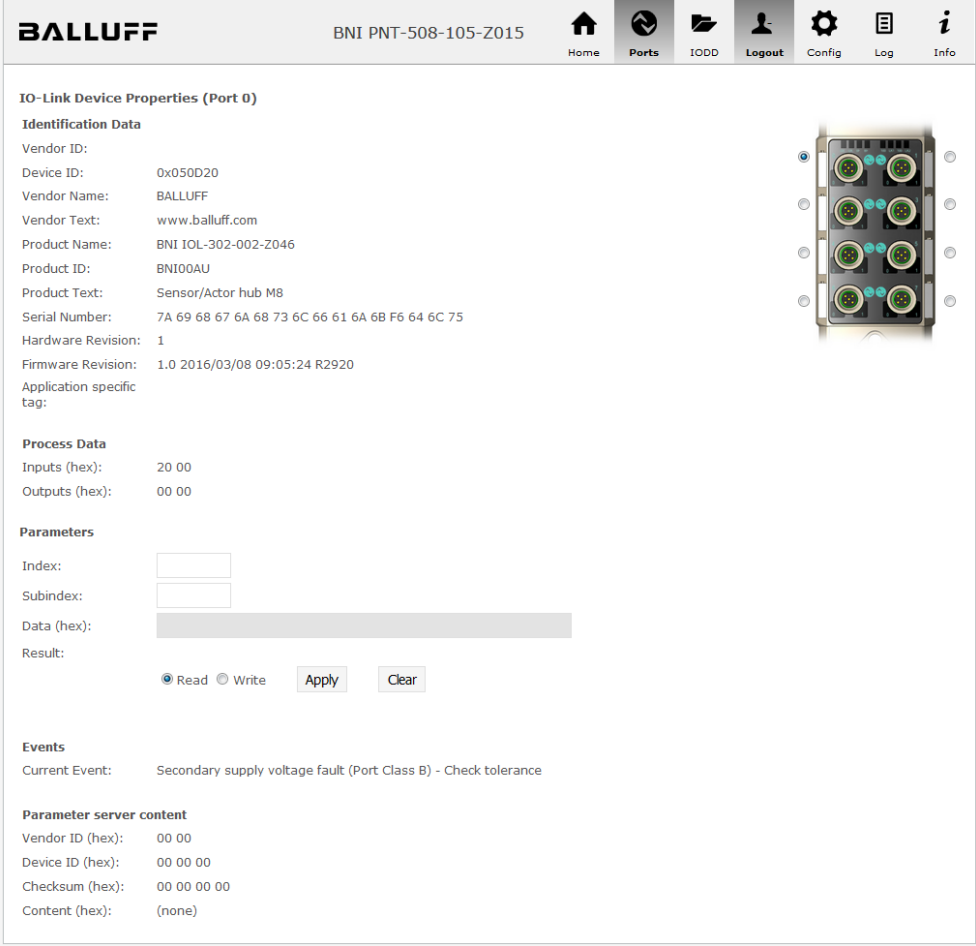

"Ports" dialog with direct parameter access

**Appropriate IODD uploaded** If an IODD appropriate to the IO-Link device connected to the currently selected port has been uploaded (see "Dialog "IODD"), the normal dialog for "Process Data" and "Parameters" is not displayed, but rather an expanded dialog.

Information from the IODD of the device is used so that the data can be better understood.

Thus in the following screenshot not only are the input data of the distance sensor displayed as a hex number, but also interpreted and labeled under "Input". Since the sensor has no parameters, none are displayed.

| <b>BALLUFF</b>                            |                                 | BNI PNT-508-105-Z015 |      |              |             |             |        | 圓   | 1    |
|-------------------------------------------|---------------------------------|----------------------|------|--------------|-------------|-------------|--------|-----|------|
|                                           |                                 |                      | Home | <b>Ports</b> | <b>IODD</b> | Logout      | Config | Log | Info |
|                                           |                                 |                      |      |              |             |             |        |     |      |
| <b>IO-Link Device Properties (Port 2)</b> |                                 |                      |      |              |             |             |        |     |      |
| <b>Identification Data</b>                |                                 |                      |      |              |             |             |        |     |      |
| Vendor ID:                                | 0x0378                          |                      |      |              |             |             |        |     |      |
| Device ID:                                | 0x020101                        |                      |      |              |             |             |        |     |      |
| Vendor Name:                              | <b>BALLUFF</b>                  |                      |      |              |             |             | o      |     |      |
| <b>Vendor Text:</b>                       | www.balluff.com                 |                      |      |              |             |             |        |     |      |
| Product Name:                             | BAW M18MI-BLC50B-S04G           |                      |      |              |             |             |        |     |      |
| Product ID:                               | 153938                          |                      |      |              |             |             |        |     |      |
| Product Text:                             | Inductive distance sensor, 15mm |                      |      |              |             |             |        |     |      |
| Serial Number:                            |                                 |                      |      |              |             |             |        |     |      |
| Hardware Revision: 1.00                   |                                 |                      |      |              |             |             |        |     |      |
| Firmware Revision: 1.01                   |                                 |                      |      |              |             |             |        |     |      |
| <b>Application specific</b><br>tag:       |                                 |                      |      |              |             |             |        |     |      |
| <b>Process Data</b>                       |                                 |                      |      |              |             |             |        |     |      |
| Inputs (hex):                             | 00 03 FF                        |                      |      |              |             |             |        |     |      |
| Outputs (hex):                            | no outputs                      |                      |      |              |             |             |        |     |      |
|                                           |                                 |                      |      |              |             |             |        |     |      |
|                                           |                                 |                      |      |              |             |             |        |     |      |
| Input                                     |                                 |                      |      |              |             |             |        |     |      |
| Distance absolute                         |                                 |                      |      |              |             | 1023        |        |     |      |
| <b>Reserved bits</b>                      |                                 |                      |      |              |             | $\mathbf 0$ |        |     |      |
| <b>Events</b>                             |                                 |                      |      |              |             |             |        |     |      |
| <b>Current Event:</b>                     | no Event                        |                      |      |              |             |             |        |     |      |
| <b>Parameter server content</b>           |                                 |                      |      |              |             |             |        |     |      |
| Vendor ID (hex):                          | 00 00                           |                      |      |              |             |             |        |     |      |
| Device ID (hex):                          | 00 00 00                        |                      |      |              |             |             |        |     |      |
| Checksum (hex):                           | 00 00 00 00                     |                      |      |              |             |             |        |     |      |
| Content (hex):                            | (none)                          |                      |      |              |             |             |        |     |      |
|                                           |                                 |                      |      |              |             |             |        |     |      |

Dialog "Ports": IODD interpretation and device image

If the IODD of the IO-Link device on the currently selected port has parameters, these are shown in table format (see following screenshot). In this example the parameters for the Balluff Smart Light are shown.

The Smart Light is a signal light which can be used in three different modes. These modes can be set using an IO-Link parameter. The parameter values and associated texts are stored in the IODD.

This means "Operation Mode" can be read out and displayed ("Read" and "Read All" buttons) or written to the device ("Write" button).

If subindexes have no buttons they cannot be individually processed but rather only the entire index at once.

 $\mathbf{i}$ 

**Note** Each changed value must be individually written by clicking on the "Write" button!

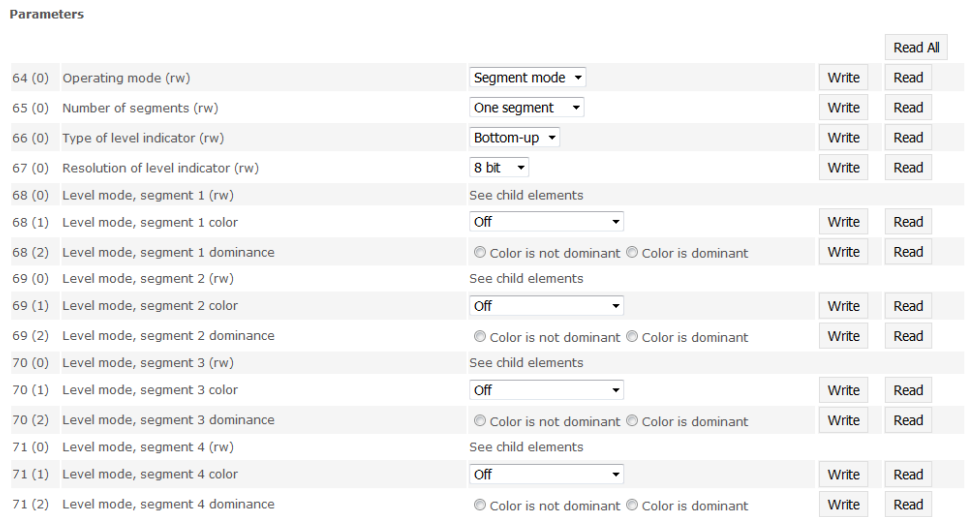

"Ports" dialog: Parameter list of an IO-Link device with uploaded IODD

**7.6. "IODD" dialog** Using this dialog you can transfer IODDs (device description files for IO-Link devices) and the associated device images to the fieldbus module, so that a detailed representation of the connected IO-Link devices in the "Ports" dialog is possible.

> When IO-Link devices are connected and IO-Link ports are activated, the dialog shows a table with information about the IO-Link devices.

> The fieldbus module file system supports only device names in "8+3" format, i.e. with a restricted name length. Since IODD files are generally published with a long file name, these must be renamed and given a shorter naming scheme on the PC before uploading to the fieldbus module.

> For this a help setting is provided in the dialog, with the associated required IODD file name for the currently connected IO-Link devices shown in the bottom section of the list (column IODD Filename).

> Image files without IODD can also be uploaded; the images are still displayed in the "Ports" dialog.

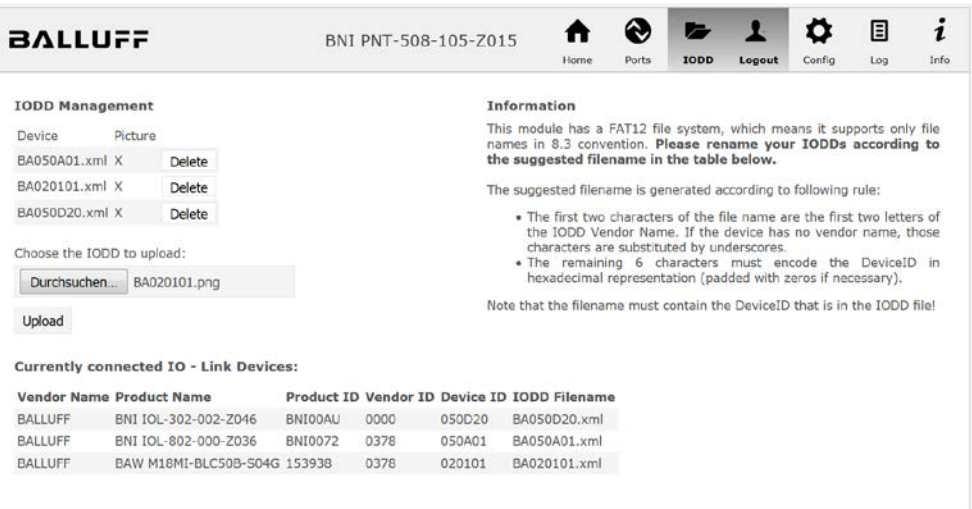

Using the "Delete" button you can delete IODDs and device images from the fieldbus when needed.

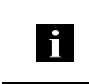

**Note** Before selecting the IODD it must be renamed on the PC to the file name which is shown in the table in the "IODD Filename" column!

**7.7. "Config" dialog** The configuration page enables configuration of the module. You can change both the module information texts and the port configuration. The "Set Ports" action is not permanently stored in the device and is lost after the next reboot or reset.

PNT / ECT:

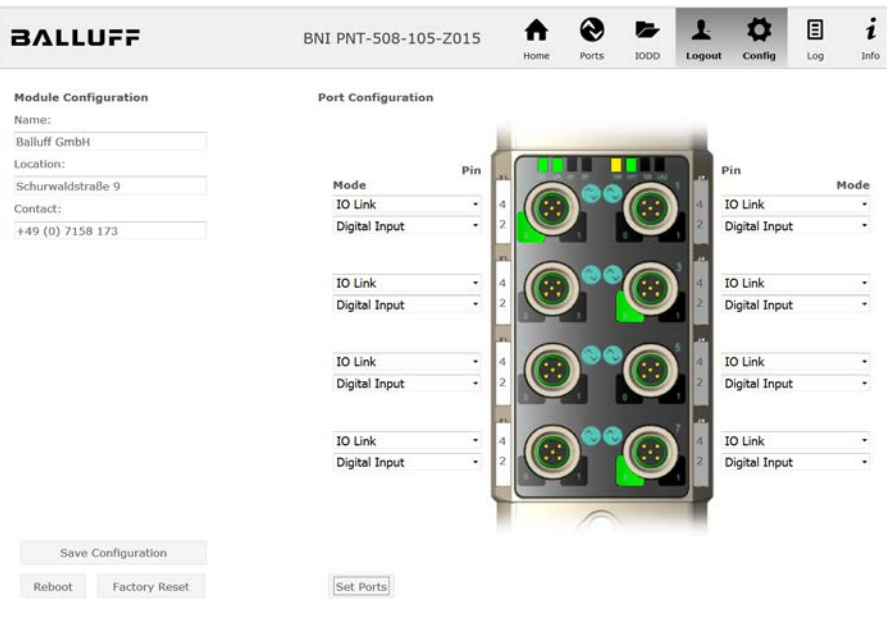

#### EIP:

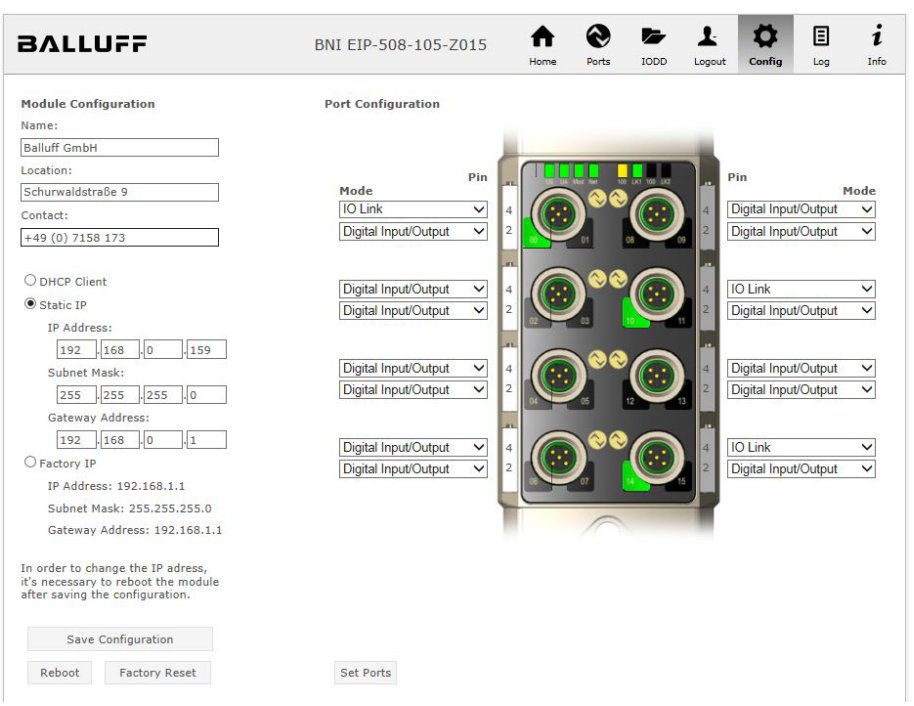

The parameter set "Module Configuration" on the left side is used by clicking "Save Configuration" and permanently stored in the device.

The "Reboot" button reboots the device as if the power to the module had been turned off and on again.

Clicking on "Factory Reset" deletes the configuration and log files saved in the device and then performs a reboot, so that the device is restored to the default factory configuration as on delivery.

7.8. "Log" dialog This dialog provides general service information about the device as well as a logging function.

> The upper table (see screenshot below) contains important information for all service inquiries.

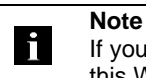

If you have a detailed question about a specific situation, send us a screenshot of this Web site or print the site as a PDF.

Logging shows events which have occurred in chronological order. This provides a tool for detailed troubleshooting in equipment.

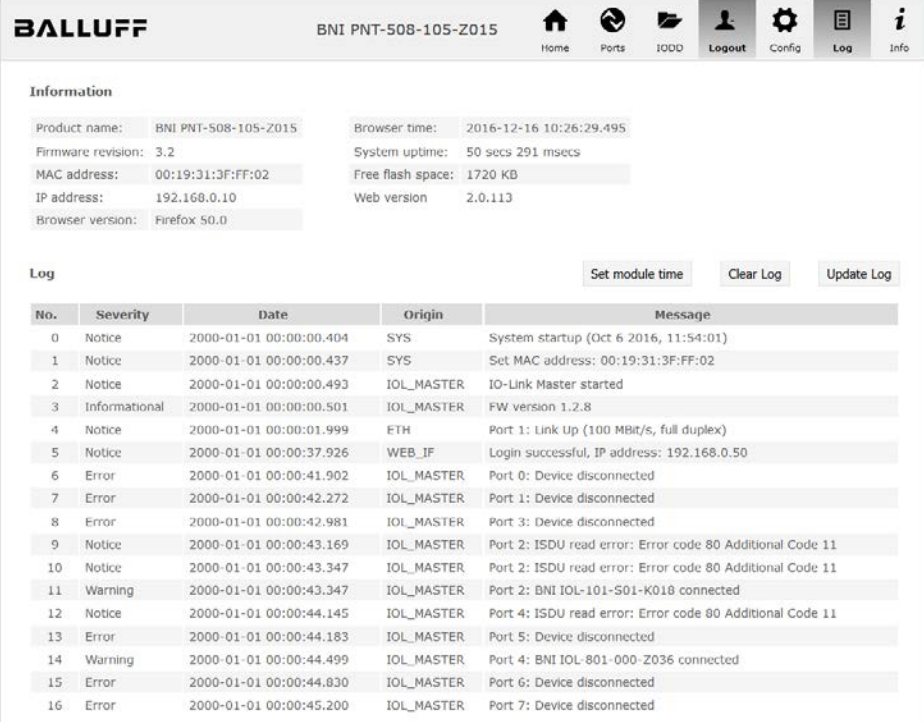

Events are classified using the "**Severity**" column:

**Internal Error** (Emergency, Alert, Critical)

 $\rightarrow$  The fieldbus module has detected a fault in itself (hardware or software) which should not occur during normal operation. If this happens, the module must be serviced or replaced.

#### **External Error** (Error, Warning)

 $\rightarrow$  The fieldbus module has detected what may be a non-permissible event which is affecting the module from the outside. The system may require troubleshooting.

**Event** (Informational, Notice)

The fieldbus module has detected an important normal operating event and reports it. These may include for example configuration actions over the web interface and other configuration interfaces which are also recorded.

Clicking on "Set Module Time" sends the current browser time to the fieldbus module but does not permanently store it. After a reset, reboot or loss of power the time begins to run again from the year 2000.

Clicking on "Update Log" refreshes the display, and "Clear Log" deletes all entries. The log entries are stored in a ring buffer.

#### **8.1. Diagnostics messages** The diagnostics messages that are generated by the module in the event of an error are usually read out by the PLC and processed. It is also possible to read out the diagnosis from the module by means of function modules and evaluate it.

The diagnostics message is 34 bytes long and divided into 3 blocks: Block Header, Alarm Specifier, Channel Properties

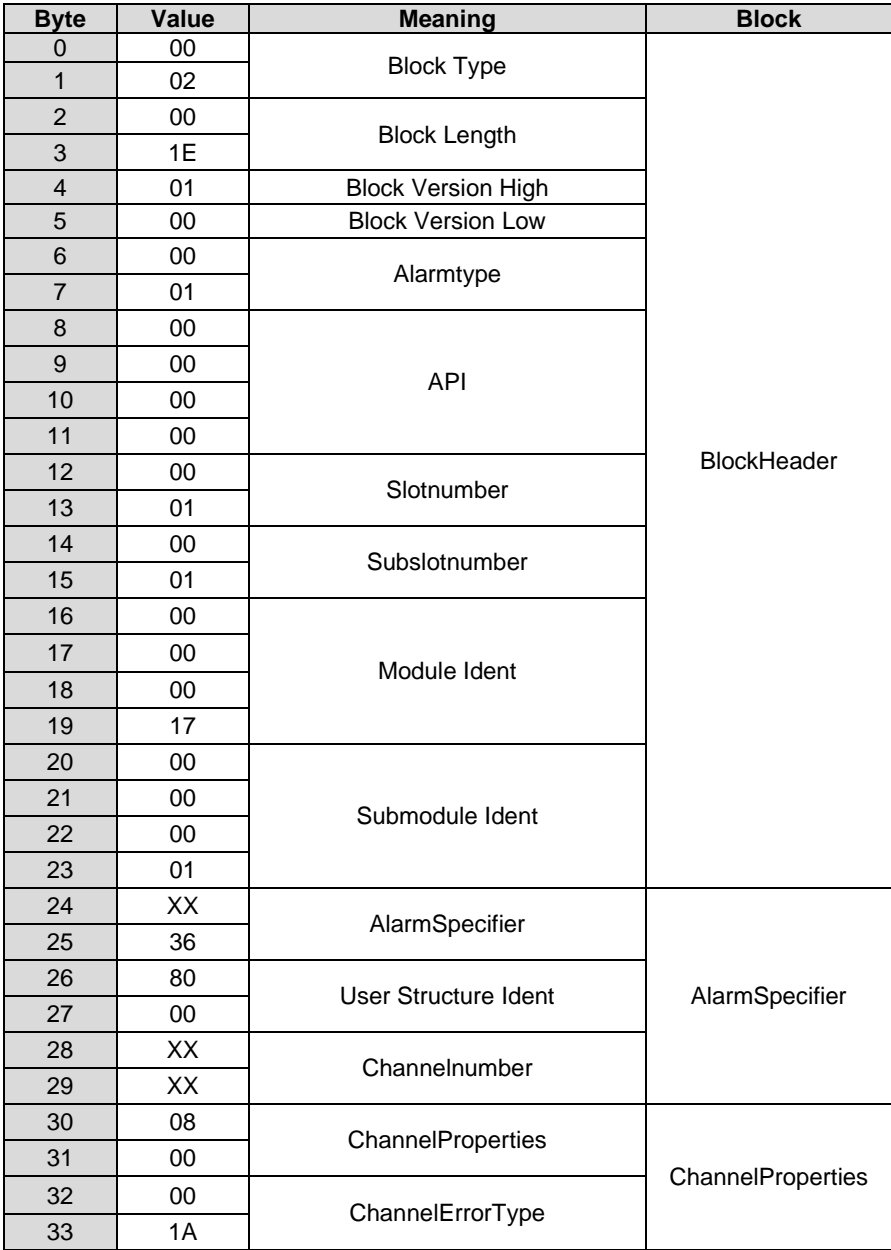

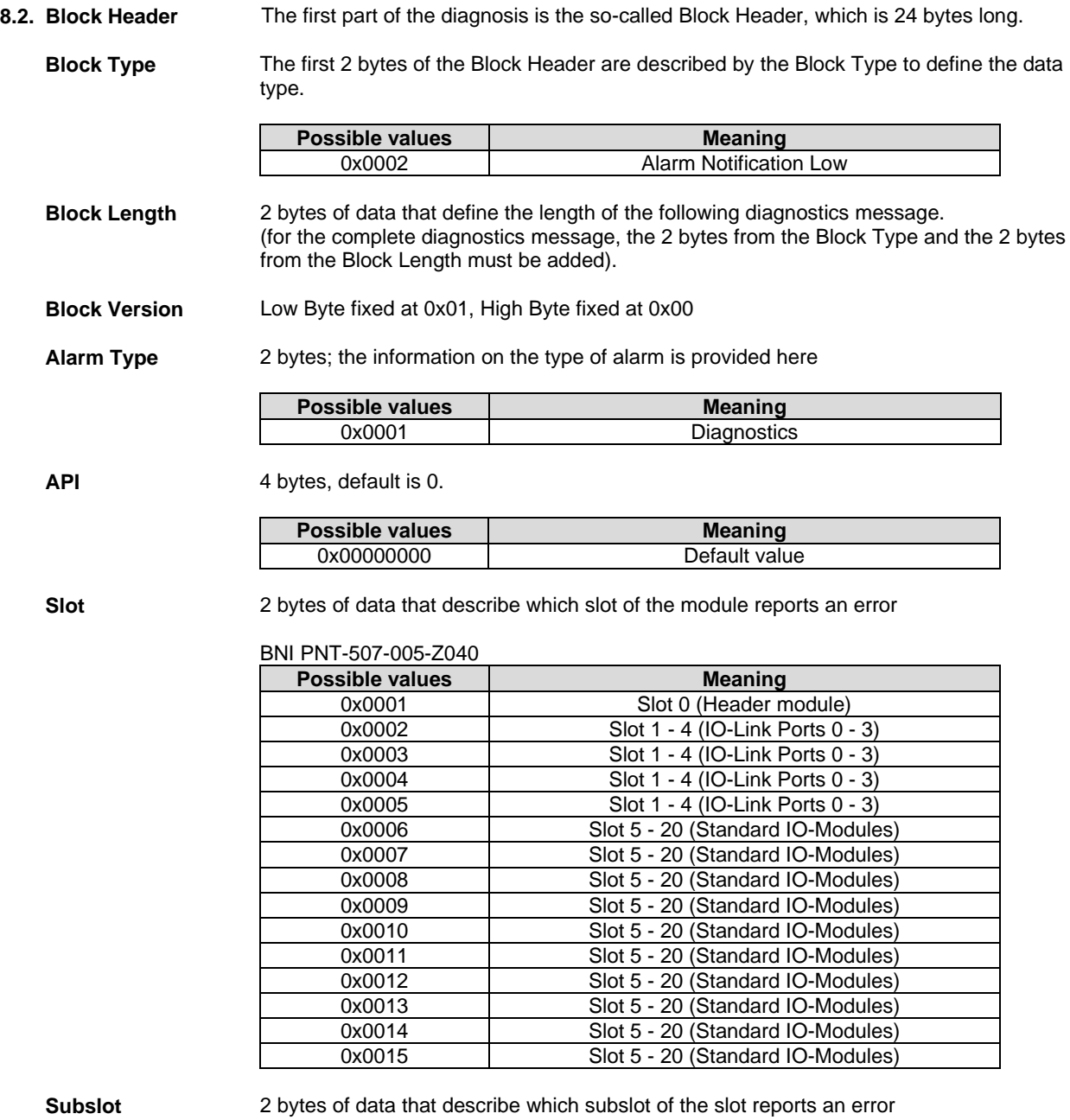

**Possible values**<br>0x0001 **Meaning**<br>Subslot 1 Subslot 1

**Module ID** 4 bytes of data that describe which module is inserted in the respective slot. (The module ID is saved in the GSDML)

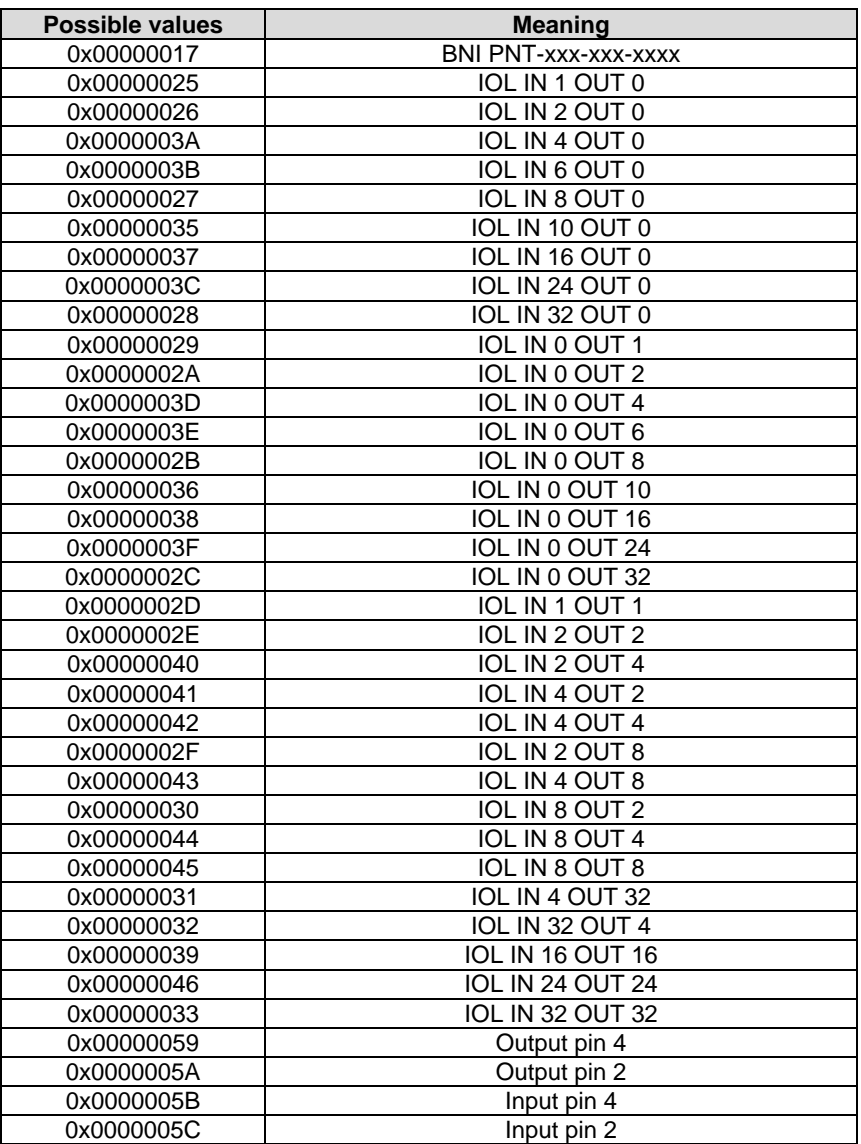

**Submodule ID** 4 bytes of data that describe which submodule is used with the respective module. (The submodule ID is saved in the GSDML)

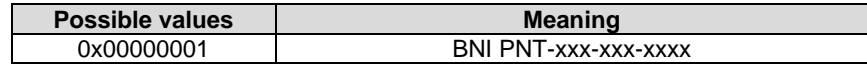

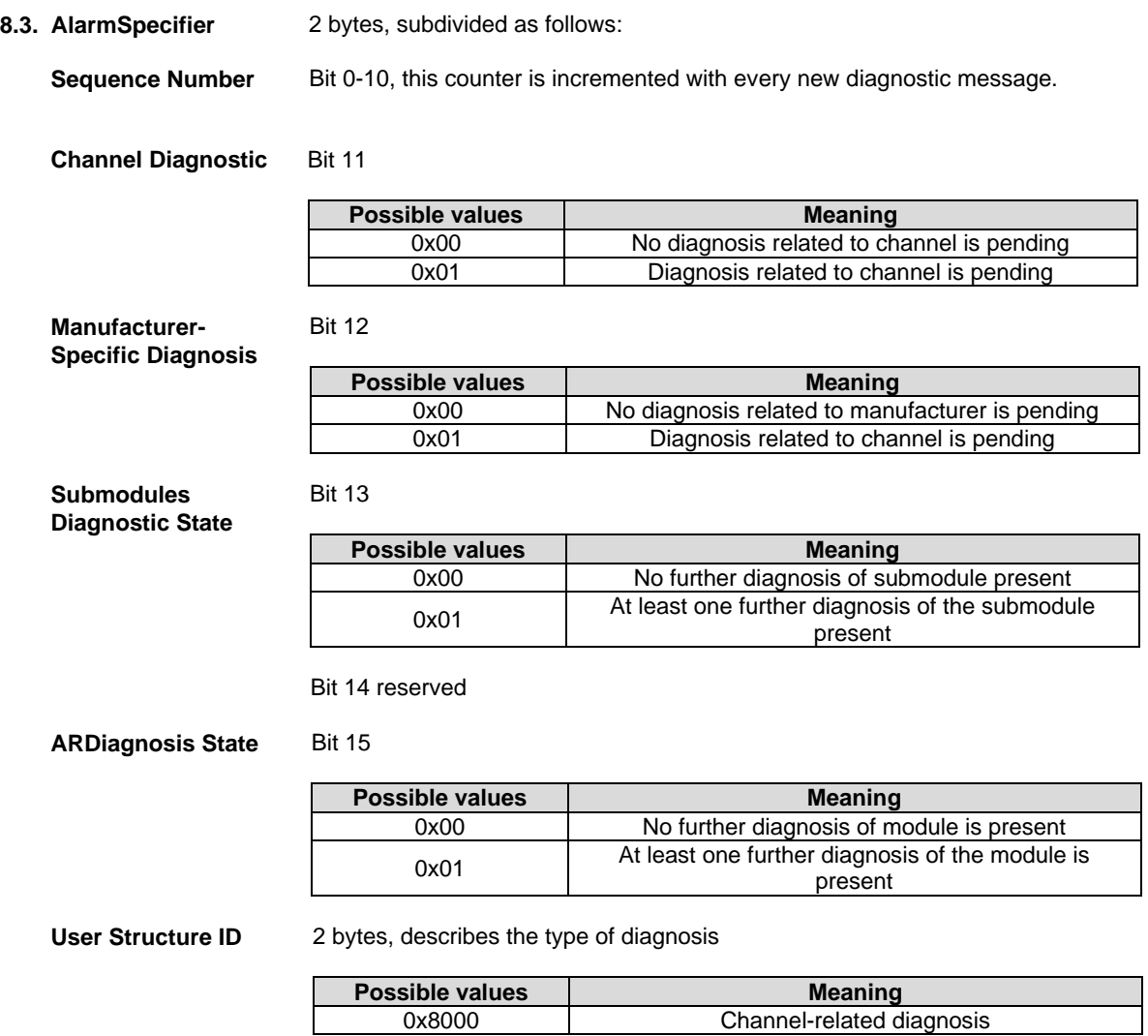

# **8.4. Channel Number** Configuration as standard I/O

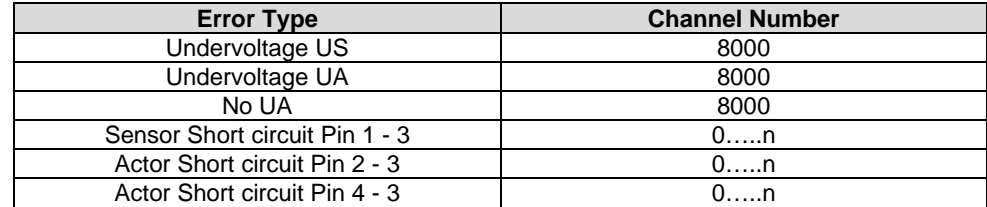

n = number of IOL ports

Configuration as IO-Link

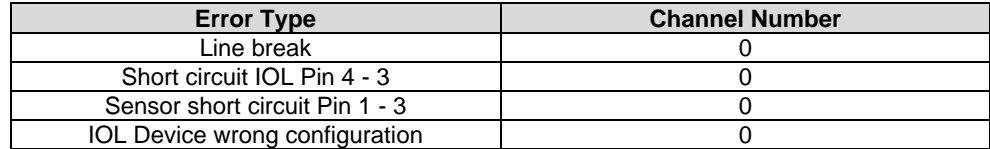

Diagnostics for IO-Link devices

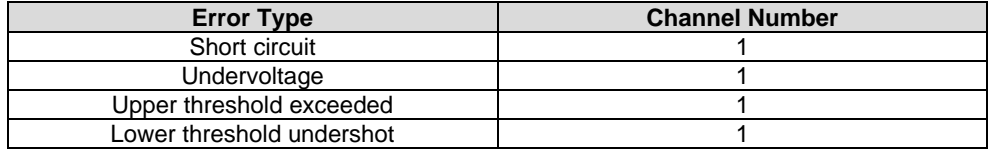

#### **8.5. Channel Properties**

2 bytes, subdivided as follows:

# **Type**

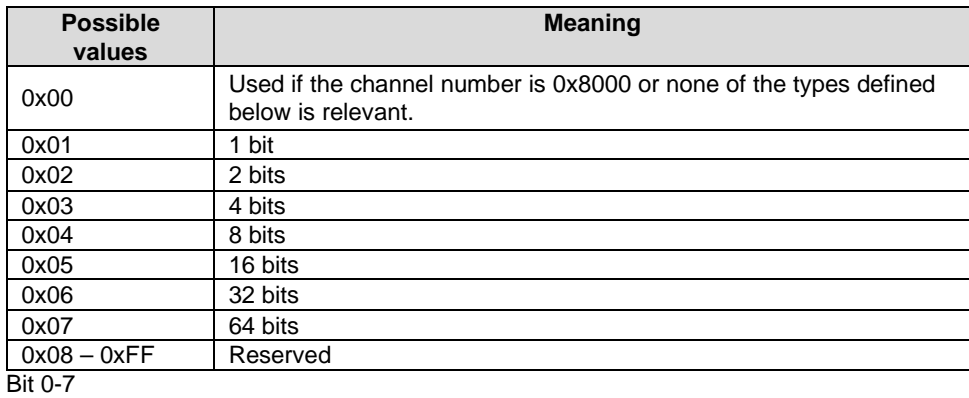

**Accumulative** Bit 8 not used, always 0.

### **Maintenance**

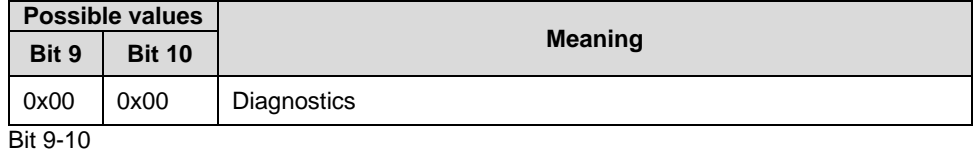

# **Specifier**

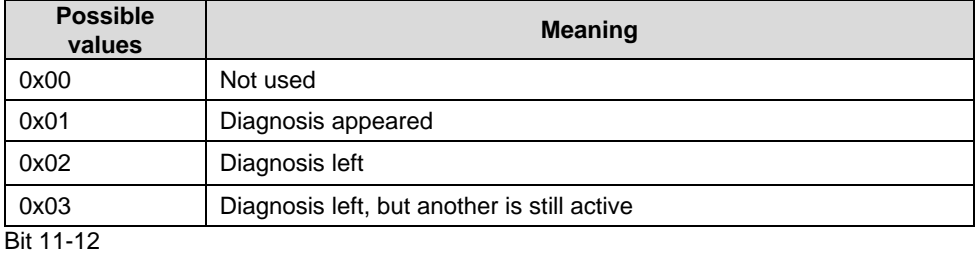

#### **Direction**

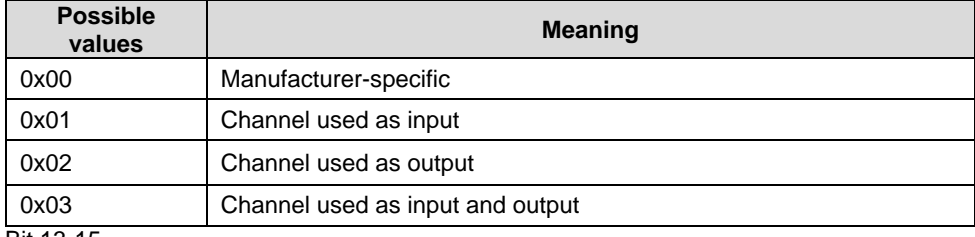

**Bit 13-15** 

# **8.6. Channel Error**

 $\mathsf{r}$ 

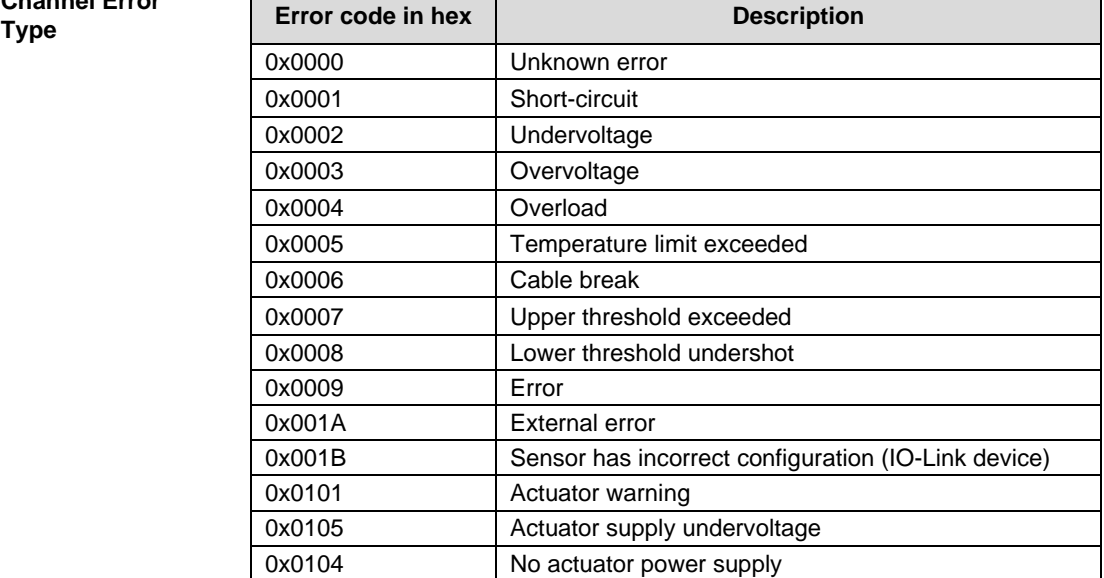

 $\overline{\phantom{a}}$ 

#### **9 Configuration of IO-Link devices**

**Options** IO-Link devices can be configured via the web server, function modules and the IO-Link device tool.

> When using the device tool and the web server, most of the parameters that are required are taken over by the software.

The sample project with the IO\_Call function module from Siemens AG can be downloaded on the Balluff homepage.

The web server and the IO-Link device tool access the module directly, the function module is used to compile a telegram which is sent via DPV1 functions to the master.

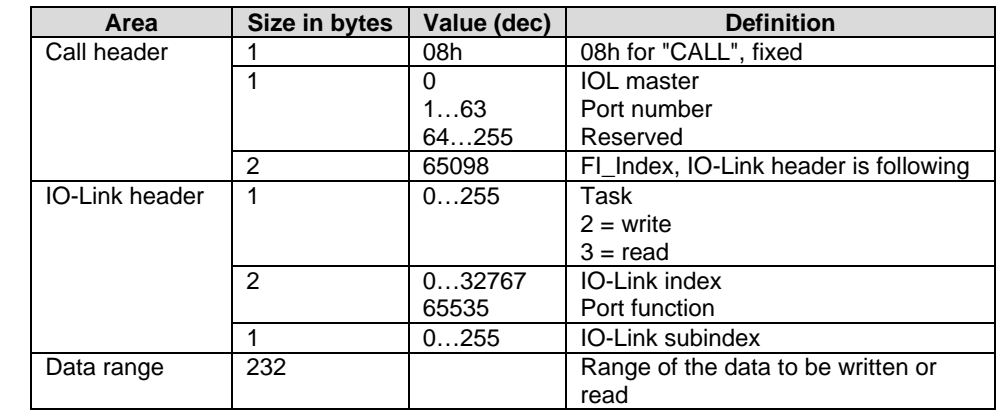

#### **Telegram structure**

**Read** To read out data, the master must be given a reading task for the corresponding slot/index/subindex.

> The telegram must be adapted accordingly for this purpose (slot, index), and 0x03 for reading must be entered under "Task". The telegram can then be sent by write instruction to the corresponding module.

The module reads the data from the IO-Link device. The data can be retrieved by reading with the same telegram.

**Write** To write data, the master must be given a writing task for the corresponding slot/index/subindex.

> The telegram must be adapted accordingly for this purpose (slot, index), and 0x02 for writing must be entered under "Task". The telegram can then be sent by write instruction to the corresponding module.

# **10 Appendix**

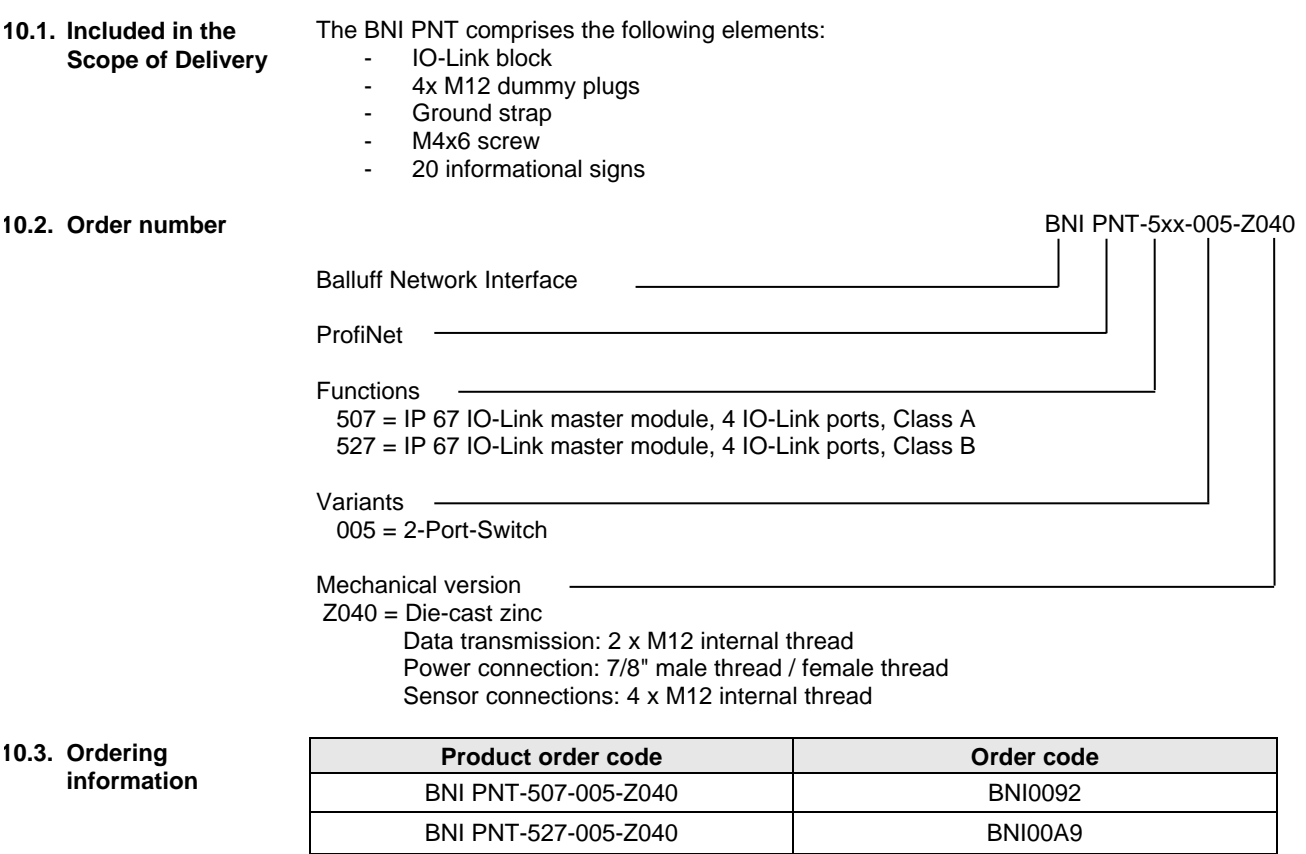

**Balluff Network Interface ProfiNet™**

# **www.balluff.com**

rax +49 7 156 5010<br>balluff@balluff.de Balluff GmbH Schurwaldstrasse 9 73765 Neuhausen a.d.F. Germany Tel. +49 7158 173-0 Fax +49 7158 5010

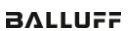

# **BALLUFF**

# BNI PNT-507-005-Z040 BNI PNT-527-005-Z040 IP67 模块 用户指南

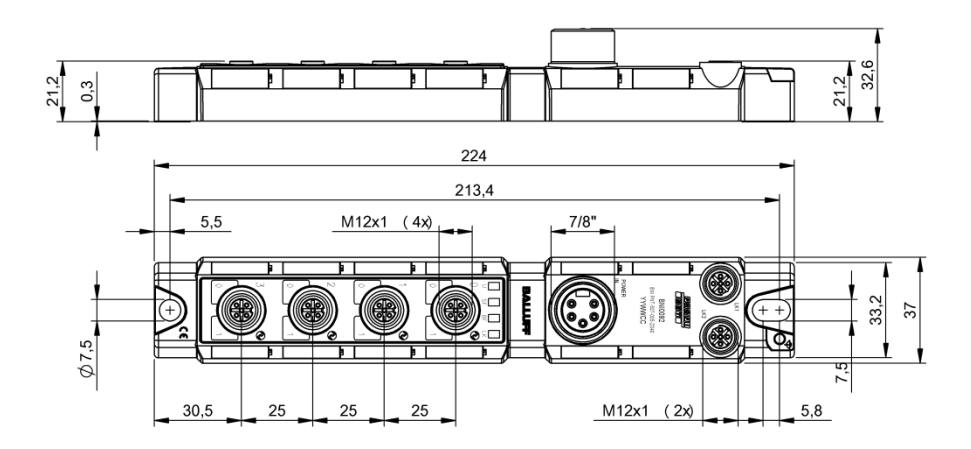

目录

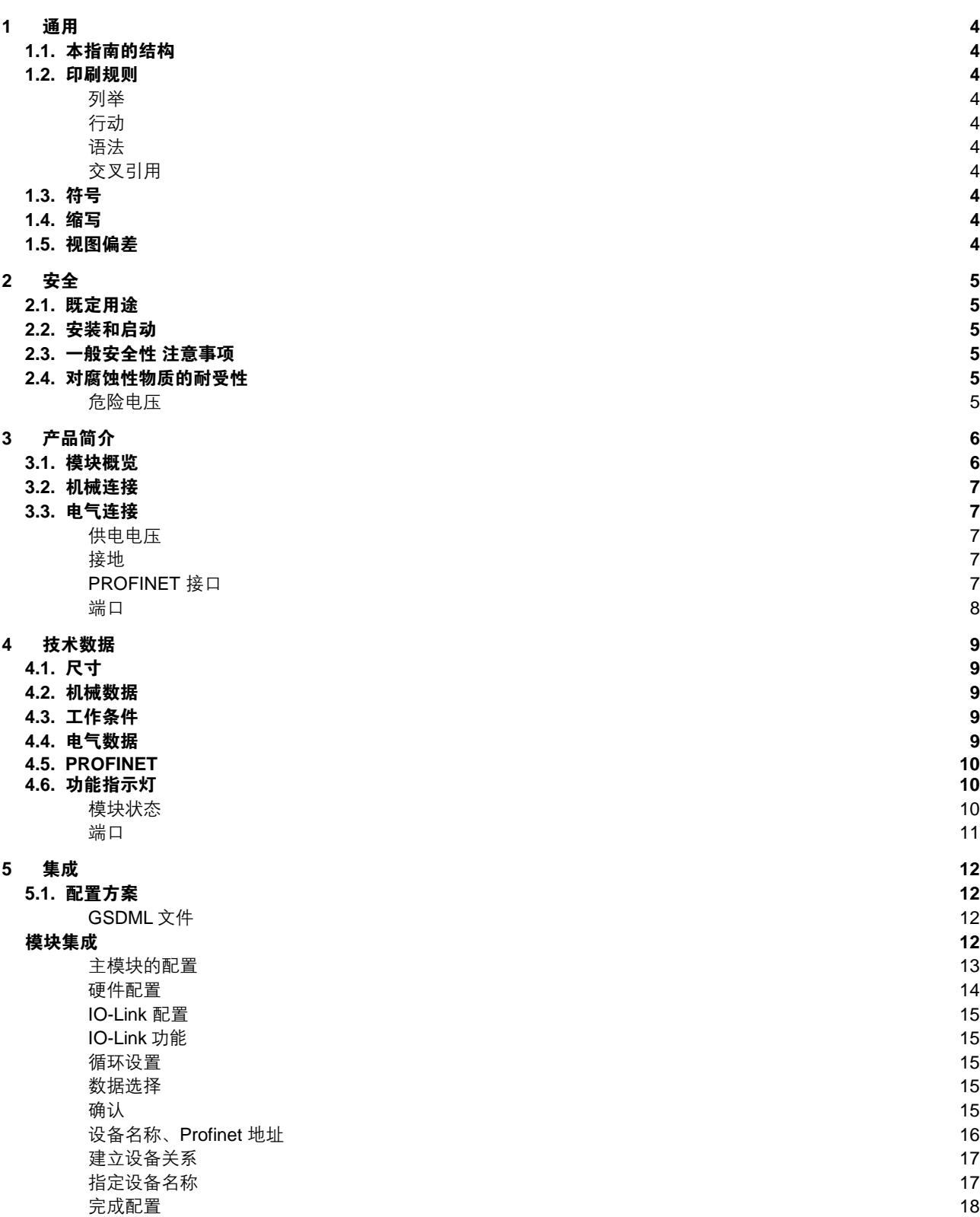

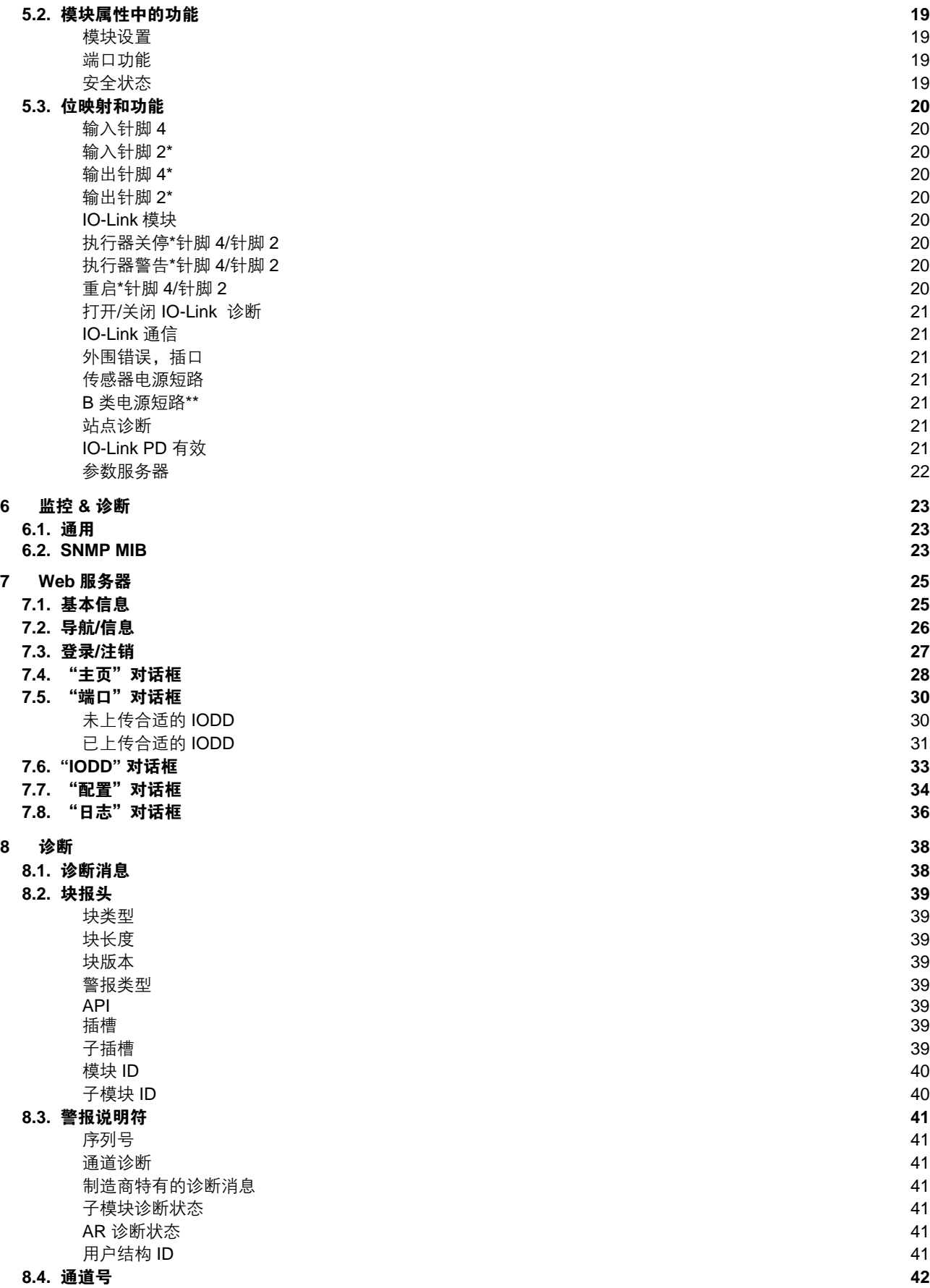

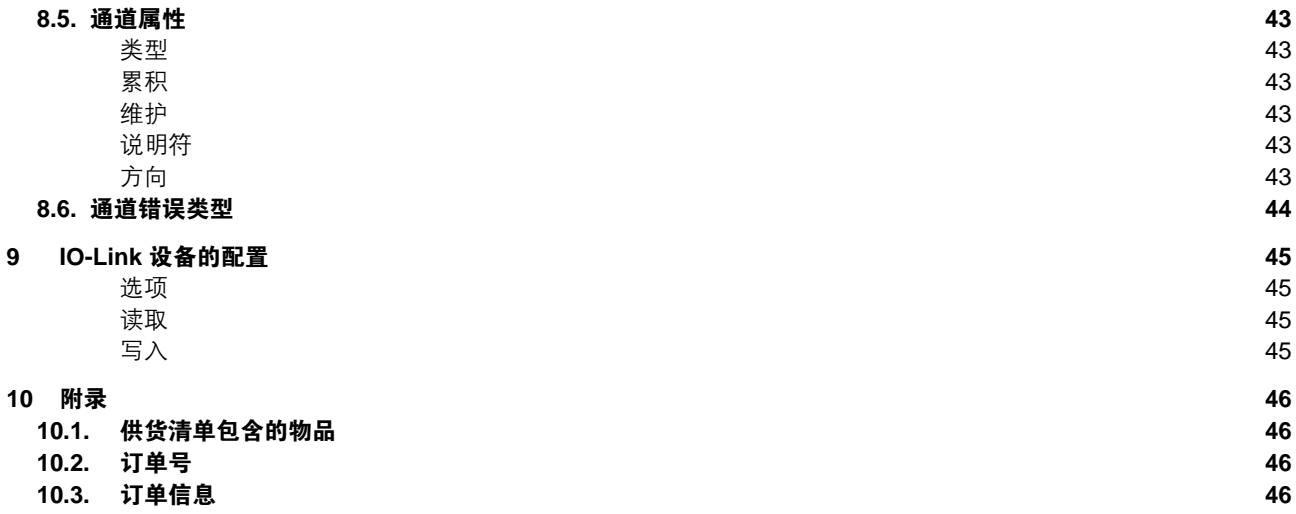

<span id="page-102-0"></span>**1** 通用

<span id="page-102-9"></span><span id="page-102-8"></span><span id="page-102-7"></span><span id="page-102-6"></span><span id="page-102-5"></span><span id="page-102-4"></span><span id="page-102-3"></span><span id="page-102-2"></span><span id="page-102-1"></span>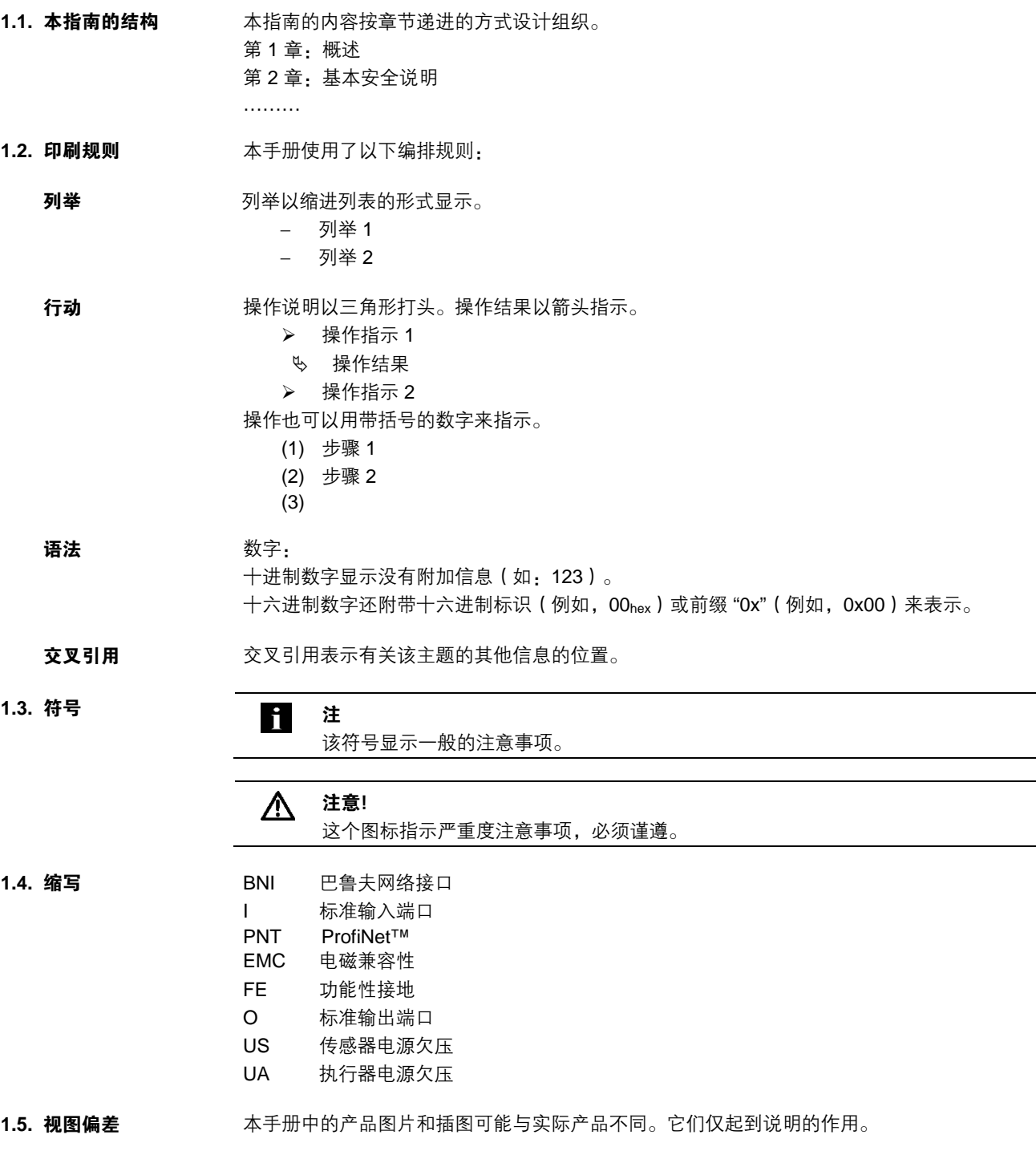

#### <span id="page-103-0"></span>**2** 安全

<span id="page-103-1"></span>2.1. 既定用途 BNI PNT-... 是一个分布式 IO-Link 输入和输出模块,用于连接到 ProfiNet™ 网络。

<span id="page-103-2"></span>2.2. 安装和启动 **注意!** 

- 
- 安装和启动只能由受过培训的专业人员执行。专业技术人员是指熟悉产品安装、操作  $\Lambda$ 等工作且具备这些任务所要求的必要资质的人员。因未授权篡改或使用不当导致的任 何损坏将导致制造商质保失效,亦将导致无权向制造商进行责任索赔。操作人员负责 确保在具体的应用场合中遵守相应的安全和事故预防规定。

<span id="page-103-3"></span>**2.3.** 一般安全性 注意事项 调试与检查

进行调试之前,应仔细阅读本用户指南。

不得在人员安全取决于设备功能的场合中使用本系统。

#### 既定用途

因以下原因造成的损坏,保修以及对制造商提出的责任索赔无效:

- − 未授权篡改
- − 使用不当
- − 使用、安装或搬运时,未遵守本用户指南的相关说明。

### 产品所有者**/**操作人员的义务!

本设备属于 EMC A 类设备,可能产生射频噪声。所有者/操作人员在使用时必须采取适当的预 防措施。设备只能与经批准的电源一起使用。而且只能连接经认可的电缆。

故障

如果出现无法修复的缺陷和设备故障,必须停止使用设备,对其加以保护,以防擅自使用。 只有在完整安装了外壳的情况下,才能够保证获准的用途。

<span id="page-103-4"></span>**2.4.** 对腐蚀性物质的 耐受性

#### 注意!

BNI 模块具有良好的耐化学腐蚀性和耐油性。如要用在腐蚀性介质(比如,高浓度(即, W 含水量非常低)的化学品、油、润滑剂和冷却液)中,必须先检查材料在具体应用中 的耐受能力。如因这样的腐蚀性介质导致 BNI 模块故障或损坏,则不得提出缺陷索赔。

# <span id="page-103-5"></span>危险电压 八 注意!

注

对设备作业之前,应切断电源。

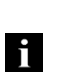

为了持续改进产品,Balluff GmbH 有权随时更改产品的技术数据以及本指南的内容, 恕不另行通知。

# <span id="page-104-0"></span>产品简介

<span id="page-104-1"></span>**3.1.** 模块概览

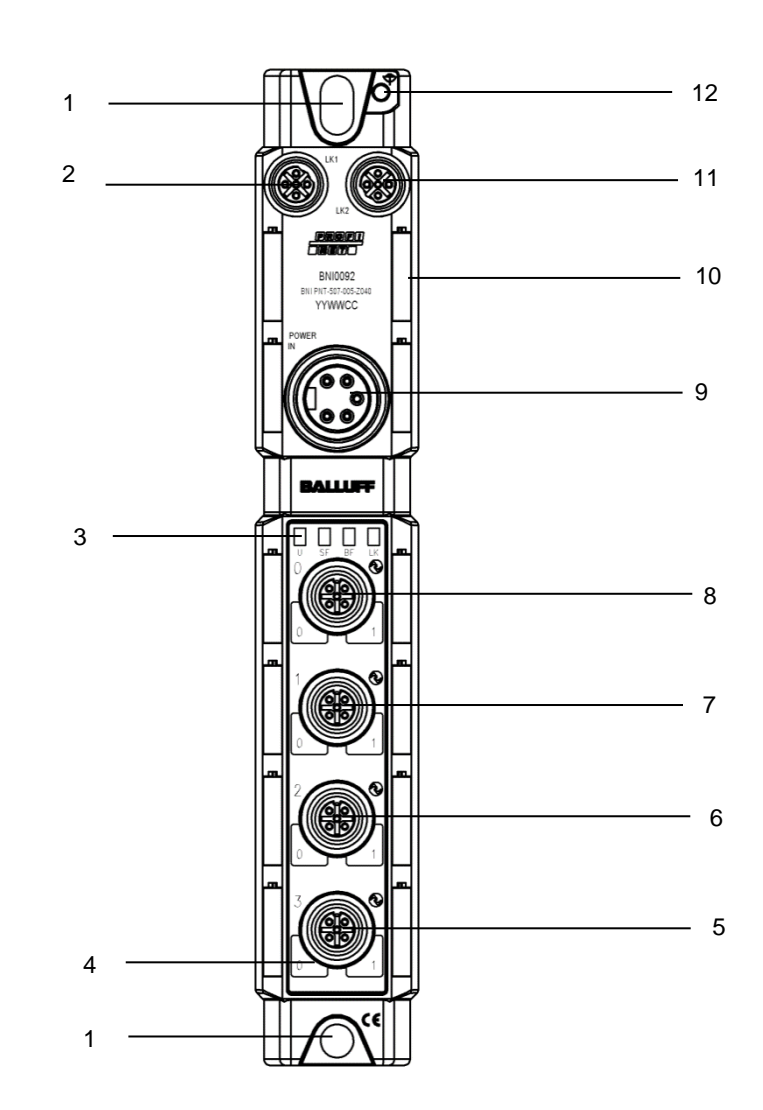

图 1 – BNI PNT-50x-005-Z040 概览

- 安装孔
- 2 PROFINET™ 端口 1
- 状态 LED
- 针脚/端口-LED:信号状态
- 端口 3
- 端口 2
- 端口 1
- 端口 0
- 电源输入
- 标签
- PROFINET™ 端口 2
- 接地

# **3** 产品简介

<span id="page-105-0"></span>3.2. 机械连接 **2000 电模块通过两个 M6 螺钉和两个垫圈来固定。** 绝缘支架单独供应。

#### <span id="page-105-2"></span><span id="page-105-1"></span>**3.3.** 电气连接

供电电压

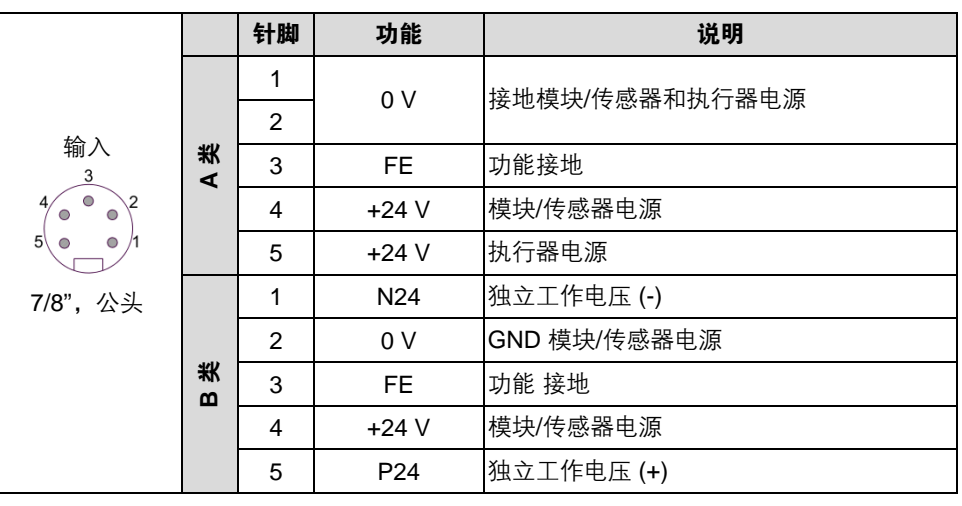

注 <u>i</u>

如果可能,请为传感器/总线和执行器使用单独的电源。

总电流< 9 A 即使在执行器电源串联的情况下,所有模块的总电流也不得超过 9 A。

<span id="page-105-3"></span>接地

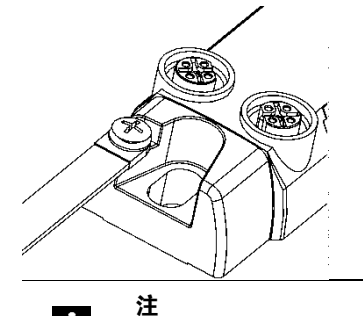

h.

外壳和机器之间的功能性接地连接必须为低阻抗且尽可能短。

<span id="page-105-4"></span>**PROFINET 接口** M12, D-coded, 母头

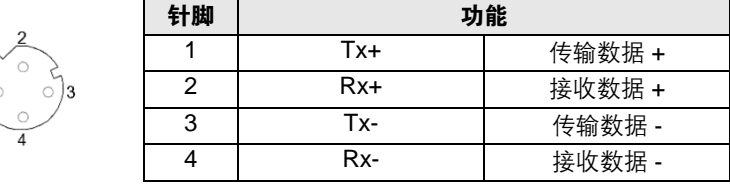

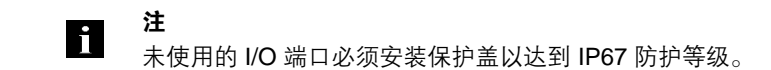

# **3** 产品简介

<span id="page-106-0"></span>端口

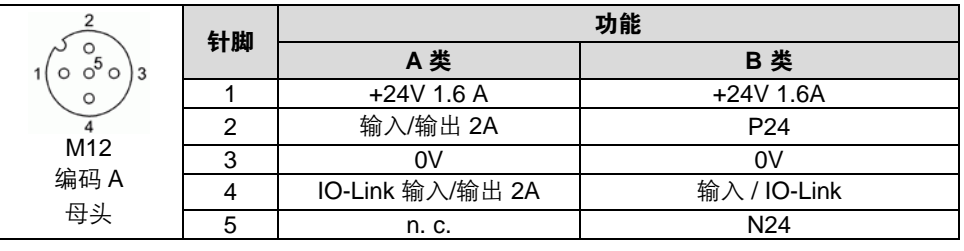

# Ĥ

注

注

IO-Link 接口由传感器电源供电。

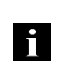

有关数字传感器输入,请参阅 EN 61131-2 的输入指南。

3 类。

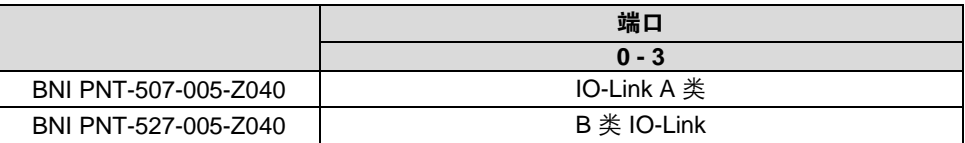

## <span id="page-107-0"></span>**4** 技术数据

<span id="page-107-1"></span>**4.1.** 尺寸

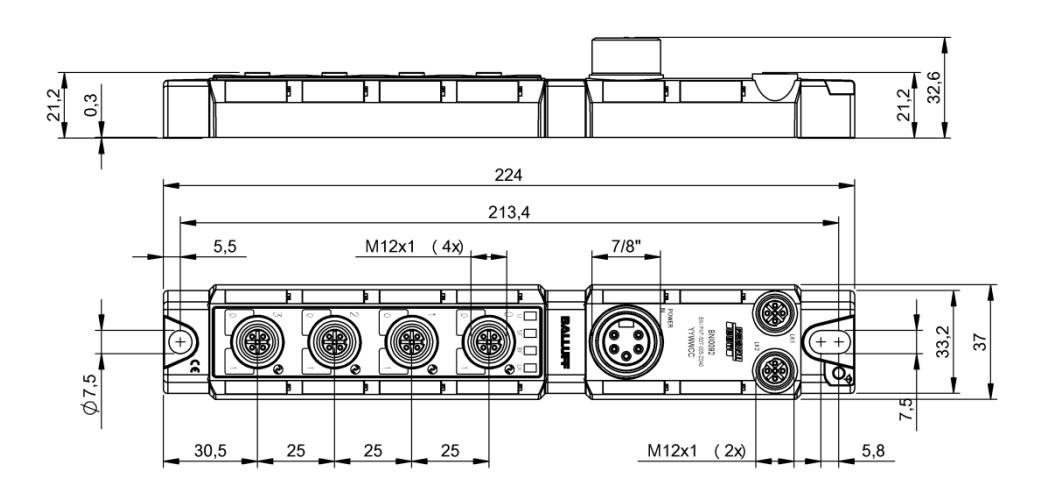

#### <span id="page-107-2"></span>4.2. 机械数据

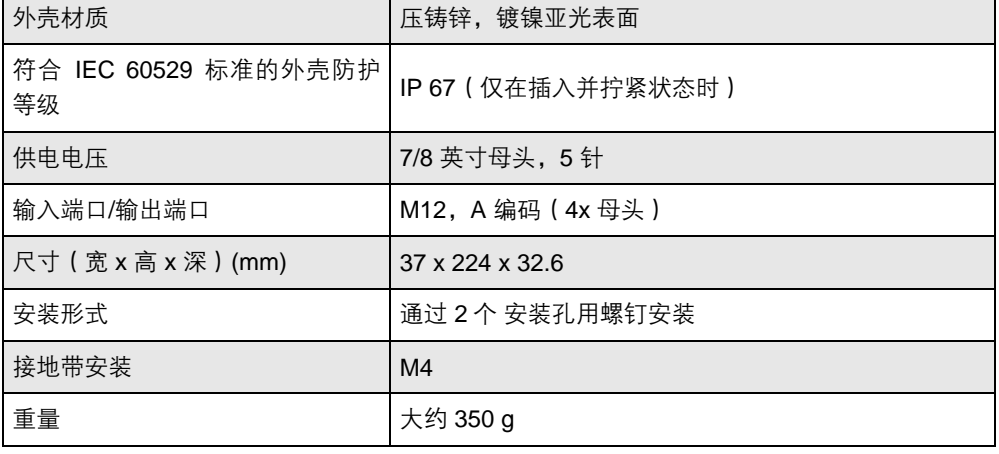

# <span id="page-107-3"></span>**4.3.** 工作条件 环境温度

存储温度

# <span id="page-107-4"></span>4.4. 电气数据

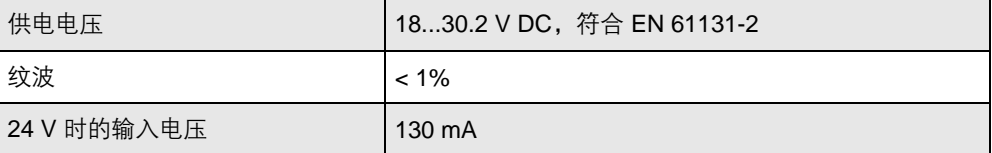

-40°C ... 70°C -40°C ... 70°C
# **4** 技术数据

# **4.5. PROFINET**

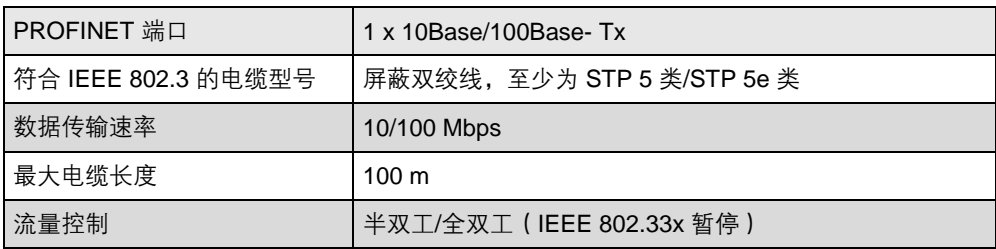

# **4.6.** 功能指示灯

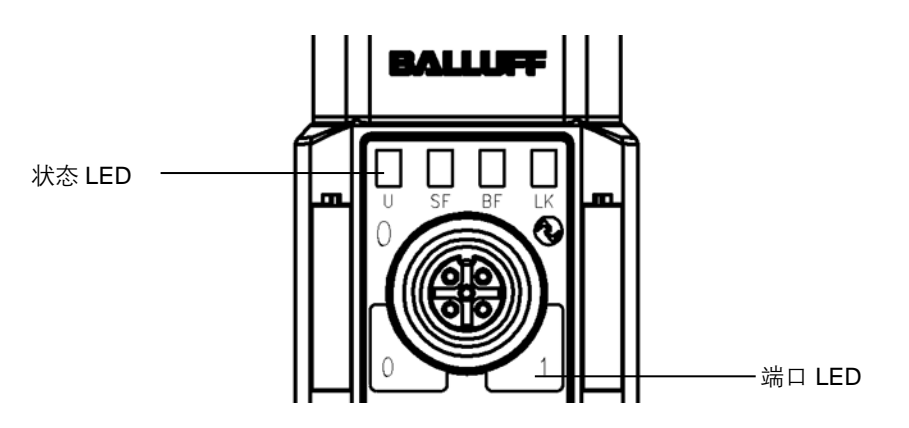

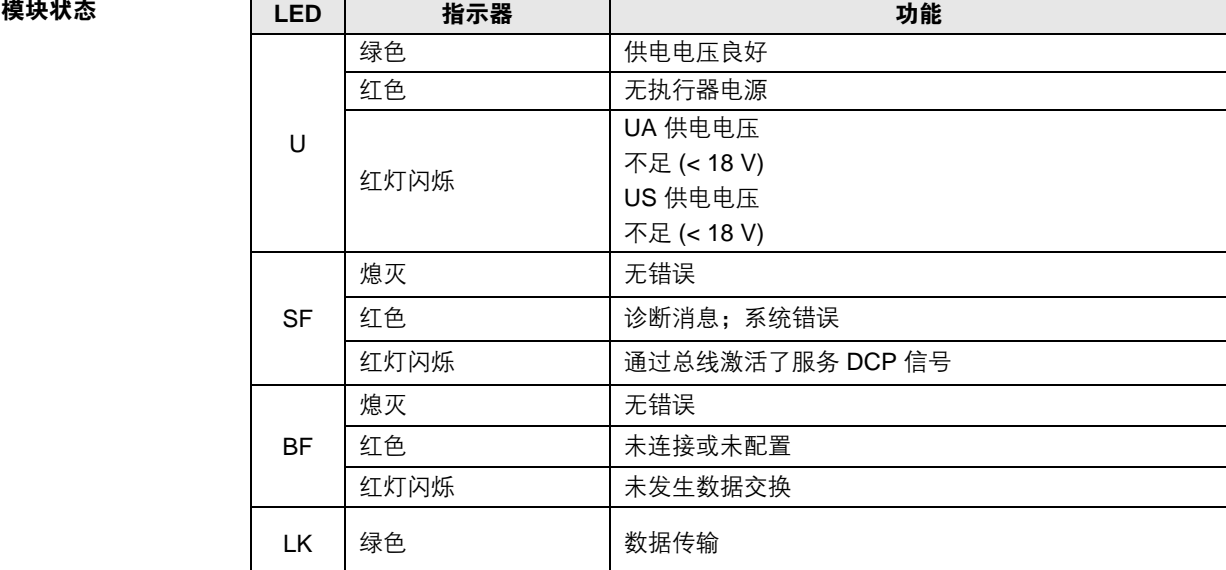

# **4** 技术数据

# 端口 标准端口

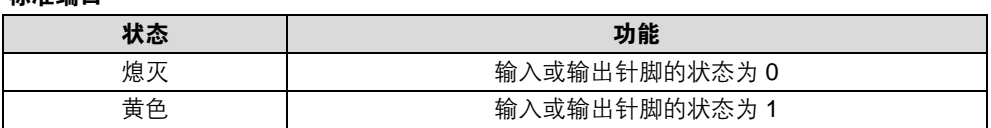

# **IO-Link** 端口

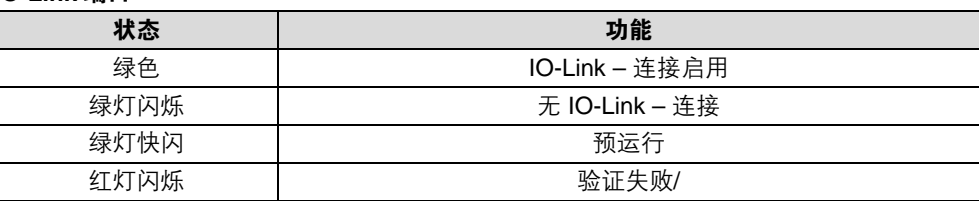

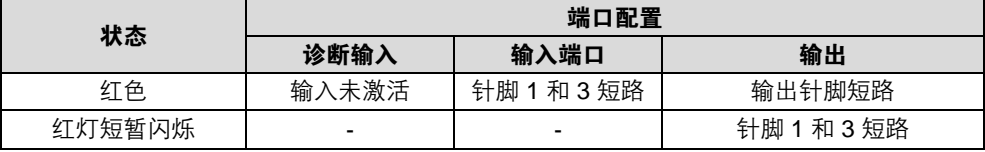

**5.1.** 配置方案 在规划 Profibus 设备时,将设备视作模块化系统,其中包含主模块和多个数据模块。下面显示 的屏幕截图 截取自西门子硬件配置软件。

**GSDML** 文件 项目规划所需的设备数据保存在 GSDML(通用站点描述标记语言)文件中。可从网上 (www.balluff.com) 下载两种语言的 GSDML 文件。IO-Link 模块的数据模块在项目规划软件中 按插槽来显示。 GSDML 文件提供了可能的数据模块(不同数据范围的输入或输出)。为了配置 IO-Link 模块, 为插槽分配了相应的数据模块。

模块集成 可以通过在目录中搜索的方式,找到设备,并可以通过拖放操作,将设备插入 Profinet 部分中。

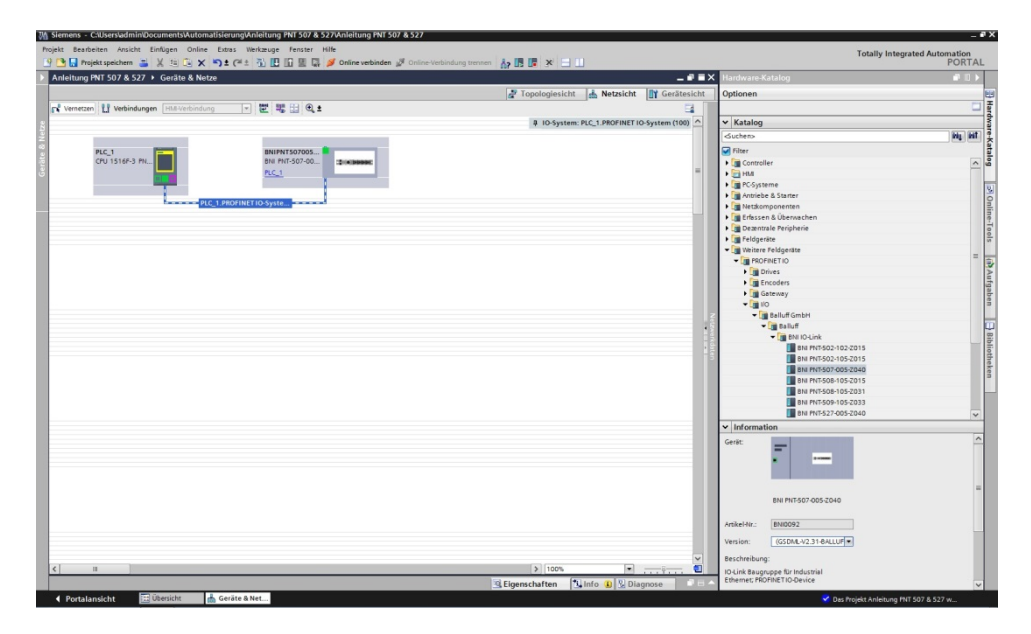

带 PN-IO 子模块、M12 端口 1 和 M12 端口 2 的 BNIPNT507005Z040 / BNIPNT527005Z040 模块用于 Profinet 通信。

在 X1 PN-IO 中,可以选择功能 (如,运行优先级)或环形拓扑的域。

插槽 0 可用于定义端口功能(输入、输出、诊断输入)或诊断消息。

默认配置中预分配的其他插槽 (2-5) 预留给 IO-Link 模块或标准 I/O 模块使用。插槽 2 预留给 第一个 IO-Link 端口/标准 I/O 端口, 插槽 5 预留给最后一个。

如果为特定端口规划了 IO-Link 通信, 则必须删除标准 I/O 模块, 并替换为 IO-Link 模块, 例 如, IOL E 2byte。

主模块的配置 双击主模块,打开其属性。 单击"参数"选项卡,打开相应的菜单选项,以定义端口功能和诊断功能。

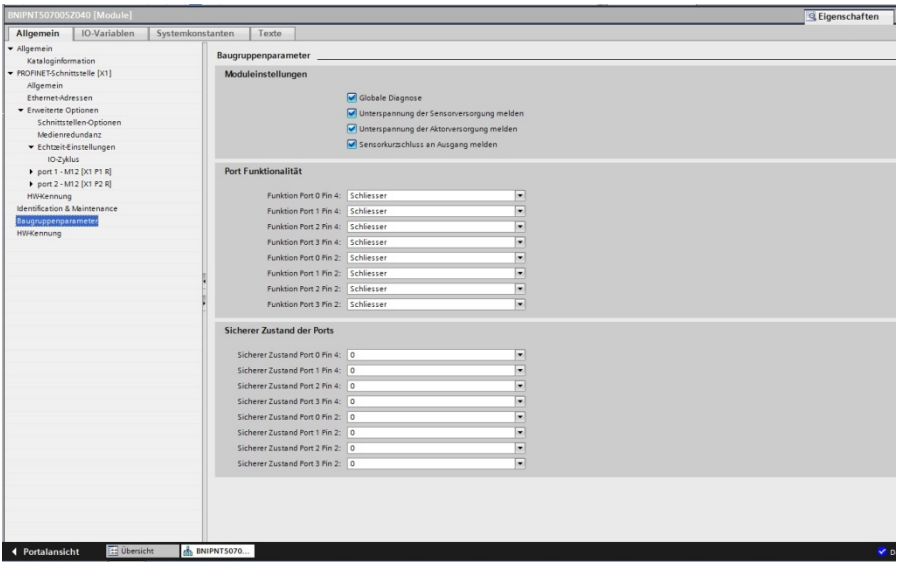

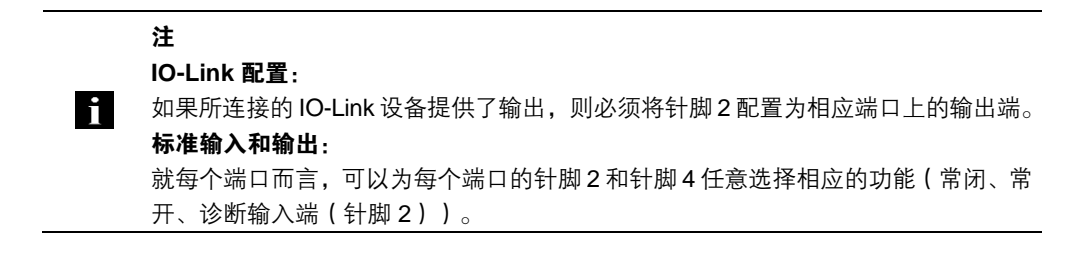

硬件配置 现在, 必须针对主模块的配置来相应配置 IO-Link/标准 I/O 模块。 如有必要,可以通过拖放操作,将这些模块从硬件目录拖放到配置表中。 默认情况下,所有端口都设置为标准 I/O。 如要将端口配置为 IO-Link 端口,必须删除模块,并替换为 IO-Link 模块。

插槽 1...4 预留给 IO-Link 端口/标准 I/O 端口使用。

#### 模块寻址:

双击 IO-Link 模块以及要在"地址"窗口中更改寻址的其他可寻址模块

#### 配置 **IO-Link** 模块:

必须在目录中选择与 IO-Link 设备的过程数据长度相对应的合适 IO-Link 模块,并通过拖放操 作,将此模块拖放到相应的插槽。 有关设备在不同情况下所需的过程数据长度,请参阅 IO-Link 设备的相关手册。

#### 配置标准输入**/**输出:

如要为其中一个可能的端口针脚(针脚4)配置标准功能(输入、输出), 必须为相应的插槽使用"标准 I/O"占位模块。 如要对输入和输出寻址,必须从目录中获取输入针脚 2/4 以及输出 2/4,并根据具体的模块, 将它们用在配置中。

如要实现 SIO 功能,需集成"支持 SIO 模式的 IO-Link 输入"模块。

对于其他模块,各功能将被映射到过程数据区域。

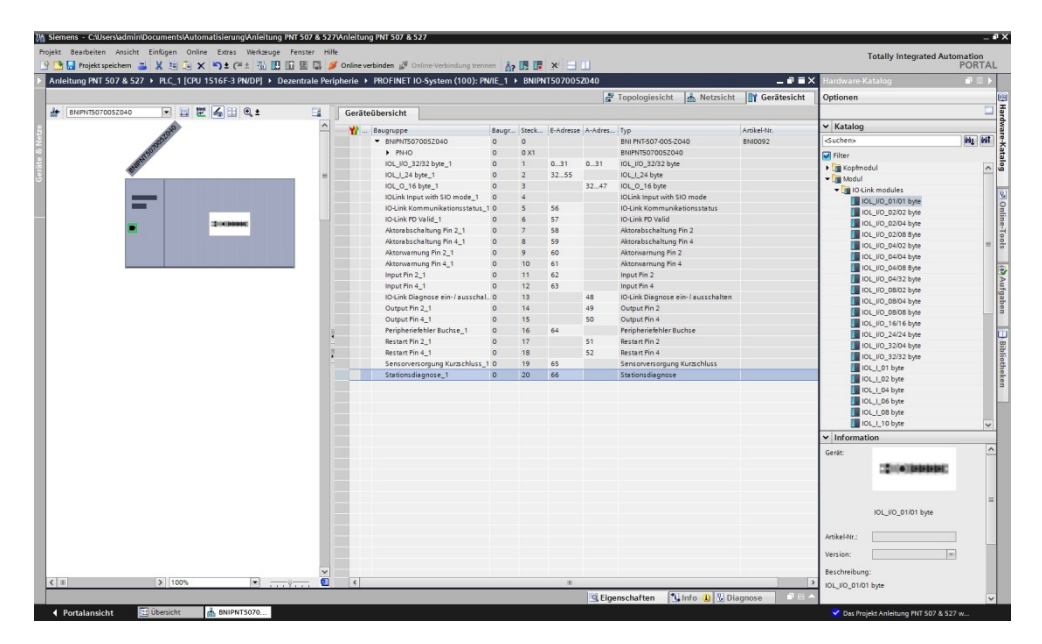

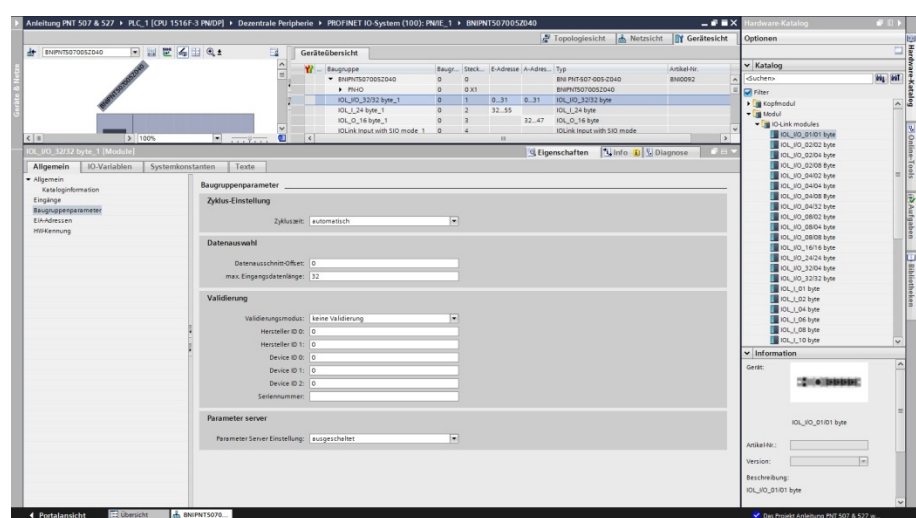

IO-Link 功能 **IO-Link 端口属性中可能存在的设置说明** 

- 循环设置 此参数可用于增加 IO-Link 循环时间, 从而降低 IO-Link 通信速度。 使用下拉菜单调整循环时间。
- 数据选择 可以用数据段偏移来定义过程数据的起始字节。在最大输入数据长度字段中,输入的是 IO-Link 设备的实际过程数据长度。这些设置仅适用于输入数据。 现在可以通过 IO-Link 模块用适当的过程数据长度来调整输入数据的可视数据窗口。

确认 有效的 无验证:验证已停用,将接受所有设备 兼容性: 将制造商 ID 和设备 ID 与模块数据进行比较。 只有匹配时才会启动 IO-Link 通信。制造商 ID 和设备 ID 以十进制格式输入。 身份: 将制造商 ID、设备 ID 和序列号与模块数据进行比较。只有匹配时才会启动 IO-Link 通信。 制造商 ID 和设备 ID 以十进制格式输入, 序列号以 ASCII 码格式输入

#### **IO-Link** 配置 在模块的 IO-Link 属性中,可以更改相应端口的 IO-Link 参数。

双击 Profinet 线路上的模块,查看此模块的通信参数。

设备名称、 **Profinet** 地址

在这里,可以配置设备名称和 Profinet 地址 (IP)。

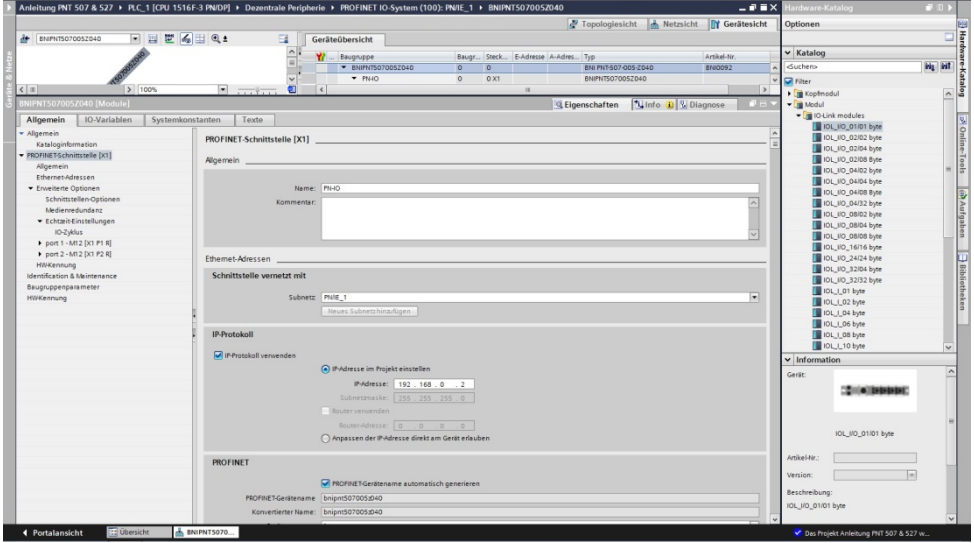

建立设备关系 "设备视图"→右键单击模块→"指定设备名称"。

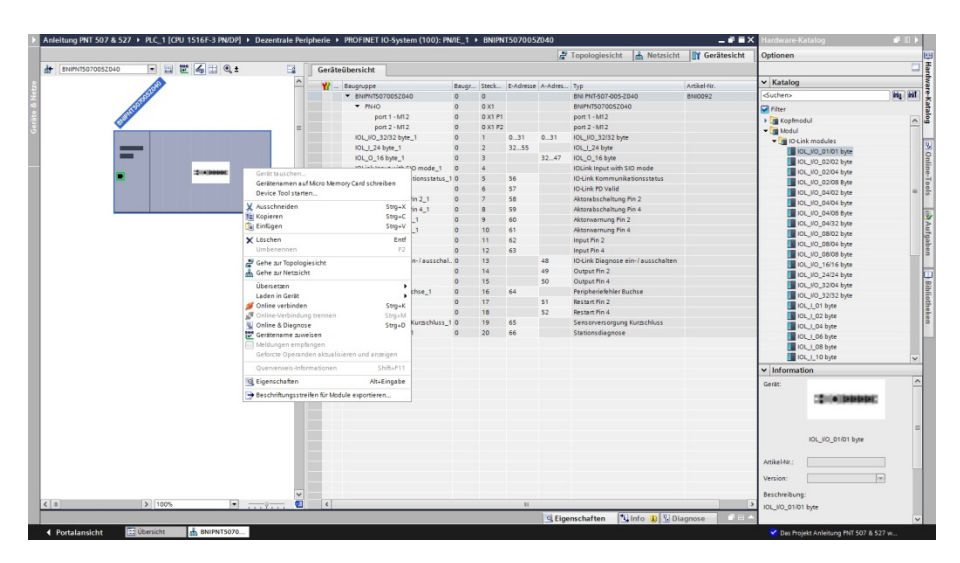

指定设备名称 选择所需的名称,然后使用"指定名称"来指定所找到的标记设备。 设备名称必须与先前在设备属性下方所配置的名称相同(参见上一页)。

设备识别通过(设备背面的)MAC 地址或通过闪烁测试来实现。

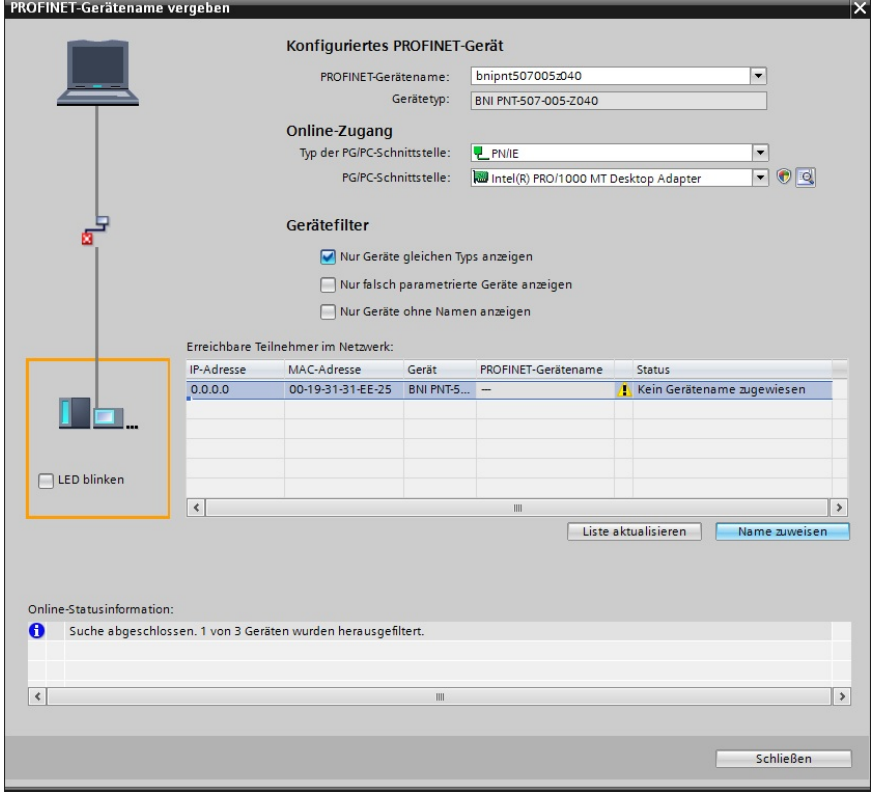

完成配置 **第一次**的工资的工资的现在分词

这时,模块上的总线错误应消失。 可能仍有处于活动状态的系统错误,尤其是在使用 IO-Link 的情况下。

可能的原因:

- 线路断开(未连接 IO-Link 设备)
- IO-Link 设备故障(比如,未连接外部电源)
- 验证失败/

如果模块仍报告总线错误,则可能是因以下某个问题所致:

- 未建立设备关系。 扫描网络,检查设备是否正以正确的设备名称和正确的 IP 地址传输信号。 如有必要,调整以太网地址或设备名称,重新指定设备名称并下载配置。

5.2. 模块属性中的功能 模块属性中的功能说明

模块设置 全局诊断: 此功能可用于允许/禁止模块的所有诊断消息。(光学诊断信号和已配置的诊断模块中的诊断 不受影响)

> 传感器电源欠压: 此功能可用于允许/禁止"传感器电源欠压"诊断消息。(光学诊断和已配置的诊断模块中的 诊断不受影响)

> 执行器电源欠压: 此功能可用于允许/禁止"执行器电源欠压"诊断消息。(光学诊断信号和已配置的诊断模块 中的诊断不受影响)

端口功能 在这里,可以定义各端口针脚的功能: 闭合触点 = 作为常开触点的输入 断开触点 = 作为常闭触点的输入 输出 = 输出功能 支持 SIO 模式的 IO-Link 输入 = SIO 模式;可以配置 IO-Link 设备, 然后将其置于 SIO 模 式, 在此模式下, IO-Link 端口起到简易开关输入端的作用。 针脚功能取决于配置。

安全状态 此功能是对各自端口针脚的输出端配置的补充。 对于每个端口针脚,可以预先定义一个在总线通信丢失的情况下假定的安全状态。

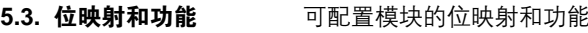

输入针脚 **4** 输入针脚 **2\*** 来自已配置的输入端或输出端的信号反映在模块输入针脚 4/针脚 2 以及输出针脚 4、输出 针脚 2 上。

输出针脚 **2\*** "输入针脚 2"模块还可反映诊断输入功能的诊断输入。取决于配置。

**IO-Link** 模块 IO-Link 模块始终具有相同的结构:

IOL\_I/O\_x/xBytes

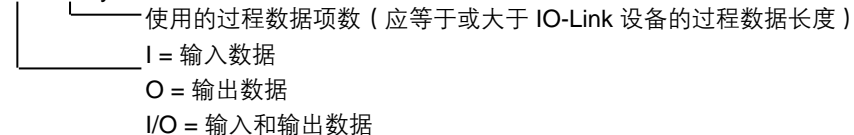

执行器关停**\***针脚 **4/** 说明相应端口针脚的设定输出对地短路。

针脚 **2** 

输出针脚 **4\***

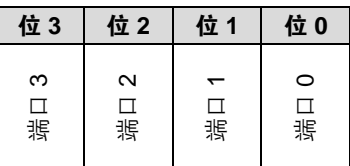

执行器警告**\***针脚 **4/** 如果电压供给未被设置的输出端,则提供此反馈。

针脚 **2** 

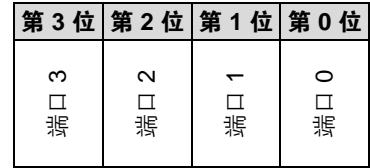

重启**\***针脚 **4/**针脚 **2** 如果配置了此功能,执行器短路后不会自动重启,但必须通过插入相应位以激活端口。

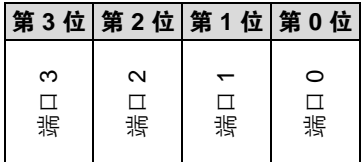

\*仅适用于 BNI PNT-507-005-Z040

\*\*仅适用于 BNI PNT-527-005-Z040

打开**/**关闭 **IO-Link**  诊断 如果配置了此功能,则会停用所有端口的 IO-Link 诊断,可以为所需的端口重新激活此诊 断。

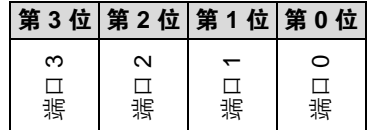

IO-Link 通信 **butch and contributed as the Contributed Solution** and EQLIDE and the Solution and The Solution and T

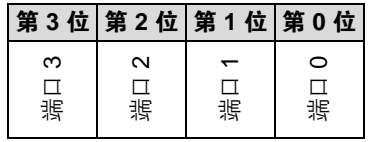

外围错误,插口 此反馈指示哪个端口出错。

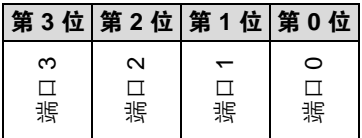

传感器电源短路 此反馈指示哪个端口上存在传感器电源短路。

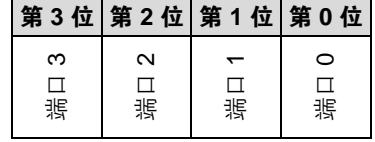

B 类电源短路\*\* 出反馈指示在哪个端口上存在 B 类电源短路。

第 **3** 位 第 **2** 位 第 **1** 位 第 **0** 位 端口<sup>3</sup>端口<sup>2</sup>端口<sup>1</sup>端口<sup>0</sup>

站点诊断 **出现**的人员的指示发生了什么故障。

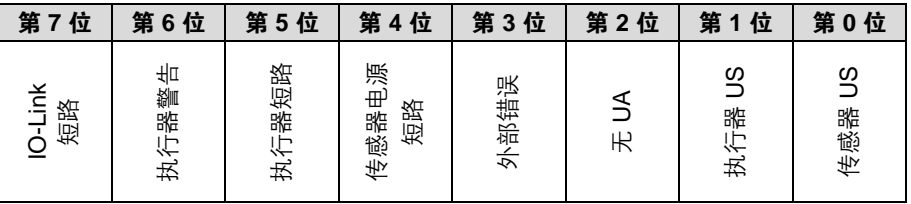

**IO-Link PD 有效** 

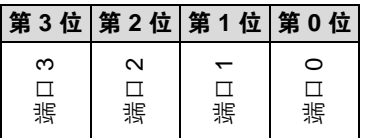

\*仅适用于 BNI PNT-507-005-Z040 \*\*仅适用于 BNI PNT-527-005-Z040

#### 参数服务器 关闭:

已禁用数据管理功能,保留保存的数据。

#### 删除:

已禁用数据管理功能,删除保存的数据。

#### 恢复:

参数数据被下载到 IO-Link 设备。 一旦保存在端口的参数服务器中的参数数据与所连接的 IO-Link 设备不同,便会执行下载。 唯一例外:参数服务器为空。然后再次执行上传。

#### 保存**/**恢复:

参数数据被上传和下载到 IO-Link 设备。

一旦端口参数服务器中保存的参数数据与连接的 IO-Link 设备不同,并且 IO-Link 设备无上传 请求,就会执行上传。

一旦设备请求了上传(上传标志位已设置),或者当主站端口中未存储数据时(例如,在删除 了数据之后,或者在首次上传之前),主站会开始从设备上传参数数据。

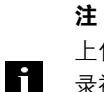

上传参数数据后,也会保存连接的 IO-Link 设备的供应商 ID 和设备 ID, 直到数据记 录被删除。

当连接的 IO-Link 设备启动后,会进行验证。因此,只能使用同型号的 IO-Link 设备 进行数据管理。

#### **6** 监控 & 诊断

**6.1.** 通用 现场总线模块提供了若干诊断界面,它们的具体说明如下:

- 通过网页界面进行的设备诊断
- 通过 SNMP 进行的网络诊断
- 通过 PLC 进行的现场总线专项诊断

网页界面和现场总线专项诊断界面分别在单独的章节中进行说明。

对设备"监控和诊断"界面的访问利用以太网网络通过基于 IP 的管理界面来实现。IP 访问的 必要设置不仅可以通过"集成"章节中所述的操作来完成,而且也可以利用 PROFINET 的 DCP 协议,通过其他专用配置工具来完成。为此,必须设置以下参数:

- IP 地址 (IP)
- 子网掩码 (SN)
- 网关地址 (GW)
- 子站设备名称

可以通过网页界面将这些配置设置恢复为出厂默认设置。

只有在模块与控制器之间没有活动状态的连接时,才能应用配置设置。

**6.2. SNMP MIB** 设备网络接口的监控和诊断可以利用 SNMPv1 协议来实现。可以简单地通过 SNMP 浏览器, 借助普通的网络管理工具来访问这些监控和诊断数据。

支持的 MIB 如下:

- MIB-2 (RFC 1213)
- LLDP-MIB (IEEE 802.1AB)

MIB-2 的模块特有信息由现场总线模块提供:

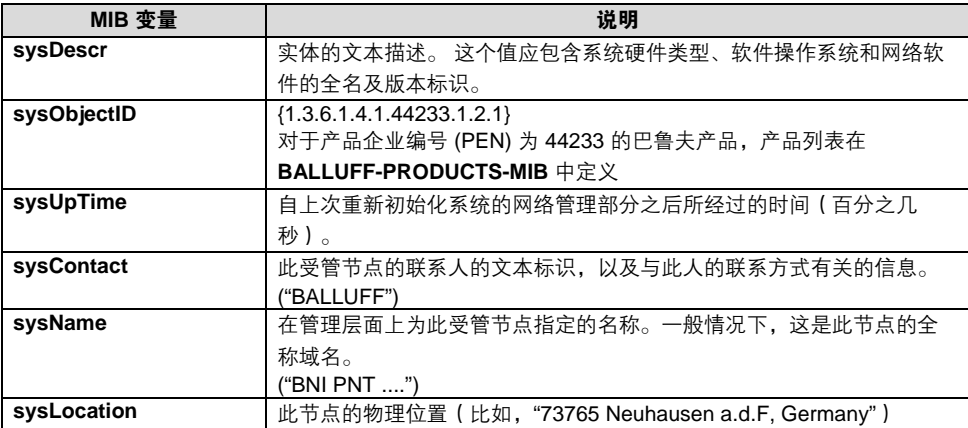

# **6** 监控 **&** 诊断

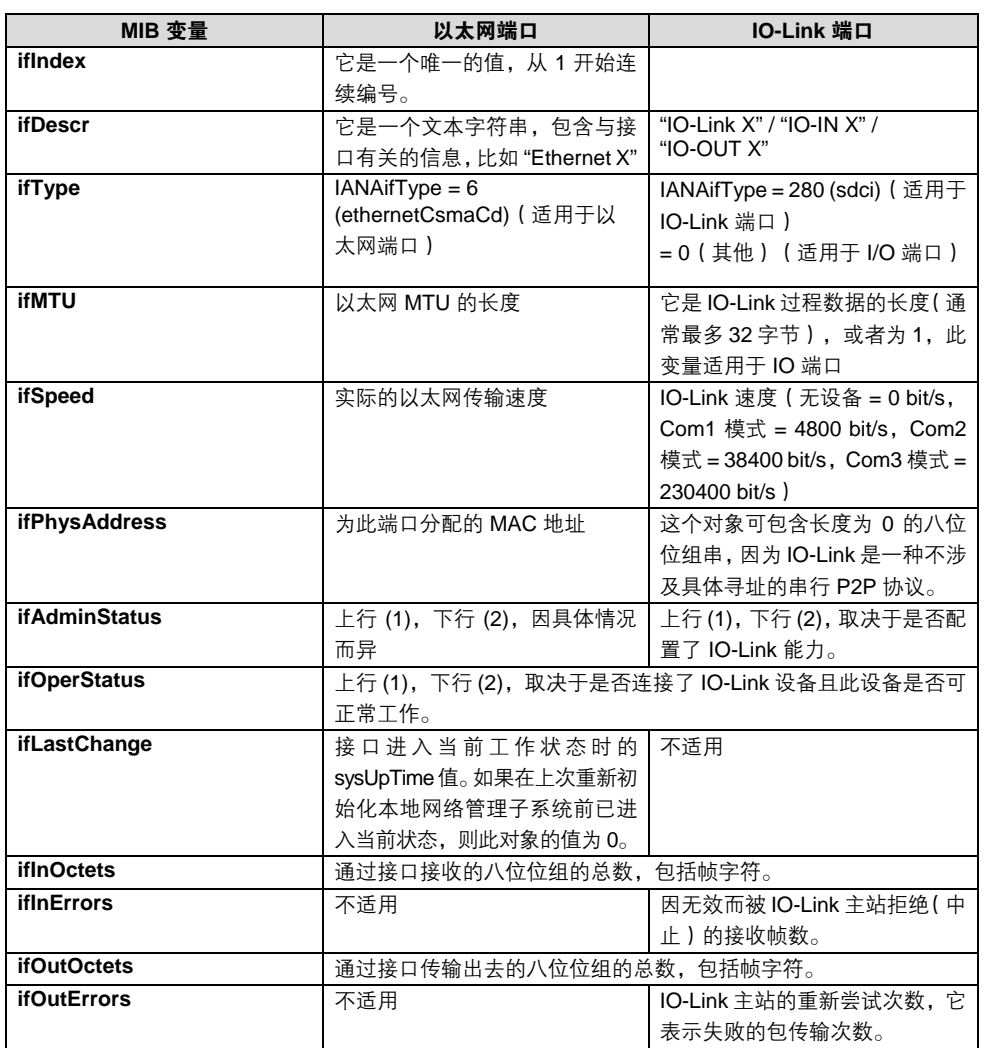

MIB-2 的端口特有信息包含与网络连接以及 IO-Link 端口有关的诊断数据:

**7.1.** 基本信息 BNI 现场总线模块包含一个用于获取详细的设备信息和配置设备的内置网络服务器。

要使用网络界面,必须首先确保模块已正确集成到网络中。此外,必须可以从运行浏览器的 PC 访问 BNI 模块的 IP 子网。有关支持的网络浏览器,请参阅相应的数据表。

要开启与网络服务器的连接,在浏览器的地址栏中输入模块的 IP 地址。然后出现包含基本设 备信息的主页。

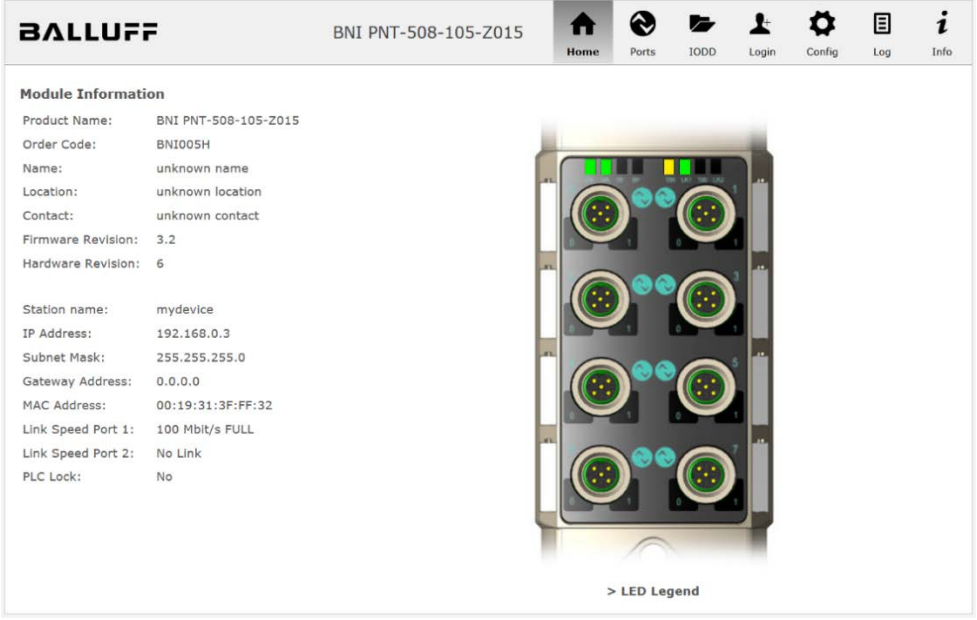

**7.2.** 导航**/**信息 导航栏位于窗口的上部区域,可让您在网络界面的各种对话框之间进行切换。要执行此操作, 请单击相应的图标。

选择"信息"选项卡后,将显示以下概览:

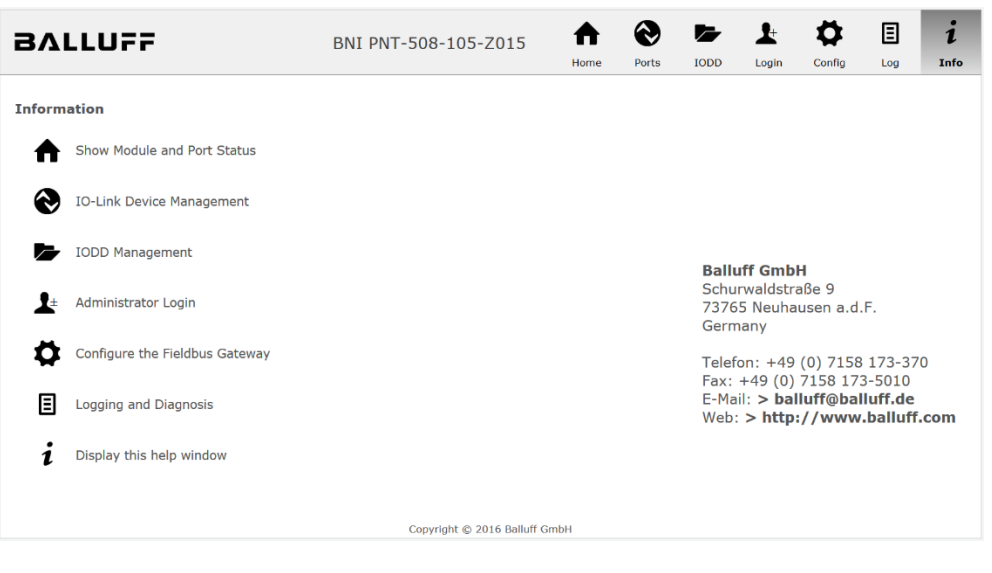

右上角的 "BALLUFF" 标志链接到国际巴鲁夫主页。

# 7.3. 登录/注销 要使用网络界面对现场总线模块进行配置设置, 必须首先登录。灰显的按钮表示不登录就无法 使用的功能。

默认密码为:

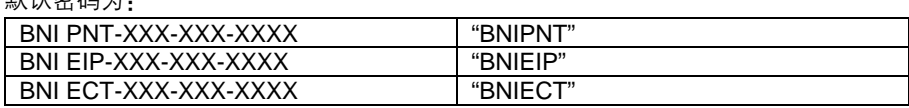

密码无法更改!

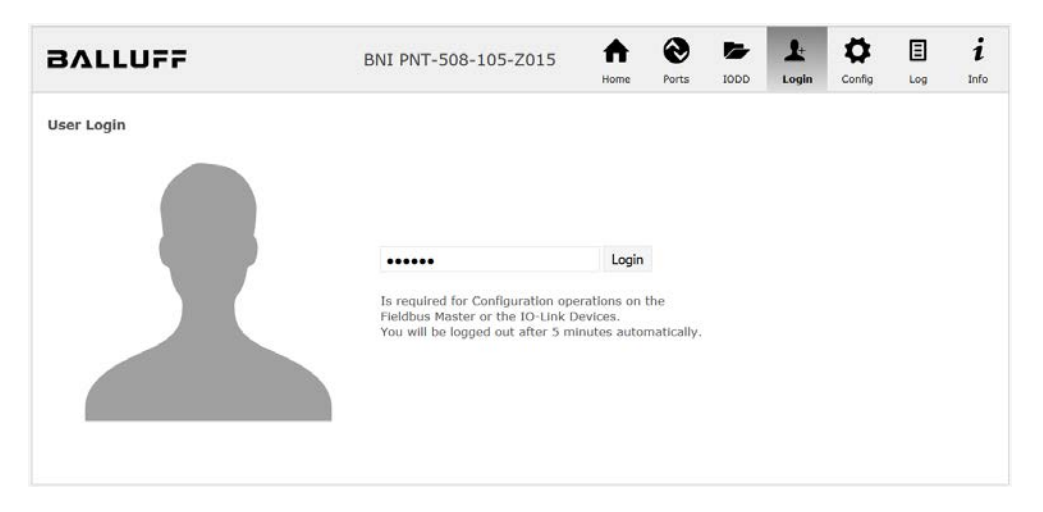

#### 成功登录后,对话框显示如下:

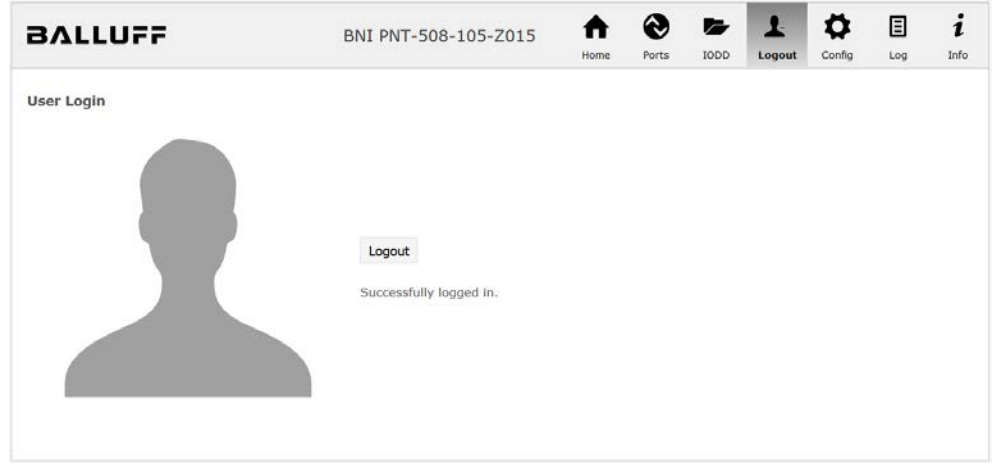

使用"注销"按钮再次注销。与网络服务器无交互 5 分钟后, 用户将自动注销。

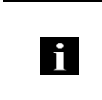

注

出于安全原因,现场总线模块一次仅显示一个具有配置访问权限的登录。但是,可以在 现场总线模块上同时从多台 PC 读取数据(无需登录)。

**7.4.** "主页"对话框 在"主页"下,您将获得有关现场总线本身及其网络活动的基本信息。还将显示配置块是否由 控制器 (PLC) 启用。

> 还通过相应的 LED 显示有关当前过程数据和模块状态的信息。选择"LED 图例"后,会出现 一个解释 LED 含义的帮助对话框。

> 如果一个 IO-Link 设备连接到一个配置的 IO-Link 终端, 则除模块数据外, 还会以链接的形式 显示部分设备数据。选择其中一个链接后,将打开相应的设备对话框。

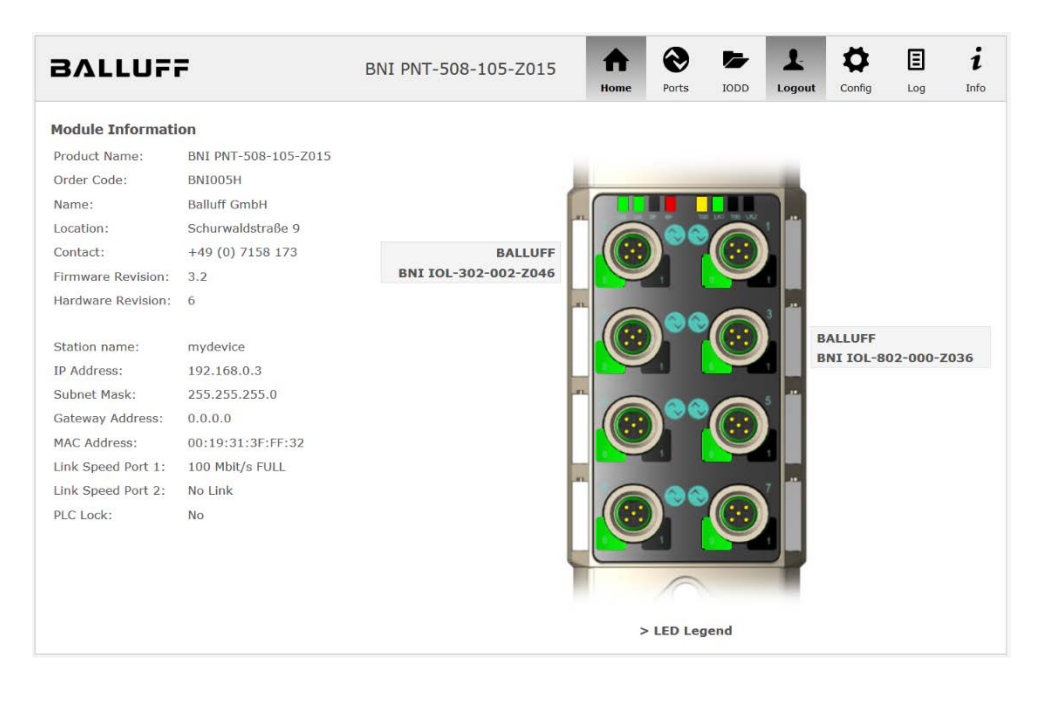

PNT:

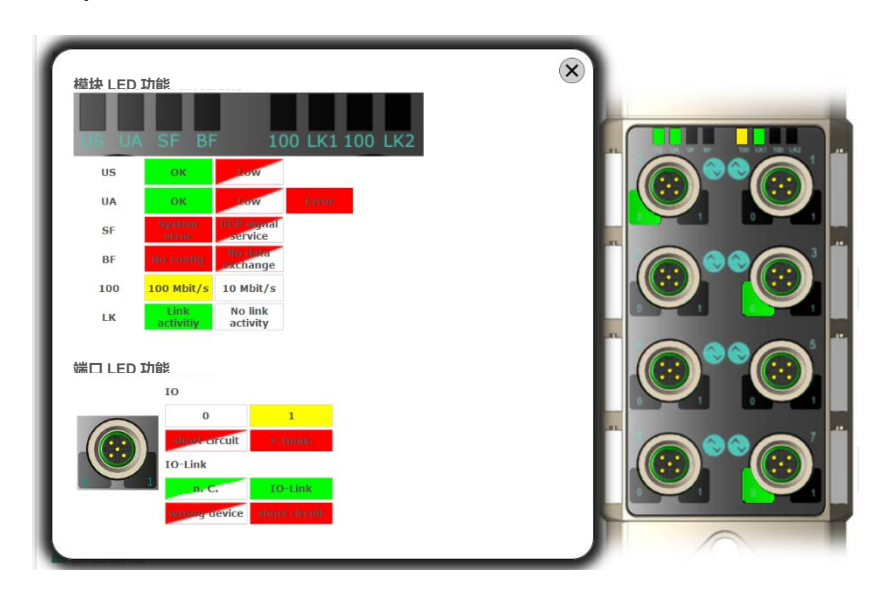

EIP:

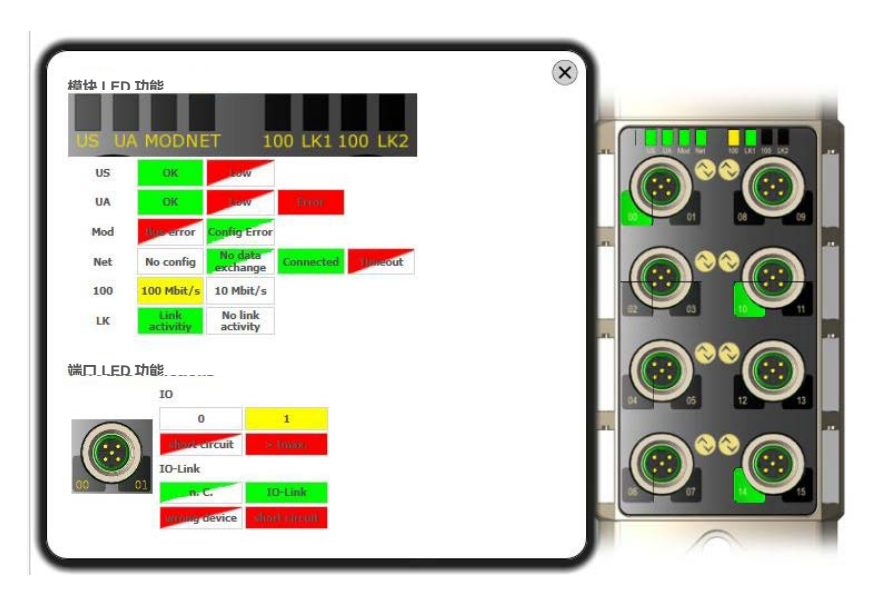

7.5. "端口"对话框 "端口"对话框显示所连接的 IO-Link 设备的信息和过程数据。 在右侧现场总线模块的图像中选择所需的 IO-Link 端口,以查看设备数据。

> 注 **i** 仅当端口也配置为 IO-Link 端口时,才会显示 IO-Link 设备数据!

未上传合适的 **IODD** 可以通过"参数"选项读取和写入 IO-Link 设备的配置参数。在相应的单独用户指南(并遵循 IO-Link 约定)中描述了 IO-Link 设备的参数索引和子索引。

在"事件"下,您可以查看 IO-Link 设备是否存在诊断事件。

如果参数数据存储在参数服务器上,则可以在"参数服务器内容"下查看参数服务器的内容。

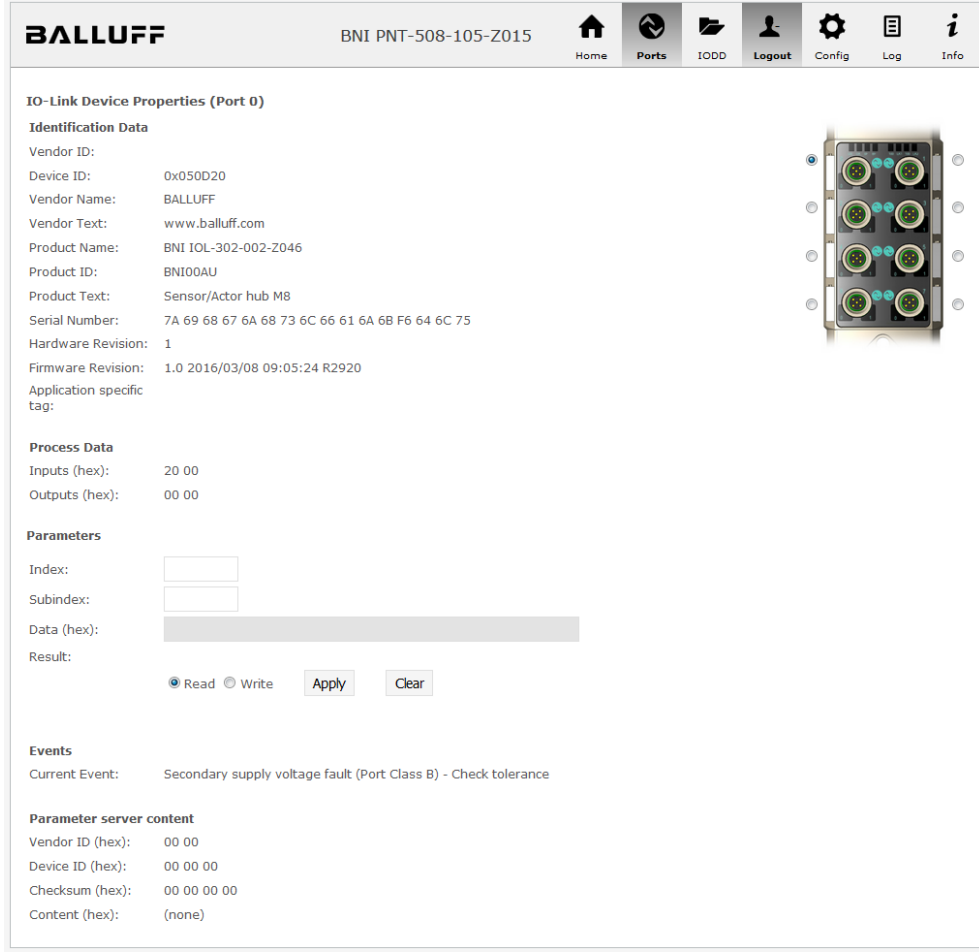

具有直接参数访问的"端口"对话框

已上传合适的 **IODD** 如果已上传适用于连接到当前选定端口的 IO-Link 设备的 IODD (参见对话框"IODD"), 则不 会显示常规"过程数据"和"参数"对话框,而是显示扩展对话框。 使用来自设备 IODD 的信息,以便更好地理解数据。

> 因此,在以下截图中,距离传感器的输入数据不仅显示为十六进制数字,而且还在"输入"下 进行了解释和标记。 由于传感器没有参数,因此不显示任何参数。

| <b>BALLUFF</b>                            |                                 | BNI PNT-508-105-Z015 |      |       |      |              |        | 目   | $\bullet$<br>1 |
|-------------------------------------------|---------------------------------|----------------------|------|-------|------|--------------|--------|-----|----------------|
|                                           |                                 |                      | Home | Ports | IODD | Logout       | Config | Log | Info           |
| <b>IO-Link Device Properties (Port 2)</b> |                                 |                      |      |       |      |              |        |     |                |
| <b>Identification Data</b>                |                                 |                      |      |       |      |              |        |     |                |
| Vendor ID:                                | 0x0378                          |                      |      |       |      |              |        |     |                |
| Device ID:                                | 0x020101                        |                      |      |       |      |              |        |     |                |
| Vendor Name:                              | <b>BALLUFF</b>                  |                      |      |       |      |              | o      |     |                |
| <b>Vendor Text:</b>                       | www.balluff.com                 |                      |      |       |      |              |        |     |                |
| Product Name:                             | BAW M18MI-BLC50B-S04G           |                      |      |       |      |              |        |     |                |
| Product ID:                               | 153938                          |                      |      |       |      |              |        |     |                |
| Product Text:                             | Inductive distance sensor, 15mm |                      |      |       |      |              |        |     |                |
| Serial Number:                            |                                 |                      |      |       |      |              |        |     |                |
| Hardware Revision: 1.00                   |                                 |                      |      |       |      |              |        |     |                |
| Firmware Revision: 1.01                   |                                 |                      |      |       |      |              |        |     |                |
| Application specific<br>tag:              |                                 |                      |      |       |      |              |        |     |                |
| <b>Process Data</b>                       |                                 |                      |      |       |      |              |        |     |                |
| Inputs (hex):                             | 00 03 FF                        |                      |      |       |      |              |        |     |                |
| Outputs (hex):                            | no outputs                      |                      |      |       |      |              |        |     |                |
|                                           |                                 |                      |      |       |      |              |        |     |                |
| <b>Input</b>                              |                                 |                      |      |       |      |              |        |     |                |
| Distance absolute                         |                                 |                      |      |       |      | 1023         |        |     |                |
| <b>Reserved bits</b>                      |                                 |                      |      |       |      | $\mathbf{0}$ |        |     |                |
| <b>Events</b>                             |                                 |                      |      |       |      |              |        |     |                |
| <b>Current Event:</b>                     | no Event                        |                      |      |       |      |              |        |     |                |
| <b>Parameter server content</b>           |                                 |                      |      |       |      |              |        |     |                |
| Vendor ID (hex):                          | 00 00                           |                      |      |       |      |              |        |     |                |
| Device ID (hex):                          | 00 00 00                        |                      |      |       |      |              |        |     |                |
| Checksum (hex):                           | 00 00 00 00                     |                      |      |       |      |              |        |     |                |
| Content (hex):                            | (none)                          |                      |      |       |      |              |        |     |                |

对话框"端口": IODD 解释和设备图像

如果当前选定端口上 IO-Link 设备的 IODD 具有参数, 则这些参数将以表格形式显示(请参见 以下截图)。在此示例中,显示了巴鲁夫 Smart Light 的参数。

Smart Light 是一种信号灯,可在三种不同模式下使用。可以使用 IO-Link 参数设置这些模式。 参数值和相关文本存储在 IODD 中。

这意味着可以读取和显示"操作模式"("读取"和"全部读取"按钮)或写入设备("写入" 按钮)。

如果子索引没有按钮,则不能单独处理它们,而只能一次处理整个索引。

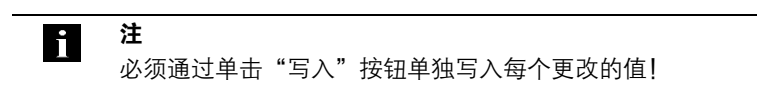

| <b>Parameters</b> |                                        |                                             |       |                 |  |  |  |  |  |  |  |
|-------------------|----------------------------------------|---------------------------------------------|-------|-----------------|--|--|--|--|--|--|--|
|                   |                                        |                                             |       | <b>Read All</b> |  |  |  |  |  |  |  |
| 64 (0)            | Operating mode (rw)                    | Seament mode $\sim$                         | Write | Read            |  |  |  |  |  |  |  |
| 65 (0)            | Number of seaments (rw)                | One segment<br>$\overline{\phantom{a}}$     | Write | Read            |  |  |  |  |  |  |  |
|                   | 66 (0) Type of level indicator (rw)    | Bottom-up -                                 | Write | Read            |  |  |  |  |  |  |  |
| 67(0)             | Resolution of level indicator (rw)     | $8 \text{ bit}$ $\sim$                      | Write | Read            |  |  |  |  |  |  |  |
| 68 (0)            | Level mode, segment 1 (rw)             | See child elements                          |       |                 |  |  |  |  |  |  |  |
| 68(1)             | Level mode, segment 1 color            | O <sub>ff</sub><br>۰                        | Write | Read            |  |  |  |  |  |  |  |
|                   | 68 (2) Level mode, segment 1 dominance | © Color is not dominant © Color is dominant | Write | Read            |  |  |  |  |  |  |  |
| 69(0)             | Level mode, segment 2 (rw)             | See child elements                          |       |                 |  |  |  |  |  |  |  |
|                   | 69 (1) Level mode, segment 2 color     | Off                                         | Write | Read            |  |  |  |  |  |  |  |
| 69(2)             | Level mode, segment 2 dominance        | © Color is not dominant © Color is dominant | Write | Read            |  |  |  |  |  |  |  |
| 70 (0)            | Level mode, segment 3 (rw)             | See child elements                          |       |                 |  |  |  |  |  |  |  |
| 70(1)             | Level mode, segment 3 color            | Off<br>٠                                    | Write | Read            |  |  |  |  |  |  |  |
| 70 (2)            | Level mode, segment 3 dominance        | © Color is not dominant © Color is dominant | Write | Read            |  |  |  |  |  |  |  |
| 71(0)             | Level mode, segment 4 (rw)             | See child elements                          |       |                 |  |  |  |  |  |  |  |
| 71 (1)            | Level mode, segment 4 color            | Off<br>۰                                    | Write | Read            |  |  |  |  |  |  |  |
| 71(2)             | Level mode, segment 4 dominance        | © Color is not dominant © Color is dominant | Write | Read            |  |  |  |  |  |  |  |

"端口"对话框: IODD 已上传的 IO-Link 设备的参数列表

**7.6. "IODD"** 对话框 使用此对话框,您可以将 IODD(IO-Link 设备的设备说明文件)和相关设备图像传输到现场总 线模块,以便在"端口"对话框中详细显示连接的 IO-Link 设备。

连接 IO-Link 设备并激活 IO-Link 端口后,对话框会显示一个包含有关 IO-Link 设备信息的表格。

现场总线模块文件系统仅支持 "8+3" 格式的设备名称,即名称长度受限。由于 IODD 文件通常 以长文件名发布,因此在上传至现场总线模块之前,必须重命名这些文件,并在 PC 上提供短 命名方案。

为此,对话框中提供了帮助设置,当前连接的 IO-Link 设备的相关所需 IODD 文件名显示在列 表底部(IODD 文件名列)。

无 IODD 的图像文件也可以上传;图像仍显示在"端口"对话框中。

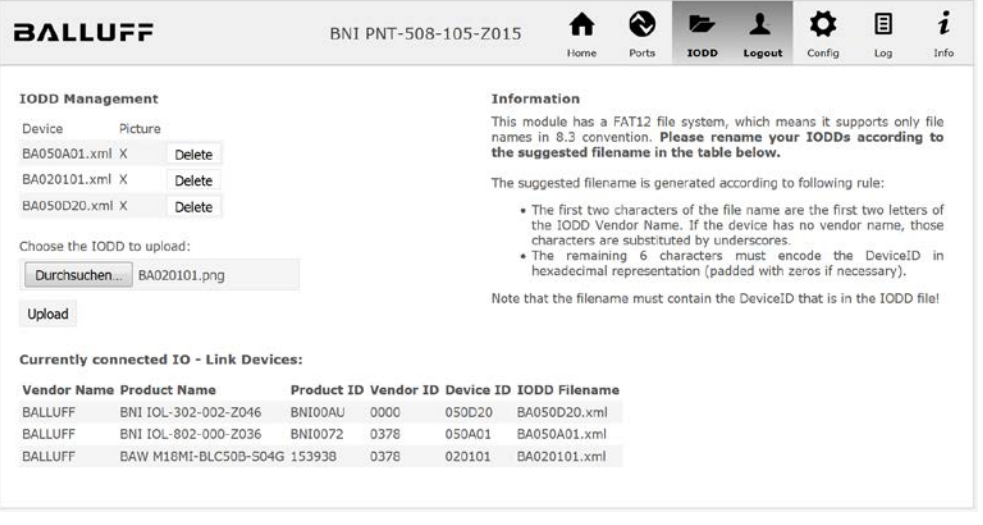

使用"删除"按钮,您可以在需要时从现场总线中删除 IODD 和设备图像。

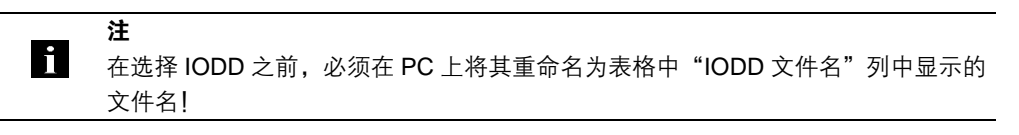

**7.7.** "配置"对话框 配置页面启用模块的配置。您可以更改模块信息文本和端口配置。 "设置端口"操作不会永久存储在设备中,并且会在下次重启或重置后丢失。

PNT/ECT:

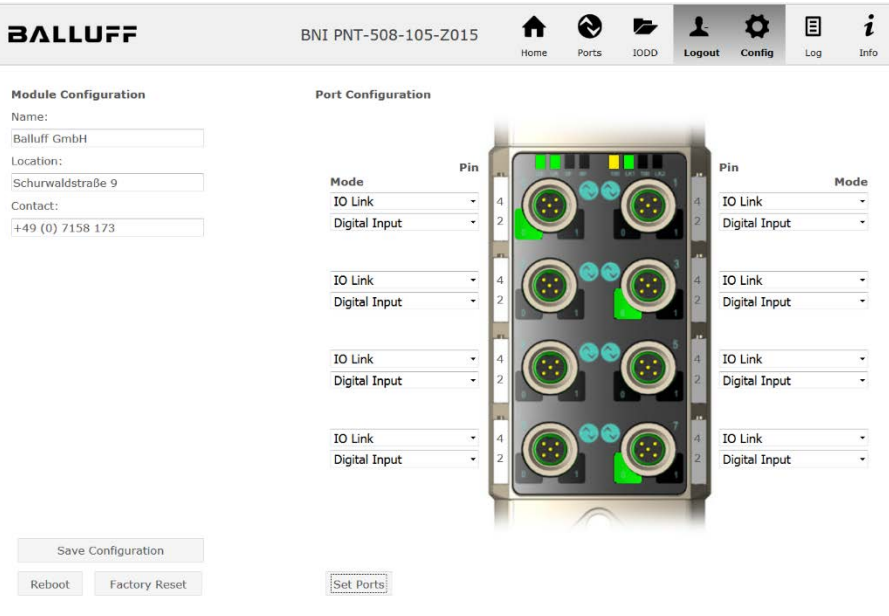

#### EIP:

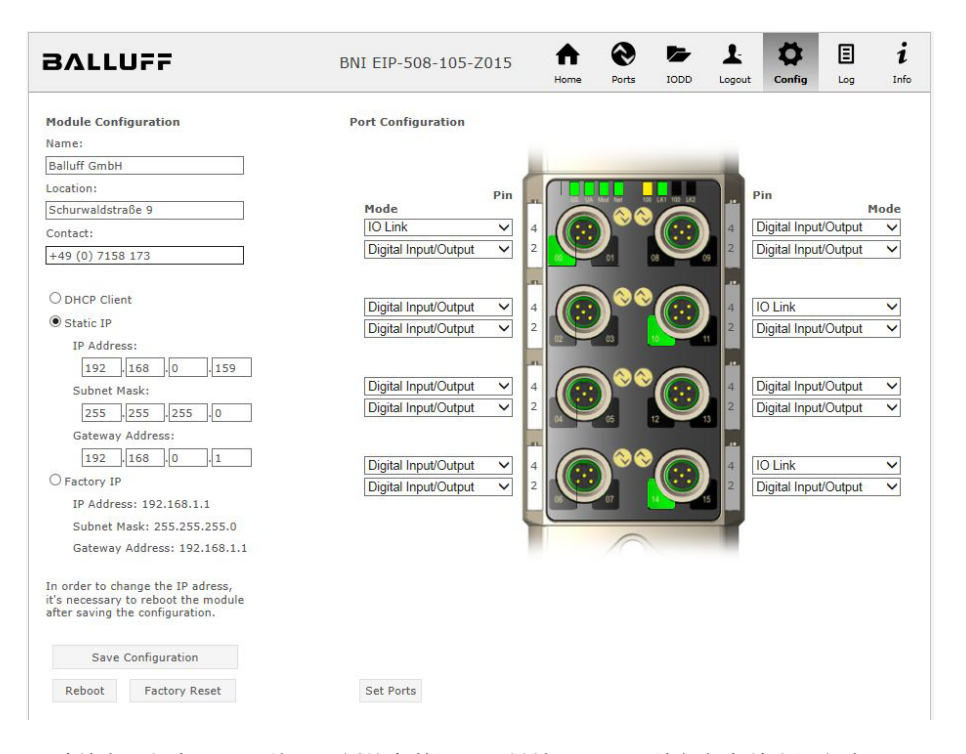

通过单击"保存配置"使用左侧的参数设置"模块配置",并永久存储在设备中。 就好像关闭模块的电源并再次打开一样, "重启"按钮重新启动设备。 单击"恢复出厂设置"删除设备中保存的配置和日志文件,然后执行重启,从而设备恢复为交 付时的默认出厂配置。

7.8. "日志"对话框 此对话框提供有关设备的一般服务信息以及日志功能。

上部的表(见下面的截图)包含所有服务查询的重要信息。

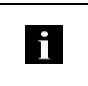

注 如果您有关于特定情况的详细问题,请向我们发送此网页的截图或以 PDF 格式打印 该网页。

"日志"按时间顺序显示发生的事件。这为设备中的详细故障排除提供了工具。

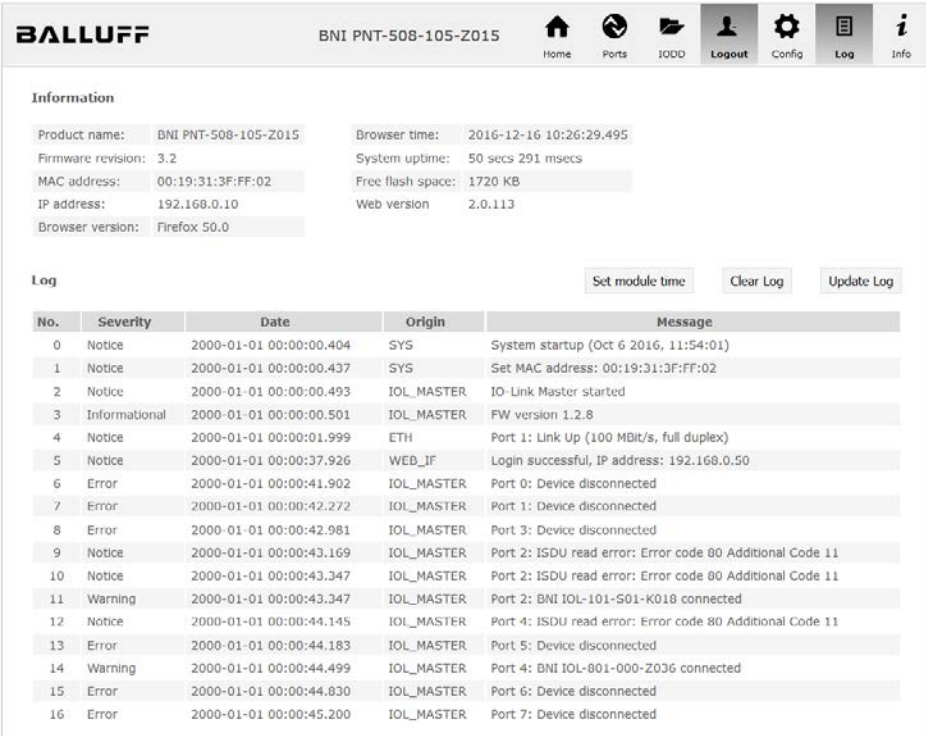

按"严重度"列对事件进行分类:

内部错误(紧急、警报、严重)

→ 现场总线模块已检测到自身存在不应在正常运行期间发生的(硬件或软件)故障。如果发 生这种情况,必须维修或更换模块。

外部错误(错误、警告)

→ 现场总线模块已检测到可能从外部影响模块的非允许事件。系统可能需要进行故障排除。

事件(信息、通知)

现场总线模块检测到一个重要的正常操作事件并报告。这些可能包括(例如)通过网络界面和 其他也被记录的配置界面进行的配置操作。

单击"设置模块时间"将当前浏览器时间发送至现场总线模块,但不会永久存储该时间。重置、 重启或断电后,时间从 2000 年开始重新运行。

单击"更新日志"可刷新显示,单击"清除日志"可删除所有条目。日志条目存储在环形缓冲 区中。

8.1. 诊断消息 **3.2. 医**在出现错误的情况下由模块生成的诊断消息通常由 PLC 读取和处理。也可以通过功能模块从 模块读出诊断消息,并对此消息进行评估。

> 诊断消息的长度为 34 字节, 可分为 3 个数据块: 块报头、警报说明符、通道属性

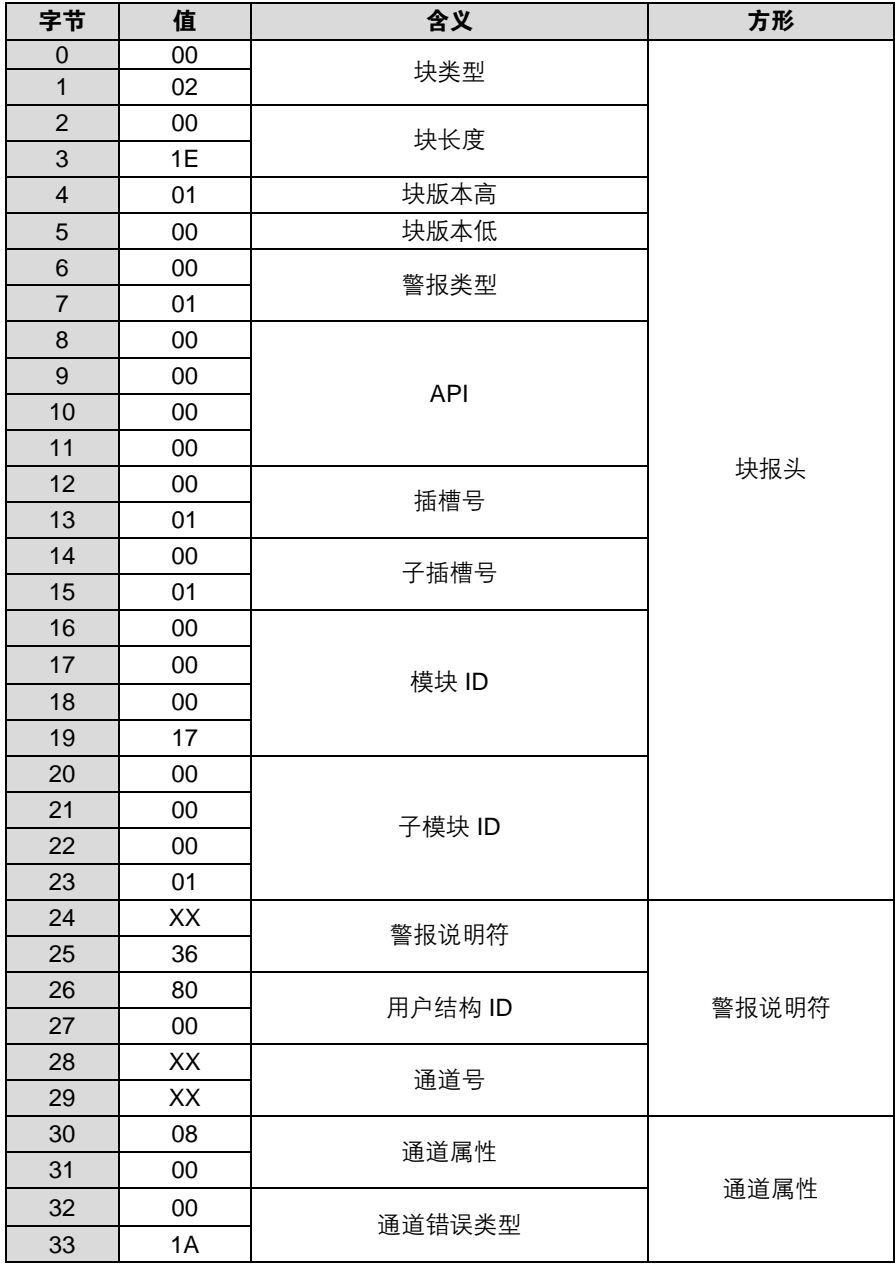

8.2. 块报头 **3.2. 未报头 医**诊断消息的第一部分是所谓的块报头,其长度为 24 字节。

块类型 **块**投头的前 2 个字节由块类型描述, 用于定义数据类型。

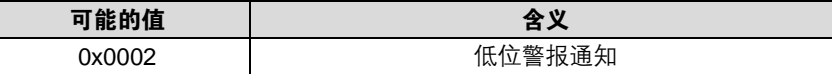

**块长度** 它是一个 2 字节数据, 用于定义其后的诊断消息的长度。 (如要形成完整的诊断消息,必须添加2字节的"块类型"数据和2字节的"块长度"数据。)

块版本 低位字节固定为 0x01, 高位字节固定为 0x00

警报类型 2 字节;这里提供有关报警类型的信息

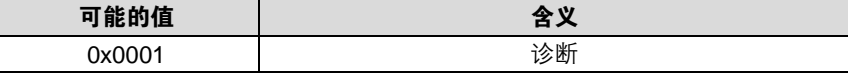

**API** 4 字节, 默认为 0。

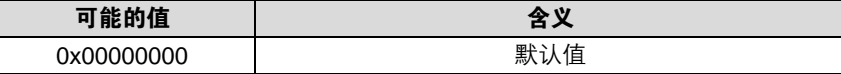

插槽 **活动的**它是一个 2 字节数据, 用于描述模块的哪个插槽报告了错误

#### BNI PNT-507-005-Z040

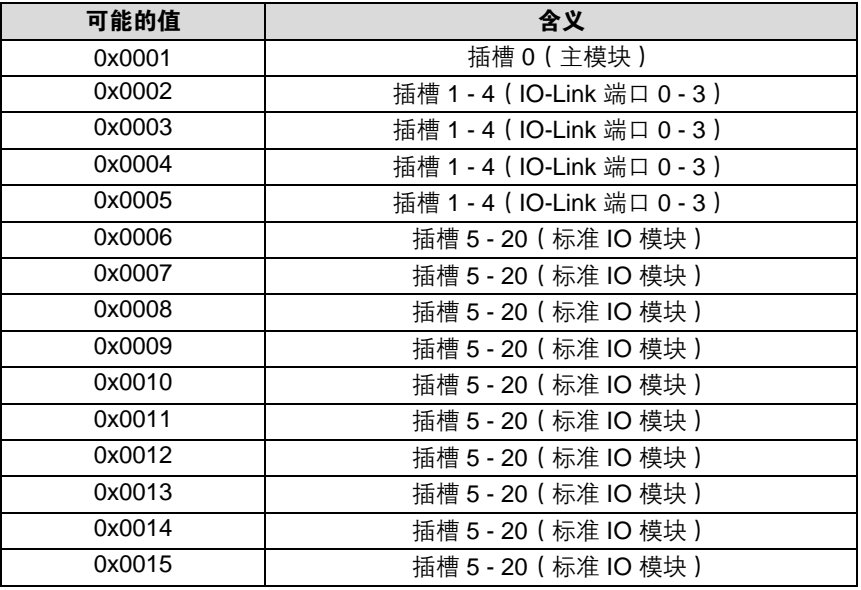

子插槽 它是一个 2 字节数据, 用于描述插槽的哪个子插槽报告了错误

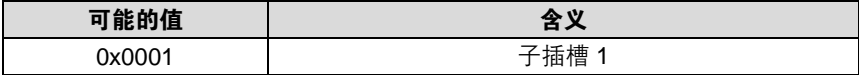

**模块 ID** 它是一个 4 字节数据, 用于描述相应的插槽中插入了哪个模块。 (模块 ID 保存在 GSDML 文件中)

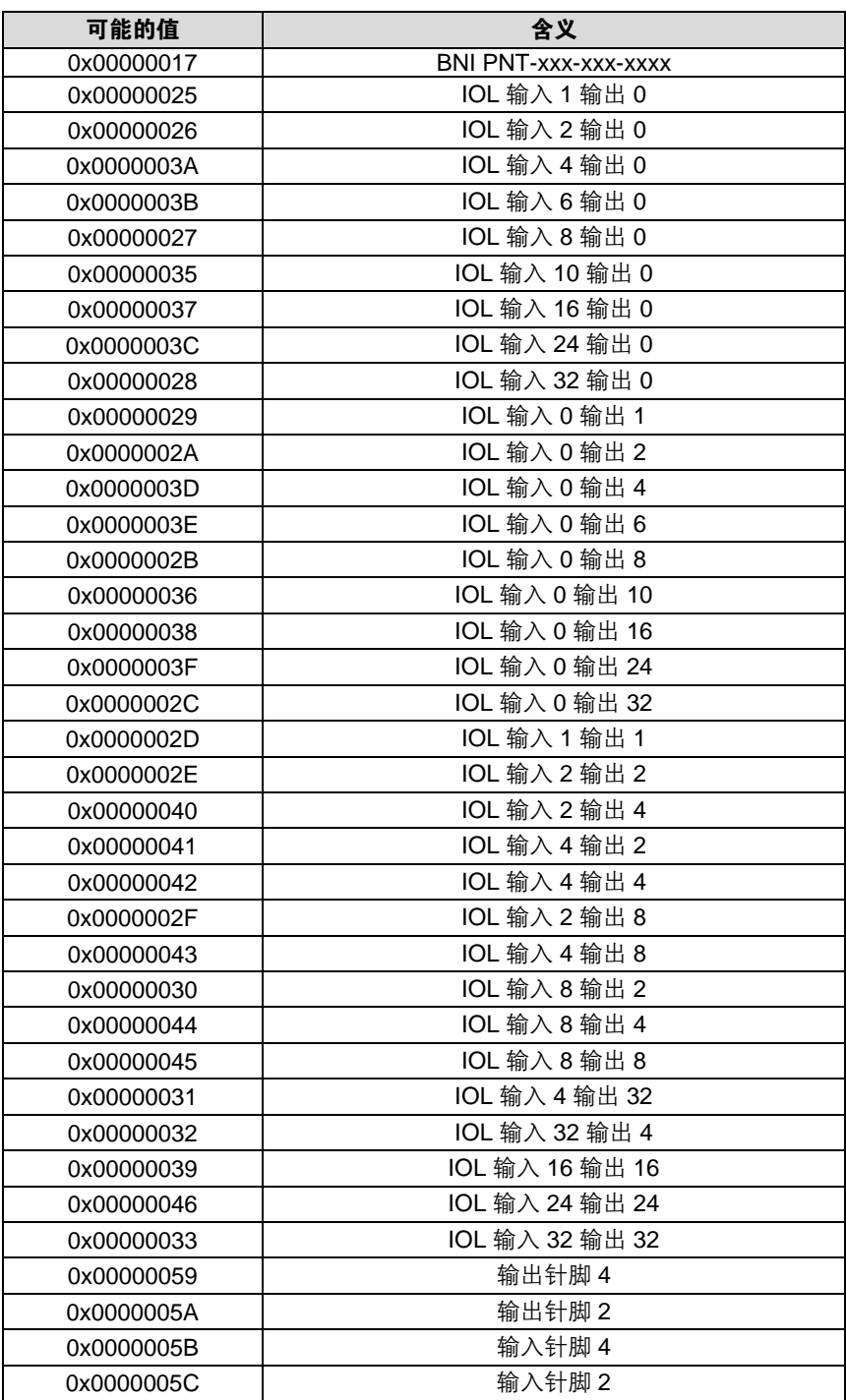

子模块 ID 它是一个 4 字节数据, 用于描述相应的模块中使用了哪个子模块。 (子模块 ID 保存在 GSDML 文件中)

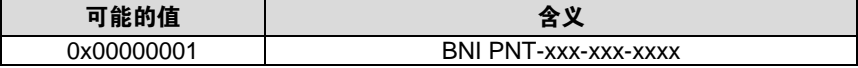

```
8 诊断
```
8.3. 警报说明符 2 字节, 进一步分为以下位区:

序列号 **10 10, 每当新出现了诊断消息时, 此计数器便会递增。** 

通道诊断 第11位

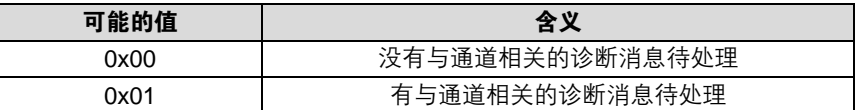

制造商特有的

诊断消息

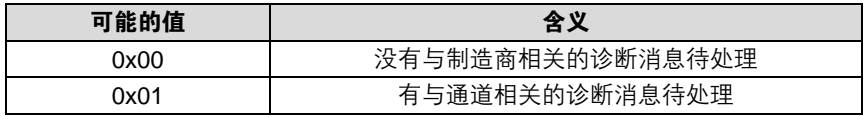

子模块诊断状态 第13位

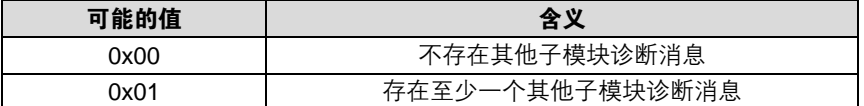

位 14 保留

第 12 位

AR 诊断状态 第15位

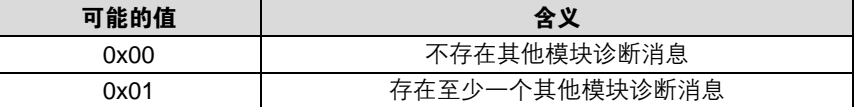

用户结构 **ID** 2 字节,用于描述诊断类型

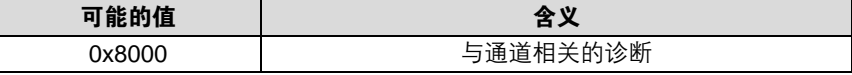

**8.4. 通道号 网络**配置为标准 I/O

# 错误类型 2000 2000 2000 2000 通道号 欠压 US 2000  $\begin{array}{c|c|c|c|c} \hline \sqrt{2} & \text{HA} & & \text{8000} \\ \hline \text{ } & \text{ } & \text{ } & \text{8000} \\ \hline \end{array}$ 无 UA 针脚 1-3 传感器短路 1-8 1 - 2 0……n **执行器针脚 2-3 短路** 1.0.0 0……n 执行器针脚 4-3 短路 **During The Community** 0.....n

 $n =$  IOL 端口编号

### 配置为 IO-Link

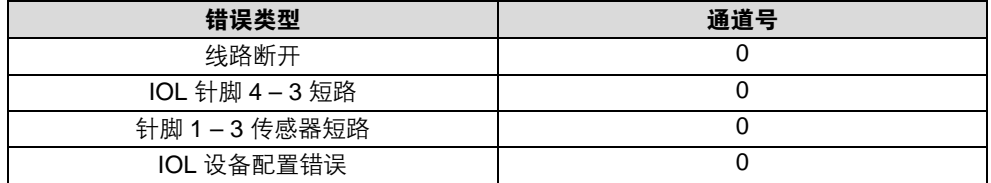

#### IO-Link 设备诊断

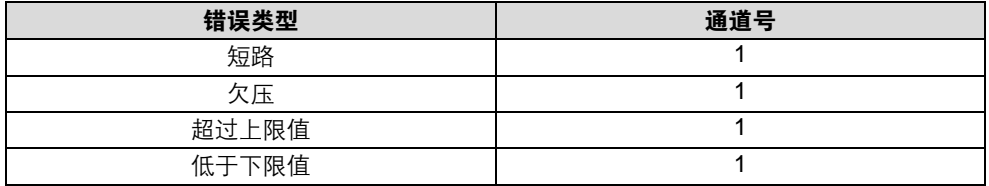

8.5. 通道属性 **2** 字节, 进一步分为以下位区:

# 类型

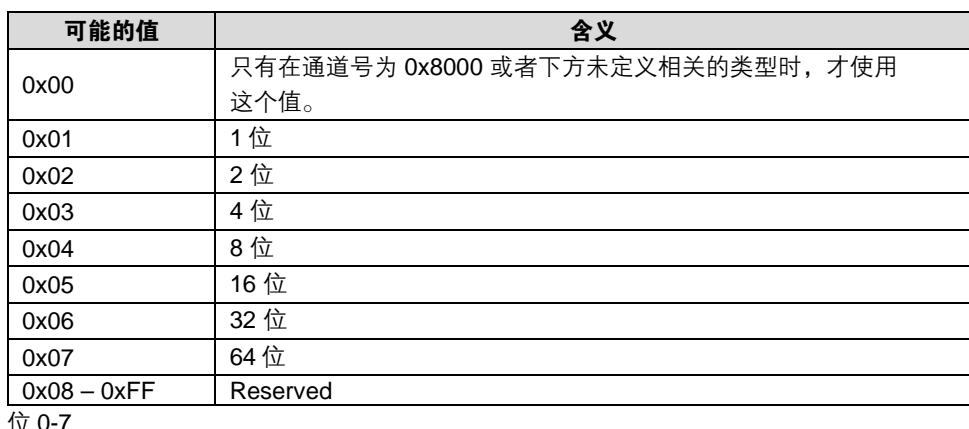

位 0-

累积 位 8,未使用,始终为 0。

维护

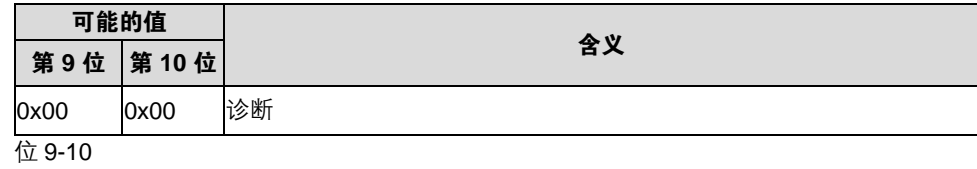

说明符

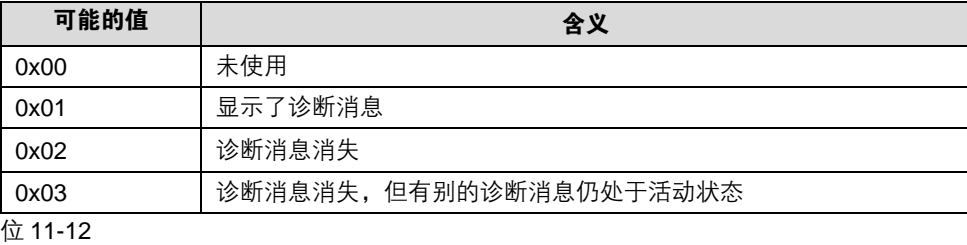

# 方向

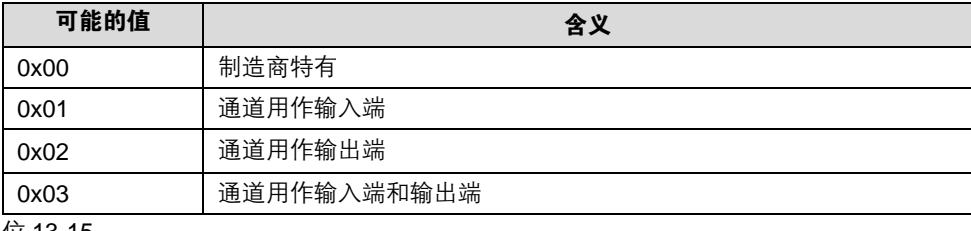

位 13-15

# 8.6. 通道错误类型

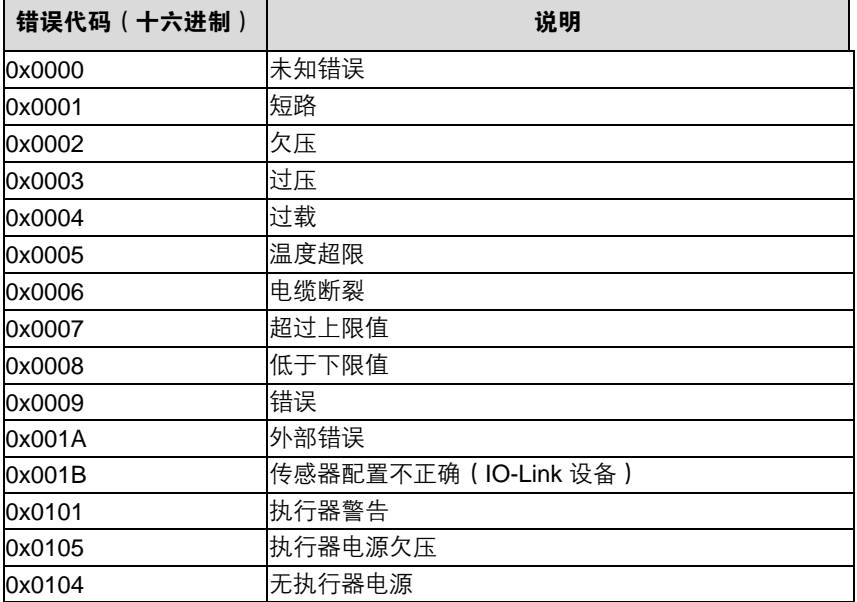

#### **9 IO-Link** 设备的配置

选项 IO-Link 设备可以通过 Web 服务器、功能模块和 IO-Link Device Tool(IO-Link 设备工具)来 配置。

在使用此设备工具和 Web 服务器时,所需的大多数参数都通过此软件设置。

采用西门子公司 (Siemens AG) IO\_Call 功能模块的示例项目可以在巴鲁夫主页下载。

Web 服务器和 IO-Link Device Tool 可直接访问模块, 功能模块则用于编译报文, 该报文通过 DPV1 功能发送到主站。

### 报文结构

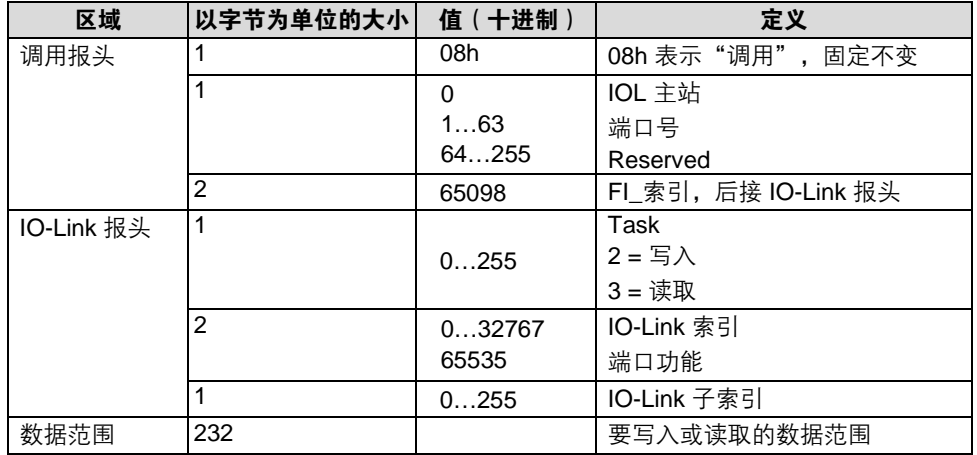

**读取** 2000 如要读出数据, 必须针对相应的插槽/索引/子索引, 为主站指定读取任务。

为此,必须通过相应的方式(插槽、索引)调整报文,并且必须在"任务"下方输入表示读取 的 0x03。

然后可以通过写入指令将报文发送到相应的模块。

模块从 IO-Link 设备读取数据。 数据获取可以通过读取此同一报文来实现。

写入 如要写入数据,必须针对相应的插槽/索引/子索引,为主站指定写入任务。

为此,必须通过相应的方式(插槽、索引)调整报文,并且必须在"任务"下方输入表示写入 的 0x02。 然后可以通过写入指令将报文发送到相应的模块。
# **10** 附录

**10.1.** 供货清单包含的 物品

BNI PNT 包含以下物品:

- IO-Link 模块
- 4x M12 盲插
- 接地带
- M4x6 螺钉
- 20 个信息标志

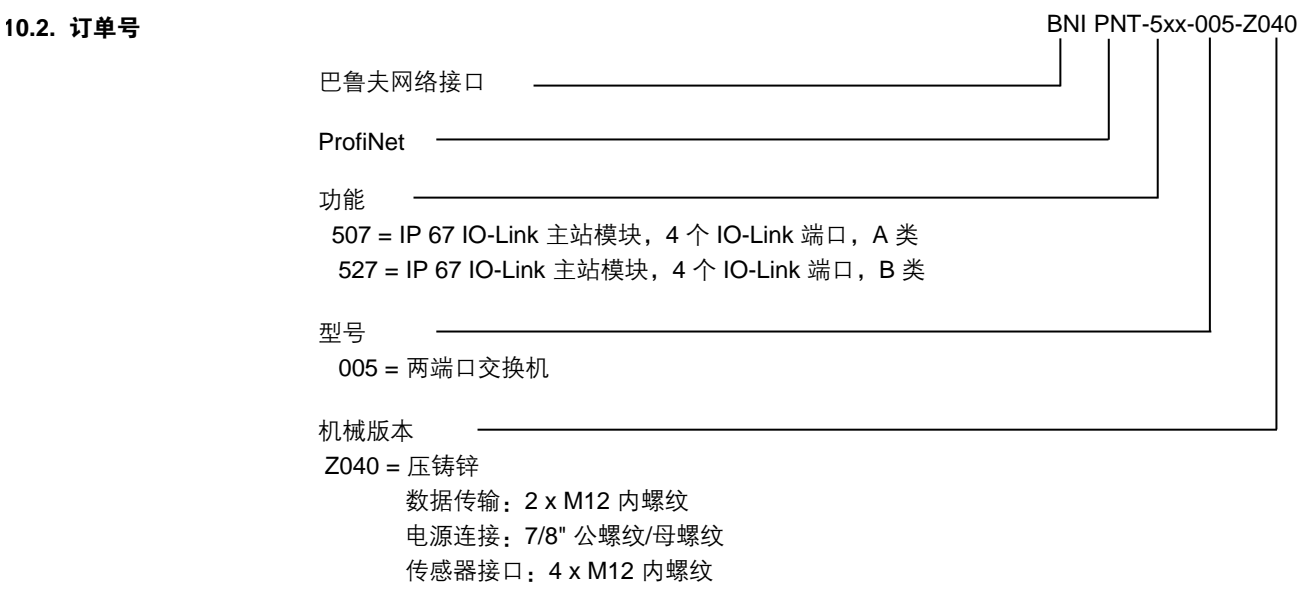

# 10.3. 订单信息

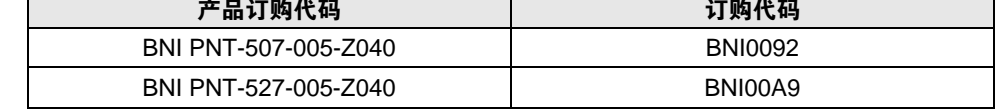

# www.balluff.com

巴鲁夫自动化(上海)有限公司 上海市浦东新区成山路 800 号 云顶国际商业广场 A 座 8 层 热线电话:400 820 0016 传真:400 920 2622 邮箱:sales.sh@balluff.com.cn

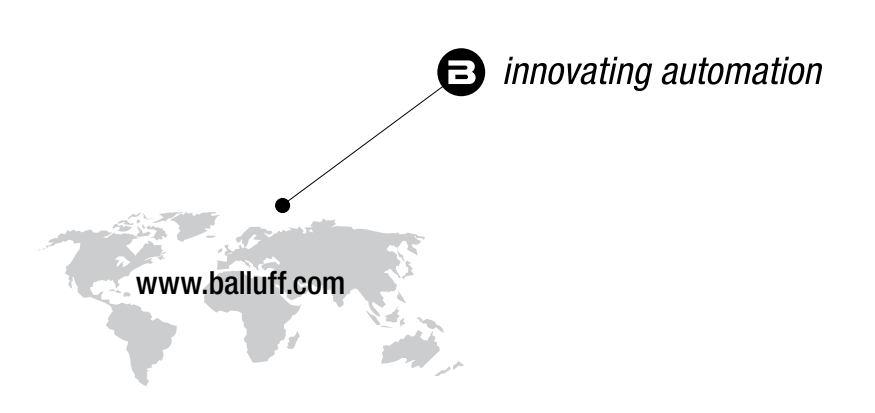

### **Headquarters**

#### **Germany**

Balluff GmbH Schurwaldstrasse 9 73765 Neuhausen a.d.F. Phone +49 7158 173-0 Fax +49 7158 5010 balluff@balluff.de

### Eastern Europe Service Center

#### Poland

Balluff Sp. z o.o. Ul. Graniczna 21A 54-516 Wrocław Phone +48 71 382 09 02 service.pl@balluff.pl

# DACH Service Center

**Germany** Balluff GmbH

Schurwaldstrasse 9 73765 Neuhausen a.d.F. Phone +49 7158 173-370 service.de@balluff.de

# Americas Service Center

USA Balluff Inc. 8125 Holton Drive Florence, KY 41042 Toll-free +1 800 543 8390 Fax +1 859 727 4823 service.us@balluff.com

# Southern Europe Service Center Italy

Balluff Automation S.R.L. Corso Cuneo 15 10078 Venaria Reale (Torino) Phone +39 0113150711 service.it@balluff.it

#### Asia Pacific Service Center

#### Greater China

Balluff Automation (Shanghai) Co., Ltd. No. 800 Chengshan Rd, 8F, Building A, Yunding International Commercial Plaza 200125, Pudong, Shanghai Phone +86 400 820 0016 Fax +86 400 920 2622 service.cn@balluff.com.cn